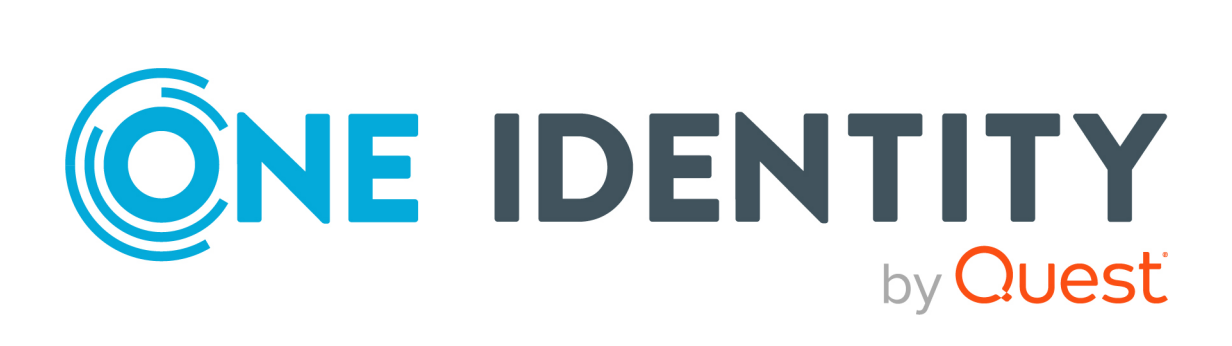

# Safeguard Authentication Services 5.0.5

Installation Guide

#### **Copyright 2022 One Identity LLC.**

#### **ALL RIGHTS RESERVED.**

This guide contains proprietary information protected by copyright. The software described in this guide is furnished under a software license or nondisclosure agreement. This software may be used or copied only in accordance with the terms of the applicable agreement. No part of this guide may be reproduced or transmitted in any form or by any means, electronic or mechanical, including photocopying and recording for any purpose other than the purchaser's personal use without the written permission of One Identity LLC .

The information in this document is provided in connection with One Identity products. No license, express or implied, by estoppel or otherwise, to any intellectual property right is granted by this document or in connection with the sale of One Identity LLC products. EXCEPT AS SET FORTH IN THE TERMS AND CONDITIONS AS SPECIFIED IN THE LICENSE AGREEMENT FOR THIS PRODUCT, ONE IDENTITY ASSUMES NO LIABILITY WHATSOEVER AND DISCLAIMS ANY EXPRESS, IMPLIED OR STATUTORY WARRANTY RELATING TO ITS PRODUCTS INCLUDING, BUT NOT LIMITED TO, THE IMPLIED WARRANTY OF MERCHANTABILITY, FITNESS FOR A PARTICULAR PURPOSE, OR NON-INFRINGEMENT. IN NO EVENT SHALL ONE IDENTITY BE LIABLE FOR ANY DIRECT, INDIRECT, CONSEQUENTIAL, PUNITIVE, SPECIAL OR INCIDENTAL DAMAGES (INCLUDING, WITHOUT LIMITATION, DAMAGES FOR LOSS OF PROFITS, BUSINESS INTERRUPTION OR LOSS OF INFORMATION) ARISING OUT OF THE USE OR INABILITY TO USE THIS DOCUMENT, EVEN IF ONE IDENTITY HAS BEEN ADVISED OF THE POSSIBILITY OF SUCH DAMAGES. One Identity makes no representations or warranties with respect to the accuracy or completeness of the contents of this document and reserves the right to make changes to specifications and product descriptions at any time without notice. One Identity does not make any commitment to update the information contained in this document.

If you have any questions regarding your potential use of this material, contact:

One Identity LLC. Attn: LEGAL Dept 4 Polaris Way Aliso Viejo, CA 92656

Refer to our Web site [\(http://www.OneIdentity.com](http://www.oneidentity.com/)) for regional and international office information.

#### **Patents**

One Identity is proud of our advanced technology. Patents and pending patents may apply to this product. For the most current information about applicable patents for this product, please visit our website at [http://www.OneIdentity.com/legal/patents.aspx.](http://www.oneidentity.com/legal/patents.aspx)

#### **Trademarks**

One Identity and the One Identity logo are trademarks and registered trademarks of One Identity LLC. in the U.S.A. and other countries. For a complete list of One Identity trademarks, please visit our website at [www.OneIdentity.com/legal](http://www.oneidentity.com/legal). All other trademarks are the property of their respective owners.

#### **Legend**

**WARNING: A WARNING icon highlights a potential risk of bodily injury or property** œ **damage, for which industry-standard safety precautions are advised. This icon is often associated with electrical hazards related to hardware.**

**CAUTION: A CAUTION icon indicates potential damage to hardware or loss of data if instructions are not followed.**

 Safeguard Authentication Services Installation Guide Updated - 21 January 2022, 03:58 Version - 5.0.5

# **Contents**

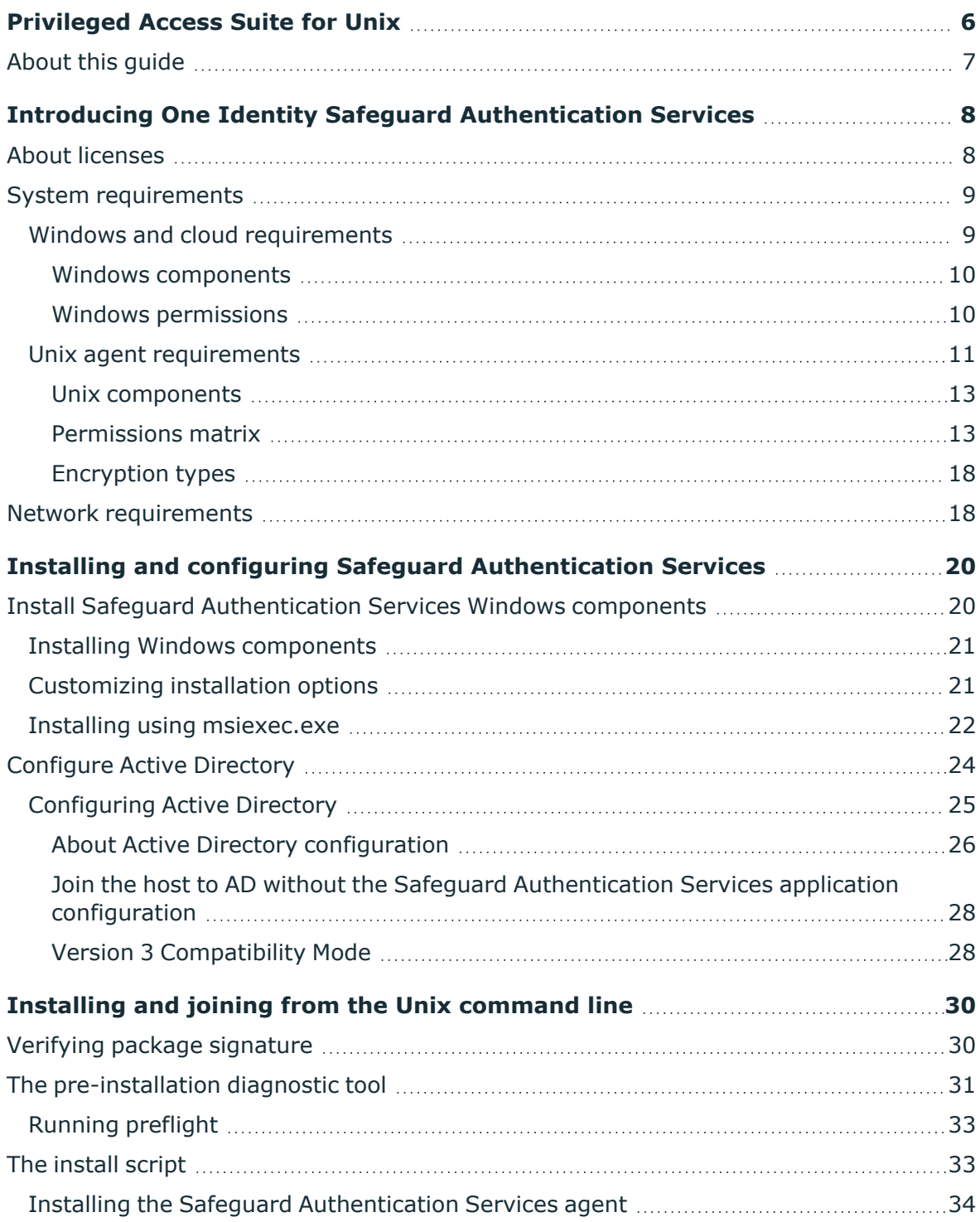

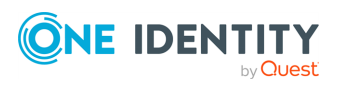

Safeguard Authentication Services

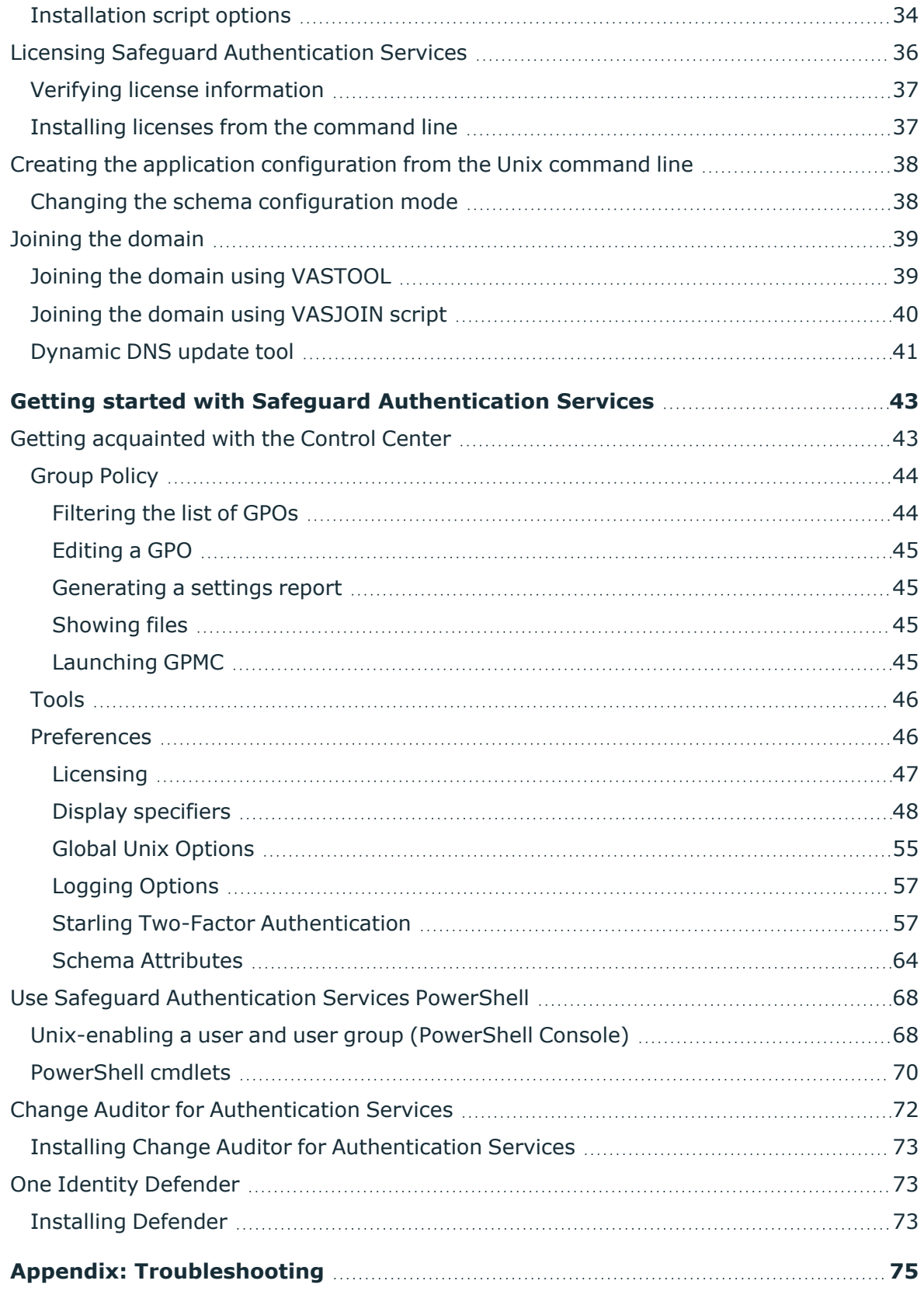

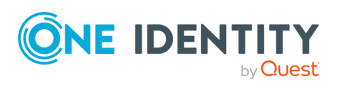

Safeguard Authentication Services

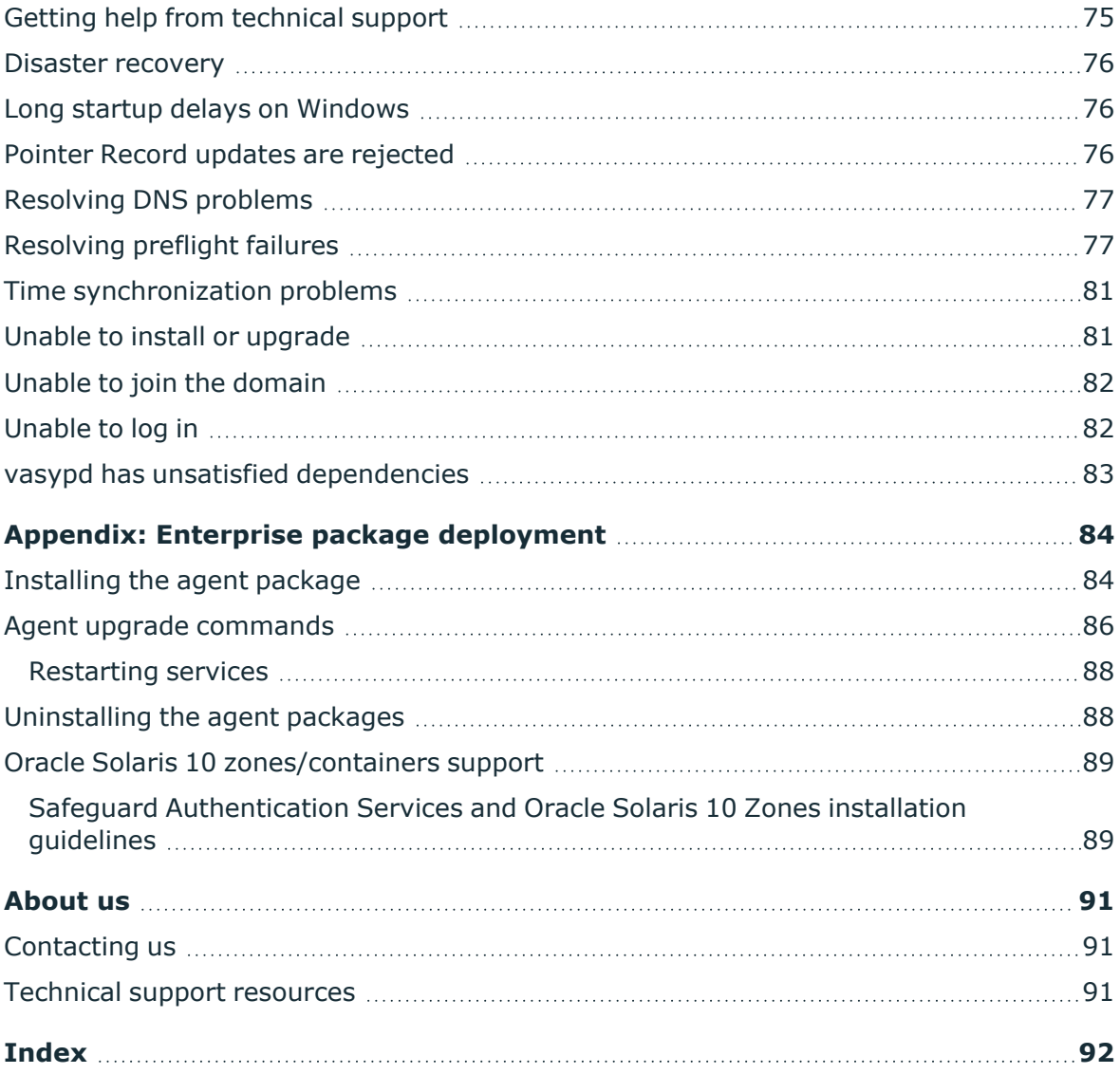

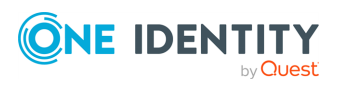

Safeguard Authentication Services

# <span id="page-5-0"></span>**Privileged Access Suite for Unix**

### **Unix security simplified**

Privileged Access Suite for Unix solves the intrinsic security and administration issues of Unix-based systems (including Linux and macOS) while making satisfying compliance requirements easier. It unifies and consolidates identities, assigns individual accountability, and enables centralized reporting for user and administrator access to Unix. The Privileged Access Suite for Unix combines an Active Directory bridge and root delegation solutions under a unified console that grants organizations centralized visibility and streamlined administration of identities and access rights across their entire Unix environment.

### **Active Directory bridge**

Achieve unified access control, authentication, authorization, and identity administration for Unix, Linux, and macOS systems by extending them into Active Directory (AD) and taking advantage of AD's inherent benefits. Patented technology allows non-Windows resources to become part of the AD trusted realm, and extends AD's security, compliance, and Kerberos-based authentication capabilities to Unix, Linux, and macOS. See [www.oneidentity.com/products/safeguard-authentication-services/](https://www.oneidentity.com/products/safeguard-authentication-services/) for more information about the Active Directory Bridge product.

### **Root delegation**

The Privileged Access Suite for Unix offers two different approaches to delegating the Unix root account. The suite either *enhances* or *replaces* sudo, depending on your needs.

• By choosing to enhance sudo, you will keep everything you know and love about sudo while enhancing it with features like a central sudo policy server, centralized keystroke logs, a sudo event log, and compliance reports for who can do what with sudo.

See [www.oneidentity.com/products/privilege-manager-for-sudo/](https://www.oneidentity.com/products/privilege-manager-for-sudo/) for more information about enhancing sudo.

• By choosing to replace sudo, you will still be able to delegate the Unix root privilege based on centralized policy reporting on access rights, but with a more granular permission and the ability to log keystrokes on all activities from the time a user logs in, not just the commands that are prefixed with "sudo." In addition, this option

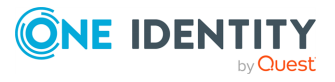

Safeguard Authentication Services

**6**

implements several additional security features like restricted shells, remote host command execution, and hardened binaries that remove the ability to escape out of commands and gain undetected elevated access.

See [www.oneidentity.com/products/privilege-manager-for-unix/](https://www.oneidentity.com/products/privilege-manager-for-unix/) for more information about replacing sudo.

### **Privileged Access Suite for Unix**

Privileged Access Suite for Unix offers two editions: *Standard* edition and *Advanced* edition. Both editions include the Safeguard Authentication Services patented technology that allows organizations to extend the security and compliance of Active Directory to Unix, Linux, and macOS platforms and enterprise applications. In addition:

- The *Standard* edition licenses you for Safeguard for Sudo.
- The *Advanced* edition licenses you for Privilege Manager for Unix.

# <span id="page-6-0"></span>**About this guide**

The *Safeguard Authentication Services Installation Guide* is intended for Windows, Unix, Linux, and Macintosh system administrators, network administrators, consultants, analysts, and any other IT professionals who will be installing and configuring Safeguard Authentication Services for the first time. This guide walks you through the process of installing, upgrading, and uninstalling the Safeguard Authentication Services agent.

NOTE: The term "Unix" is used informally throughout the Safeguard Authentication Services documentation to denote any operating system that closely resembles the trademarked system, UNIX.

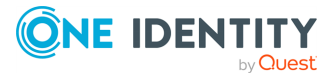

Safeguard Authentication Services

# <span id="page-7-0"></span>**Introducing One Identity Safeguard Authentication Services**

One Identity Safeguard Authentication Services is patented technology that enables organizations to extend the security and compliance of Active Directory to Unix, Linux, and macOS platforms and enterprise applications. It addresses the compliance need for crossplatform access control, the operational need for centralized authentication and single signon, and enables the unification of identities and directories for simplified identity and access management.

## <span id="page-7-1"></span>**About licenses**

Safeguard Authentication Services must be licensed in order for Active Directory users to authenticate on Unix and macOS hosts.

Considerations:

- New licenses have to be added prior to upgrade.
- You can install and configure Safeguard Authentication Services on Windows and use the included management tools to Unix-enable users and groups in Active Directory without installing a license. However, you must have a valid Safeguard Authentication Services license installed for full functionality.
- In order to use Starling Two-Factor Authentication, you must have a valid license for Safeguard Authentication Services.

To obtain a license, use the Licensing [Assistance](https://support.oneidentity.com/contact-us/licensing) page on the One Identity support page or contact your account representative.

For more information on installing Safeguard Authentication Services licenses, see Licensing Safeguard [Authentication](#page-35-0) Services.

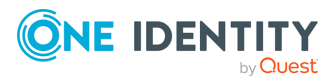

Safeguard Authentication Services

**8**

# <span id="page-8-0"></span>**System requirements**

Prior to installing Safeguard Authentication Services, ensure your system meets the minimum hardware and software requirements for your platform. Safeguard Authentication Services consists of Windows management tools and Unix client agent components.

### <span id="page-8-1"></span>**Windows and cloud requirements**

The following are the minimum requirements for using Safeguard Authentication Services in your environment.

### **Table 1: Authentication Services requirements**

**System requirements**

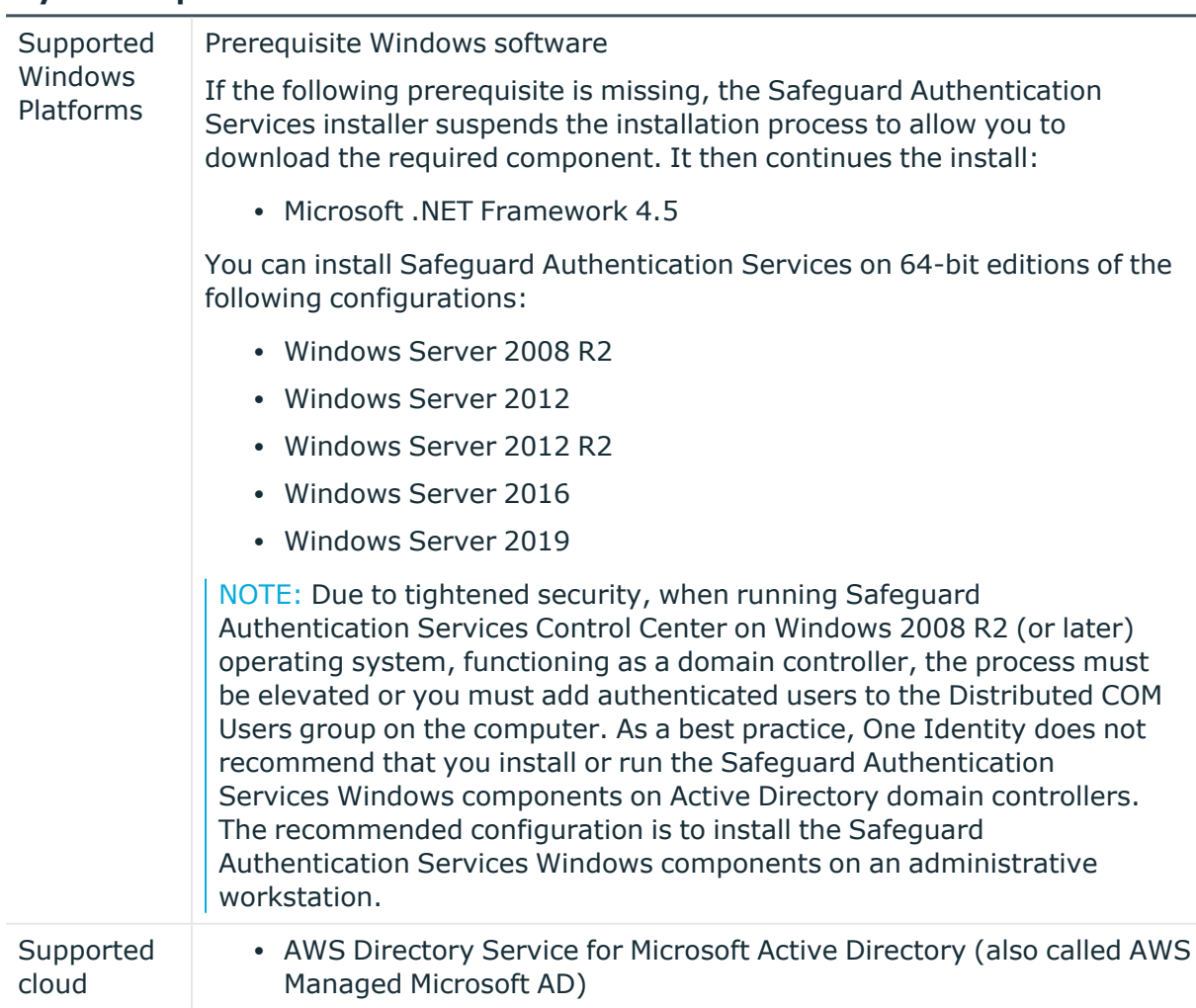

Safeguard Authentication Services

**9**

Installation Guide

#### **System requirements**

- services Azure Active Directory Domain Services
	- Google Cloud Platform Managed Service for Microsoft Active Directory

### <span id="page-9-0"></span>**Windows components**

Safeguard Authentication Services includes the following Windows components.

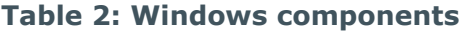

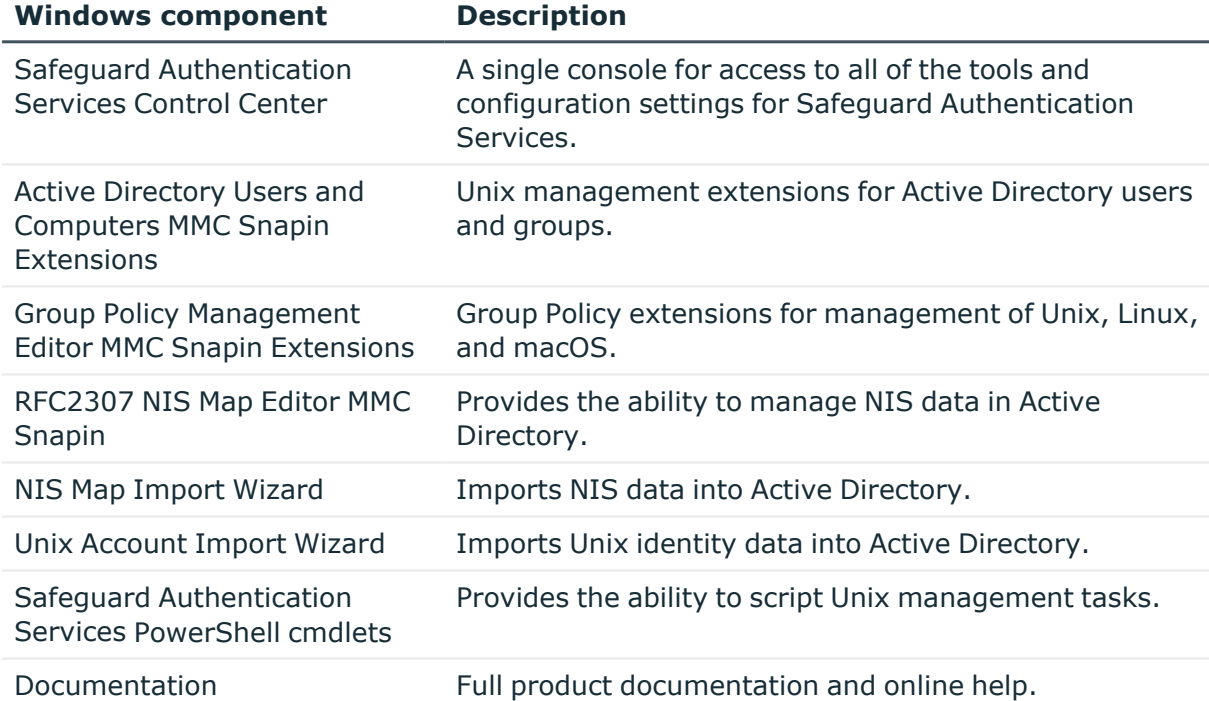

### <span id="page-9-1"></span>**Windows permissions**

To install Safeguard Authentication Services on Windows, you must have:

- Local administrator rights
- Rights to create and delete all child objects in the container where you will install the configuration settings (first-time only)

Authenticated Users must have rights to read cn, displayName, description, and whenCreated attributes for container objects in the application configuration location. To change Active Directory configuration settings, Administrators must have rights to Create

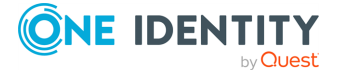

Safeguard Authentication Services

Child Object (container) and Write Attribute for cn, displayName, description, and showInAdvancedViewOnly in the application configuration location.

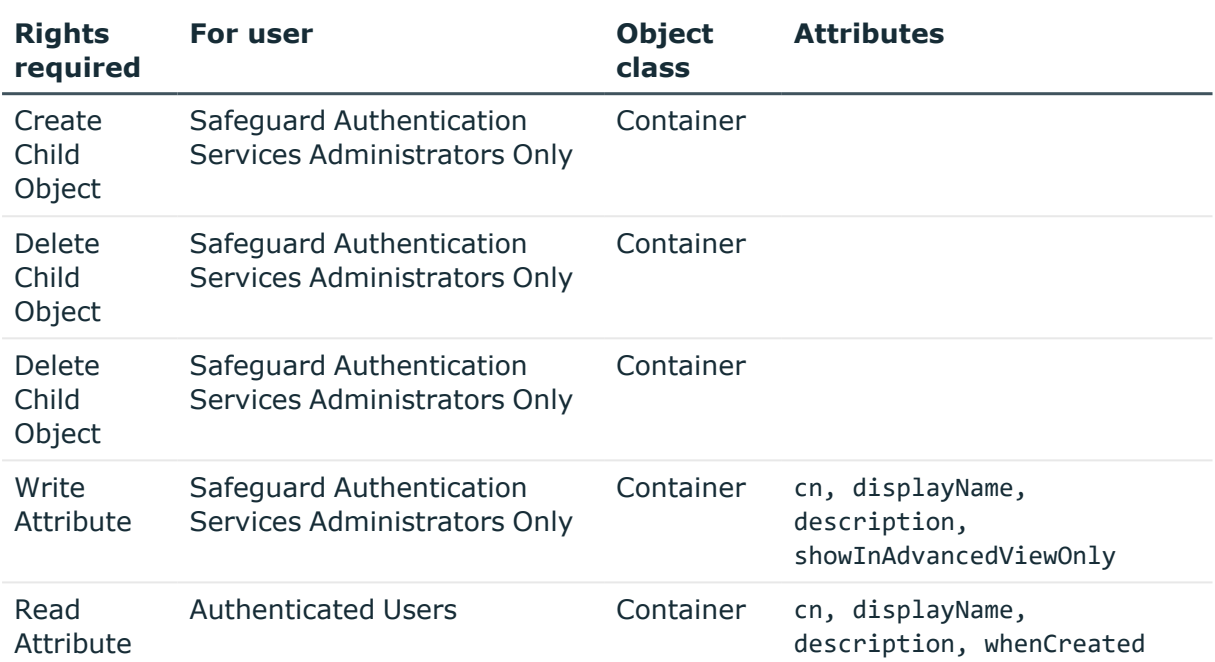

### **Table 3: Required Windows permissions**

### <span id="page-10-0"></span>**Unix agent requirements**

NOTE: To install Safeguard Authentication Services on Unix, Linux, or macOS, you must have root access rights.

NOTE: With Safeguard Authentication Services 4.2 and later, Linux platforms require glibc 2.4 (or later).

The following table provides a list of supported Unix and Linux platforms for Safeguard Authentication Services.

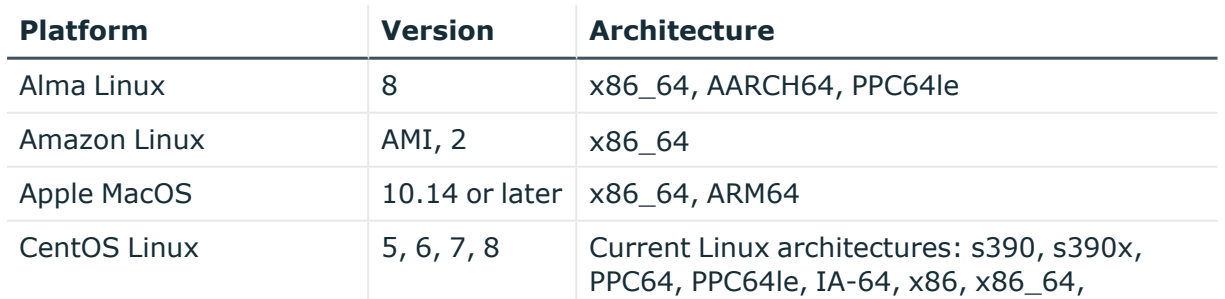

### **Table 4: Unix agent: Supported platforms**

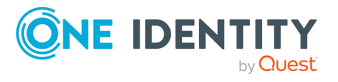

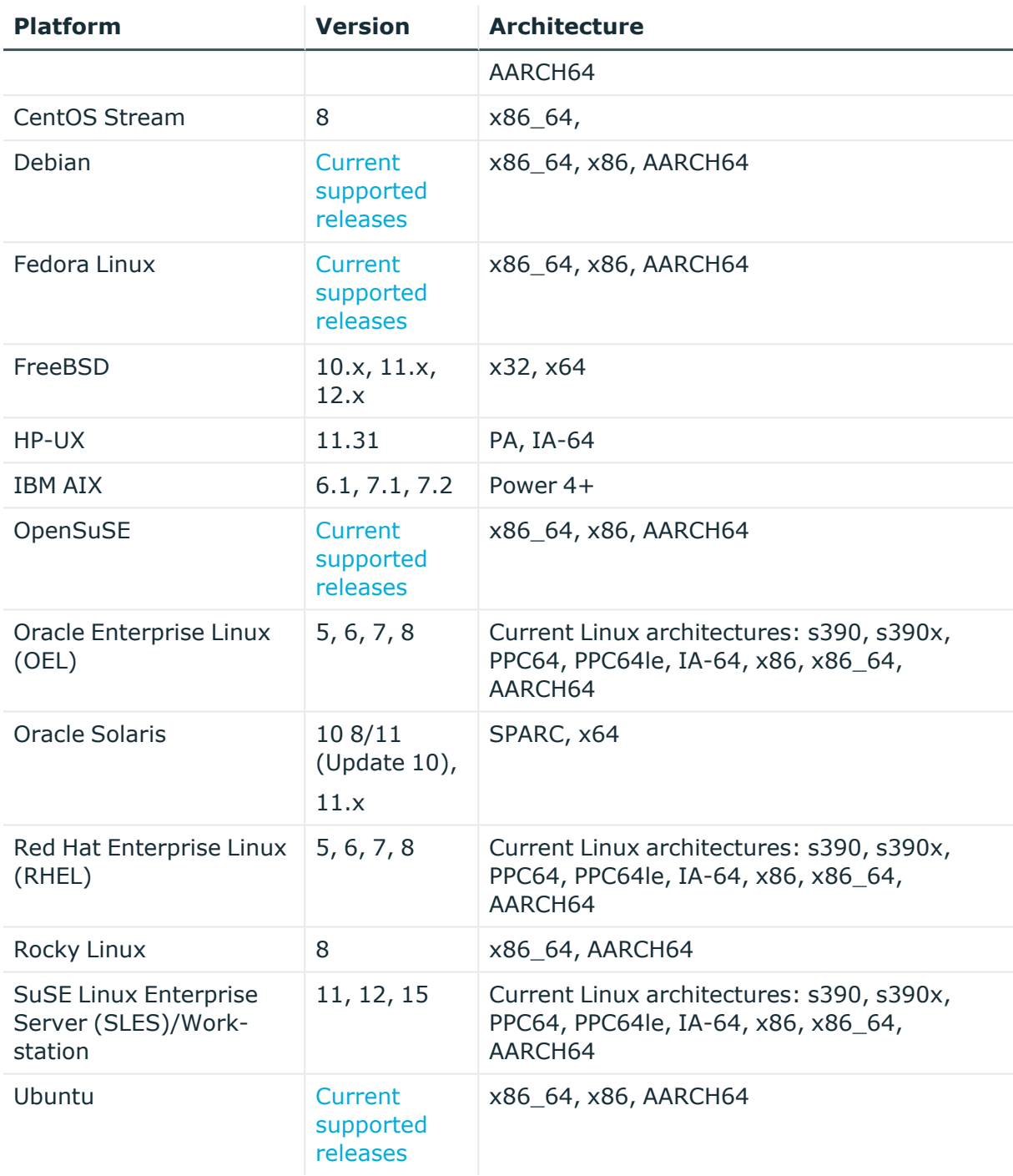

NOTE: For maximum security and performance, before you begin the installation, make sure that you have the latest patches for your operating system version. One Identity recommends that you run the Preflight utility to check for supported operating systems and correct operating system patches.

For more [information,](#page-32-0) see Running preflight on page 33..

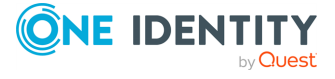

Safeguard Authentication Services

### <span id="page-12-0"></span>**Unix components**

Safeguard Authentication Services includes the following Unix components.

| Unix<br>component                       | <b>Description</b>                                                                                                    |
|-----------------------------------------|----------------------------------------------------------------------------------------------------|
| vasd                                    | The Safeguard Authentication Services agent background process that<br>manages the persistent cache of Active Directory information used by the<br>other Safeguard Authentication Services components. vasd is installed as<br>a system service. You can start and stop vasd using the standard service<br>start/stop mechanism for your platform. vasd is installed by the vascint<br>package.                       |
| vastool                                 | The Safeguard Authentication Services command line administration<br>utility that allows you to join a Unix host to an Active Directory Domain;<br>access and modify information about users, groups, and computers in<br>Active Directory; and configure the Safeguard Authentication Services<br>components. vastool is installed at /opt/quest/bin/vastool. vastool is<br>installed by the <b>vascint</b> package. |
| vgptool                                 | A command line utility that allows you to manage the application of<br>Group Policy settings to Safeguard Authentication Services clients.<br>vgptool is installed at /opt/quest/bin/vgptool. vgptool is installed by the<br>vasgp package.                                                                                                    |
| oat<br>(Ownership<br>Alignment<br>Tool) | A command line utility that allows you to modify file ownership on local<br>Unix hosts to match user accounts in Active Directory. oat is installed at<br>/opt/quest/libexec/oat/oat. oat is installed by the <b>vascint</b> package.                                                                                                    |
| LDAP proxy                              | A background process that secures the authentication channel for<br>applications using LDAP bind to authenticate users without introducing<br>the overhead of configuring secure LDAP (LDAPS). The LDAP proxy is<br>installed by the vasproxy package.                                                                                                    |
| NIS proxy                               | A background process that acts as a NIS server which can provide<br>backwards compatibility with existing NIS infrastructure. The NIS proxy<br>is installed by the vasyp package.                                                                                                    |
| SDK package                             | The vasdev package, the Safeguard Authentication Services<br>programming API.                                                                                                    |

**Table 5: Unix components**

### <span id="page-12-1"></span>**Permissions matrix**

The following table details the permissions required for full Safeguard Authentication Services functionality.

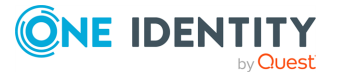

Safeguard Authentication Services

### **Table 6: Required permissions**

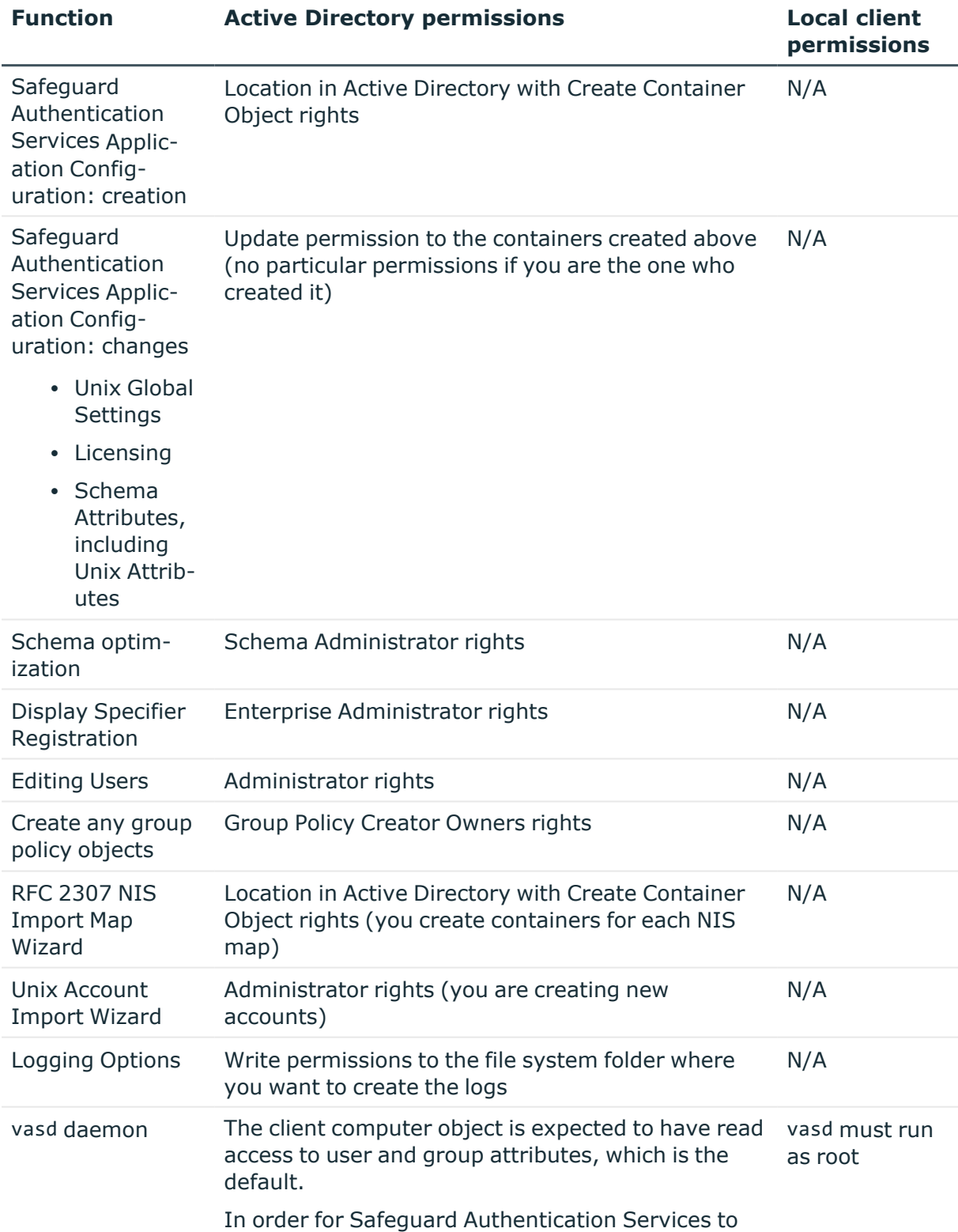

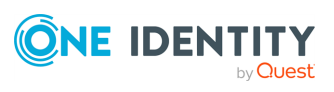

Safeguard Authentication Services

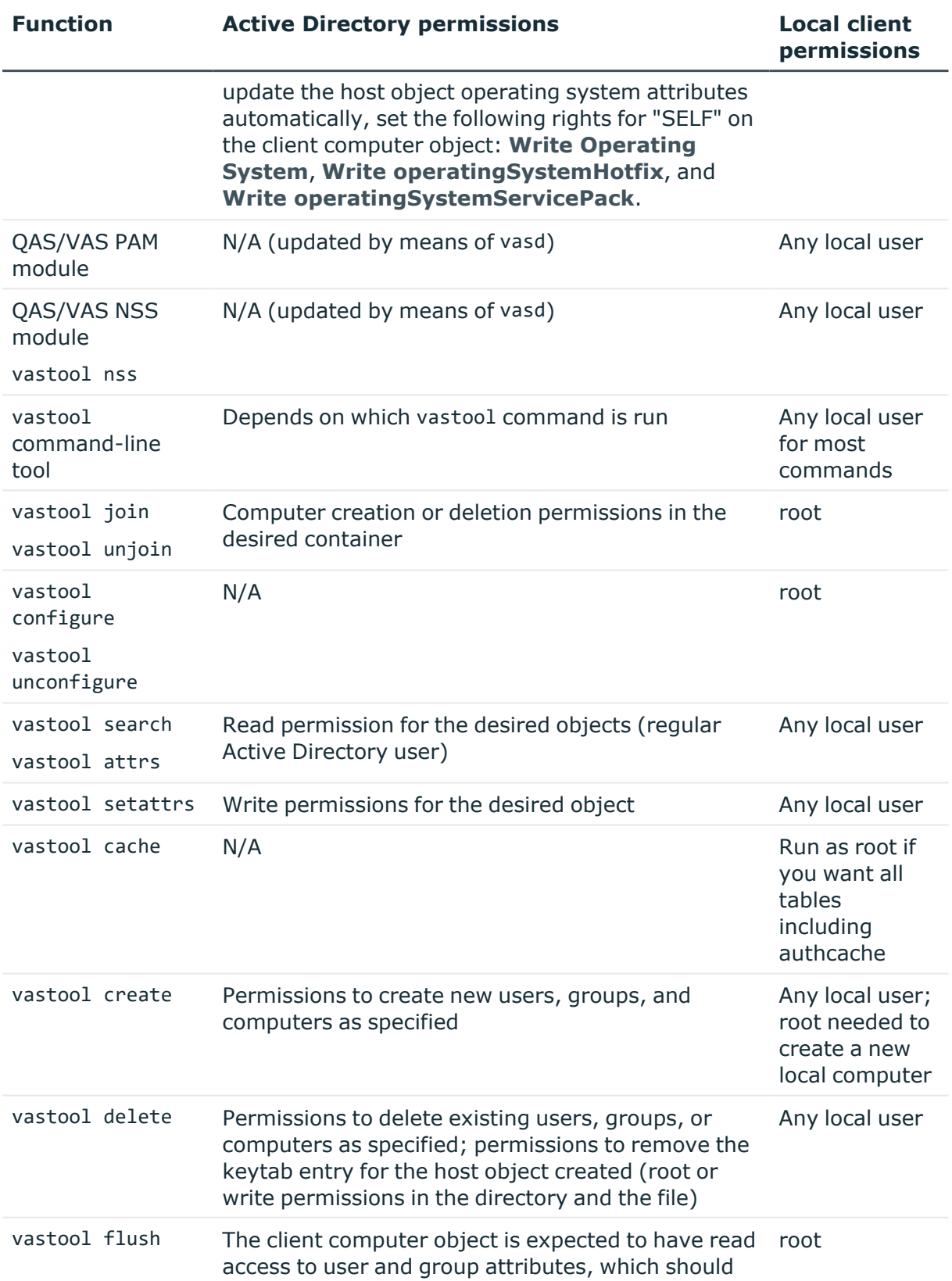

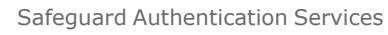

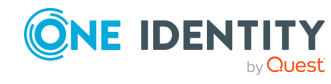

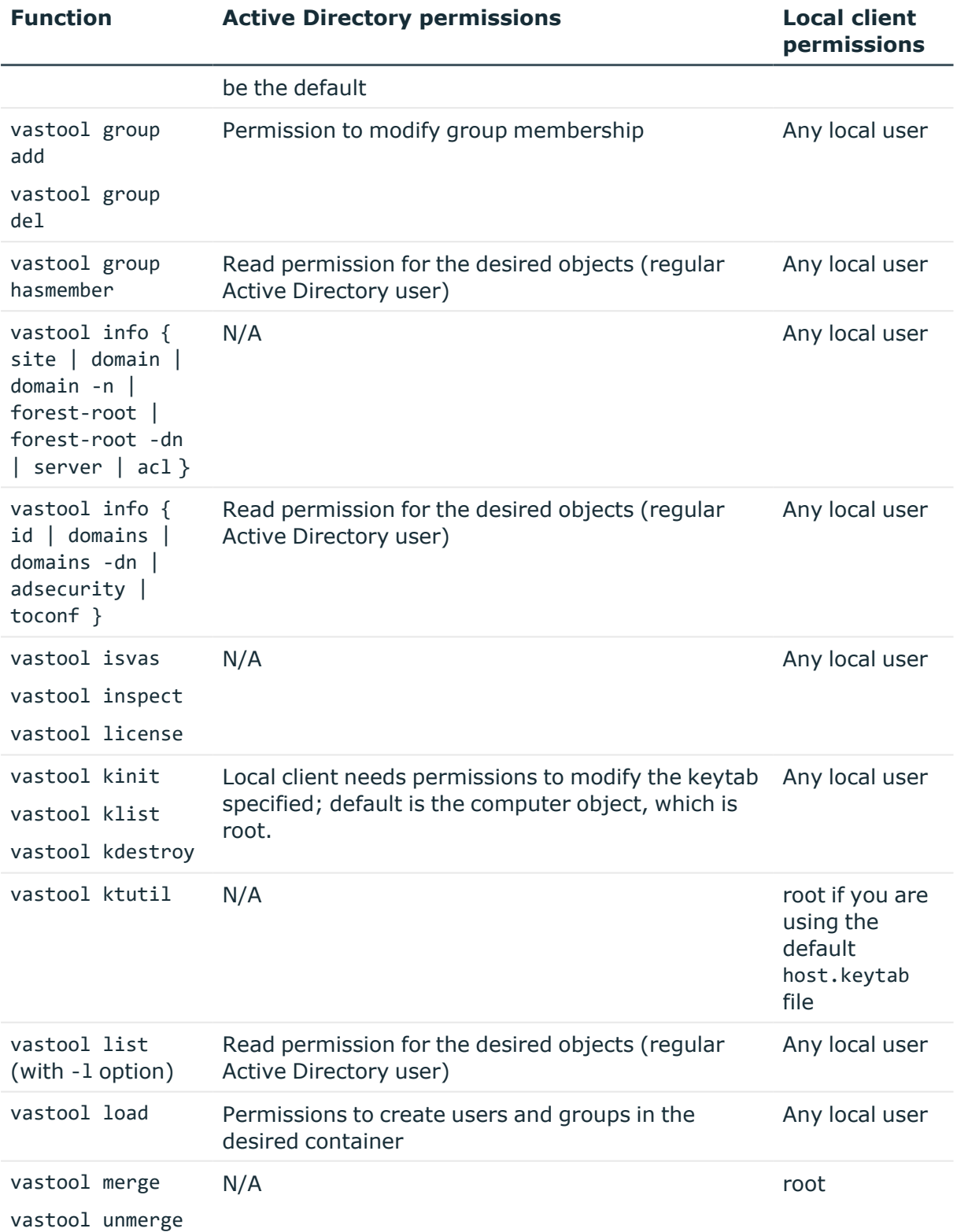

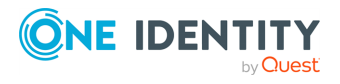

Safeguard Authentication Services

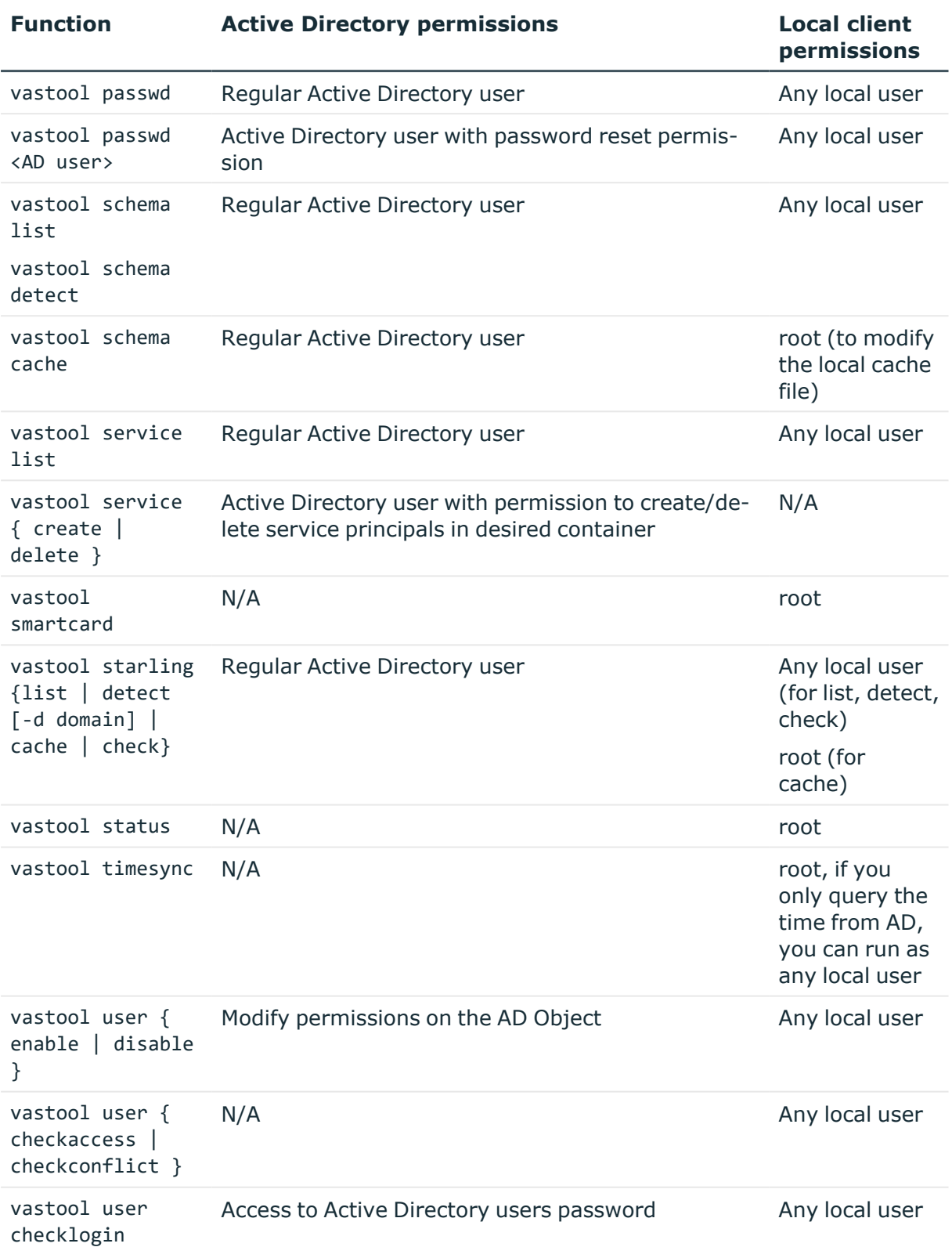

**ONE IDENTITY** 

by **Quest** 

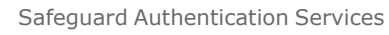

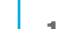

5.0.5

Installation Guide

### <span id="page-17-0"></span>**Encryption types**

The following table details the encryption types used in Safeguard Authentication Services.

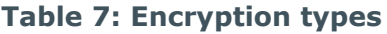

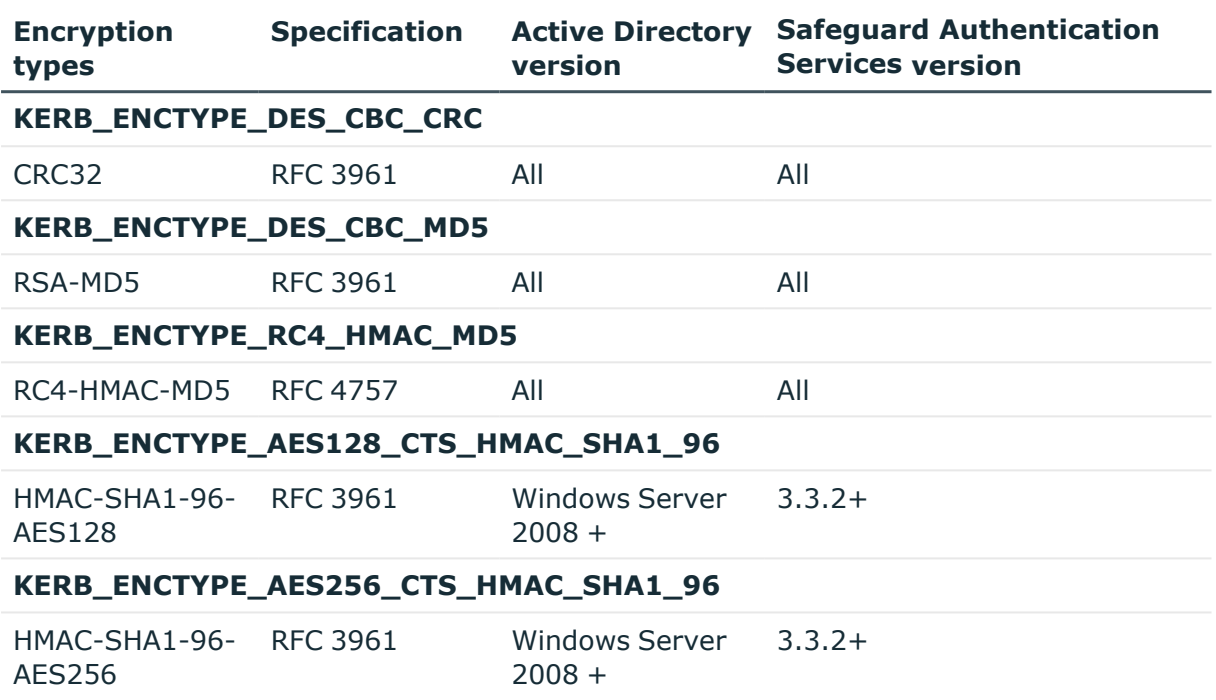

## <span id="page-17-1"></span>**Network requirements**

Safeguard Authentication Services must be able to communicate with Active Directory, including domain controllers, global catalogs, and DNS servers using Kerberos, LDAP, and DNS protocols. The following table summarizes the network ports that must be open and their function.

### **Table 8: Network ports**

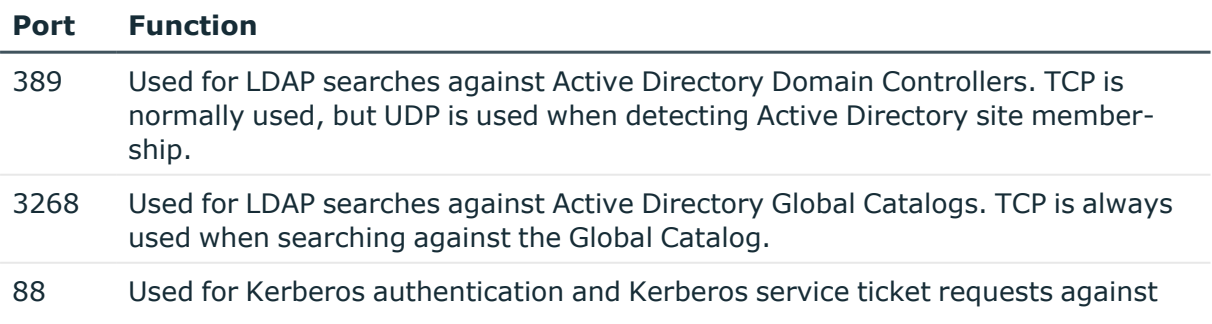

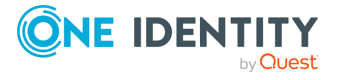

Safeguard Authentication Services

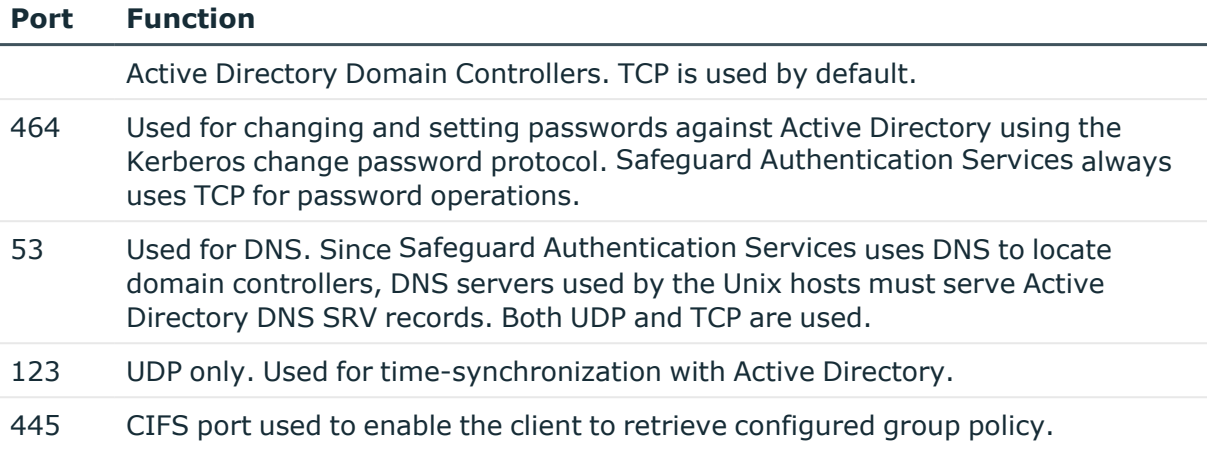

NOTE: Safeguard Authentication Services, by default, operates as a client, initiating connections. It does not require any firewall exceptions for incoming traffic.

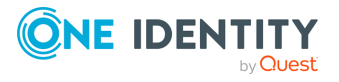

Safeguard Authentication Services

# <span id="page-19-0"></span>**Installing and configuring Safeguard Authentication Services**

To extend the authentication, authorization, and administration infrastructure of Active Directory to the rest of your enterprise, allowing Unix, Linux, and macOS systems to act as full citizens within Active Directory, you must install and configure Safeguard Authentication Services:

- 1. Install Safeguard Authentication Services Windows components.
- 2. Configure Active Directory for Safeguard Authentication Services (one time only).
- 3. Configure Unix Agent Components
	- a. Prepare the Unix hosts for Active Directory user access:
		- Add and profile a host.
		- Check the host for readiness to join Active Directory.
		- Install Safeguard Authentication Services agent software packages on the host to allow Active Directory user access.

NOTE: For users to authenticate on Unix, Linux, and macOS hosts with Active Directory credentials, your Unix hosts must have the Safeguard Authentication Services agent installed.

• Join the host to Active Directory.

# <span id="page-19-1"></span>**Install Safeguard Authentication Services Windows components**

One Identity recommends that you install the Windows components and configure Active Directory before you install the Unix components.

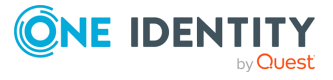

Safeguard Authentication Services

## <span id="page-20-0"></span>**Installing Windows components**

Install Safeguard Authentication Services on each Windows Workstation you plan to use to administer Unix data in Active Directory.

#### *To install the Safeguard Authentication Services Windows components*

- 1. From the Autorun **Setup** tab, click **Safeguard Authentication Services** to launch the setup wizard.
- 2. In the **Software License Agreement** dialog, accept the terms of the End User License Agreement and click **Install**.

The Safeguard Authentication Services Setup wizard installs all Safeguard Authentication Services components by default.

To only install specific components, click the **Customize installation options** link. For more information, see [Customizing](#page-20-1) installation options on page 21..

3. Once the installation completes successfully, click **Finish** or **Launch Control Center**.

### <span id="page-20-1"></span>**Customizing installation options**

### *To install specific Safeguard Authentication Services Windows components*

- 1. From the **Software License Agreement** dialog, click the **Customize installation options** link.
- 2. In the **Installation Options** dialog, select the components and options you want to install and click **OK**.

Available components:

- Core Components (required)
- ADUC Extensions
- Group Policy Extensions
- Documentation
- Safeguard Authentication Services Control Center

Available options:

- Install Start Menu Shortcuts
- Install Desktop Shortcuts

NOTE: You must install the Core Components.

3. To add other Safeguard Authentication Services components later or modify the current installation of Safeguard Authentication Services, run the setup wizard again.

From the root of the distribution media, double-click the autorun application.

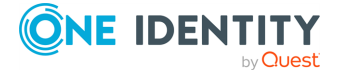

Safeguard Authentication Services

## <span id="page-21-0"></span>**Installing using msiexec.exe**

You can install specific Safeguard Authentication Services components from the Windows command line using Msiexec.exe, the Microsoft Windows Installer program, which processes product installation files in the .MSI format. You can either double-click the individual Safeguard Authentication Services component .msi files or you can run msiexec.exe to install, modify, and perform other operations from the Windows command line.

The individual Safeguard Authentication Services component .msi files, located on the distribution media in the windows folder, are:

- aducX64.msi: Installs the Active Directory Users and Computers Unix extensions for user and group management on a Windows 64-bit platforms.
- aducX86.mis: Installs the Active Directory Users and Computers Unix extensions for user and group management on a Windows 32-bit platforms.
- cc.msi: Installs the Control Center extension.
- corX64.msi: Installs the core packages on a Windows 64-bit platform.
- coreX86.msi: Installs the core packages on a Windows 32-bit platform.
- doc.msi: Installs the User Documentation.
- GpSettingsX86: Installs the Safeguard Authentication Services Group Policy settings reporting library used by third parties such as Change Auditor and Group Policy Manager to report on Group Policy settings.
- gpX64.msi: Installs the Group Policy extension on a Windows 64-bit platforms.
- gpX86.msi: Installs the Group Policy extension on a Windows 32-bit platforms.

You can use the following properties on the command line when installing the individual Safeguard Authentication Services components.

#### **Table 9: MSI properties**

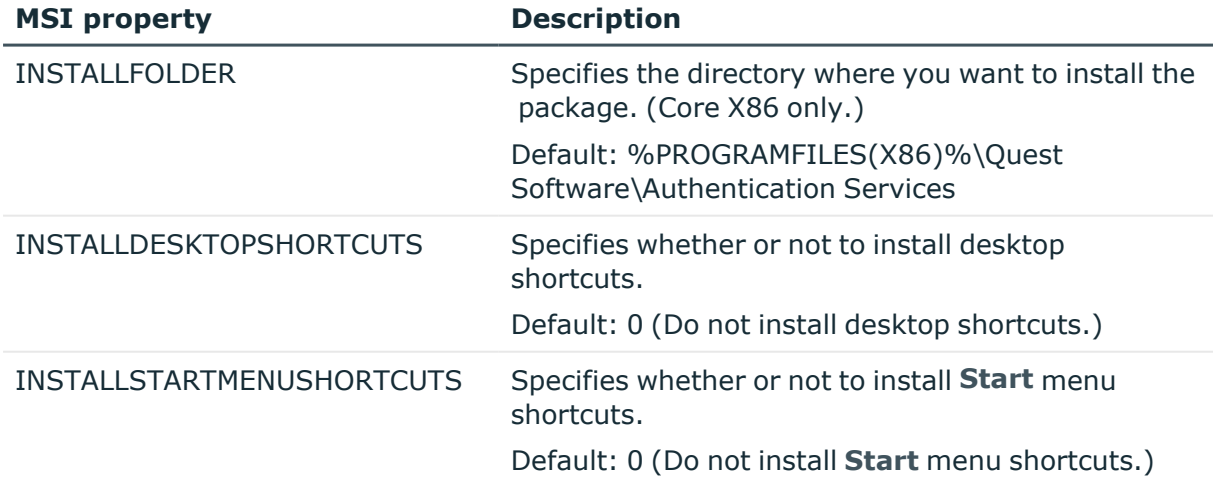

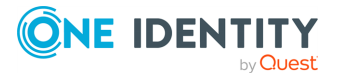

Safeguard Authentication Services

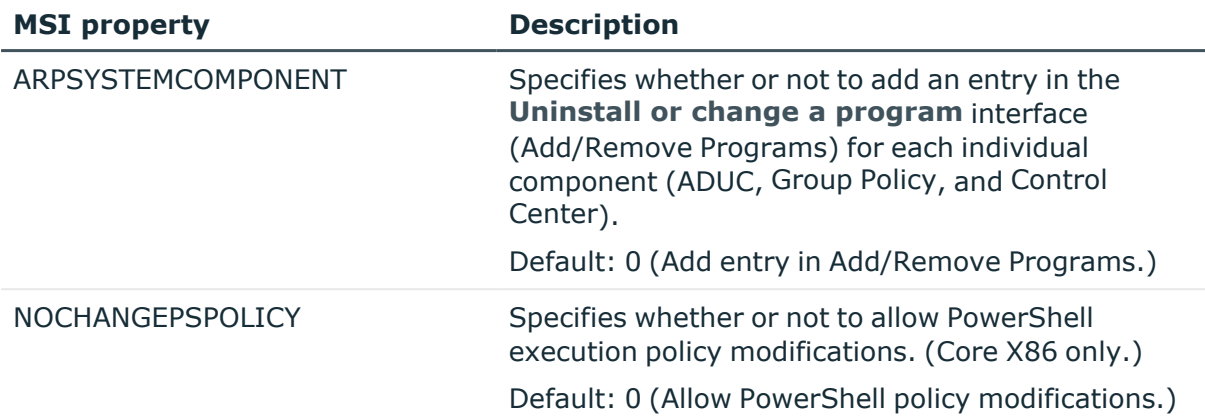

The following procedures show examples of using the MSI Properties from the Windows command line.

### *To install Safeguard Authentication Services Windows components using Msiexec.exe*

1. To install the Control Center, enter the following:

msiexec /i cc.msi

NOTE: Run msiexec -help to see the full command syntax.

2. To specify the install directory path for the core packages, enter:

msiexec INSTALLFOLDER=%SystemDrive%:\<Directory> /i coreX86.msi

NOTE: By default, the installation directory is:

• On Windows 64-bit platforms:

%SystemDrive%:\Program Files\Quest Software\Authentication Services

• On Windows 32-bit platforms:

%SystemDrive%:\Program Files (x86)\Quest Software\Authentication Services

3. To install the Control Center and create a Desktop icon for it, enter:

msiexec INSTALLDESKTOPSHORTCUTS=1 /i cc.msi

4. To install the Control Center and create a **Start** menu shortcut for it, enter:

msiexec INSTALLSTARTMENUSHORTCUTS=1 /i cc.msi

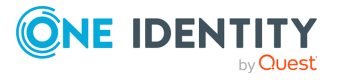

Safeguard Authentication Services

5. To install the ADUC extensions and add a separate entry in the **Uninstall or change a program** interface for it, enter:

```
msiexec ARPSYSTEMCOMPONET=0 /i aducX64.msi
```
NOTE: Setting ARPSYSTEMCOMPONET to 1 prevents the application from displaying in the **Uninstall or change a program** interface (Add/Remove Programs).

6. You can apply several MSI properties simultaneously, as in the following example:

```
Msiexec.exe INSTALLFOLDER=C:\foo INSTALLDESKTOPSHORTCUTS=1
INSTALLSTARTMENUSHORTCUTS=0 ARPSYSTEMCOMPONENT=1 NOCHANGEPSPOLICY=1 /i
corex86.msi
```
If you run this command line, the Core X86 package will be installed into C:\foo, icons will be added to the Desktop, but no **Start** menu shortcut will be added. Furthermore, this package will not be listed in the **Uninstall or change a program** interface (Add/Remove Programs) and the PowerShell Execution Policy will not be updated.

#### *To uninstall Safeguard Authentication Services components from the Windows command line*

1. To uninstall the Control Center, enter the following:

msiexec /uninstall cc.msi

#### NOTES:

You can specify either /uninstall or /x.

If you manually install MSI files, take care to uninstall them in the reverse order that they are installed. For example if you install CoreX86 and AducExtensionsx86 remove them in this order: AducExtensionsx86, then Corex86.

### <span id="page-23-0"></span>**Configure Active Directory**

To utilize full Active Directory functionality, when you install Safeguard Authentication Services in your environment, One Identity recommends that you prepare Active Directory to store the configuration settings that it uses. Safeguard Authentication Services adds the Unix properties of Active Directory users and groups to Active Directory and allows you to map a Unix user to an Active Directory user. This is a one-time process that creates the Safeguard Authentication Services application configuration in your forest.

NOTE: To use the Safeguard Authentication Services Active Directory Configuration Wizard, you must have rights to create and delete all child objects in the Active Directory container.

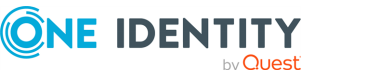

Safeguard Authentication Services

If you do not configure Active Directory for Safeguard Authentication Services, you can run your Safeguard Authentication Services client agent in Version 3 Compatibility Mode, which allows you to join a host to an Active Directory domain.

For more information, see Version 3 [Compatibility](#page-27-1) Mode on page 28..

You can also create the Safeguard Authentication Services application configuration from the Unix command line, if you prefer. For more [information,](#page-37-0) see Creating the application [configuration](#page-37-0) from the Unix command line on page 38..

## <span id="page-24-0"></span>**Configuring Active Directory**

The first time you install Safeguard Authentication Services in your environment, One Identity recommends that you perform this one-time Active Directory configuration step to utilize full Safeguard Authentication Services functionality.

NOTE: If you do not configure Active Directory for Safeguard Authentication Services, you can run your Safeguard Authentication Services client agent in Version 3 Compatibility Mode, which allows you to join a host to an Active Directory domain.

For more information, see Version 3 [Compatibility](#page-27-1) Mode on page 28..

#### *To configure Active Directory for Safeguard Authentication Services*

- 1. In the **Safeguard Authentication Services Active Directory Configuration Wizard Welcome** dialog, click **Next**.
- 2. In the **Connect to Active Directory** dialog:
	- a. Provide Active Directory login credentials for the wizard to use for this task:
		- **.** Select Use my current AD logon credentials if you are a user with permission to create a container in Active Directory.
		- <sup>l</sup> Select **Use different AD logon credentials** to specify the Active Directory credentials of another user, enter the **User name** and **Password**.

NOTE: The wizard does not save these credentials; it only uses them for this setup task.

b. Indicate how you want to connect to Active Directory:

Select whether to connect to an **Active Directory** Domain Controller or One Identity **Active Roles Server**.

NOTE: If you have not installed the One Identity Active Roles Server MMC Console on your computer, the **ActiveRoles Server** option is not available.

- c. Optionally enter the domain or domain controller and click **Next**.
- 3. In the **License Safeguard Authentication Services** dialog, for **Add a license**, browse to select your license file and click **Next**.

Refer to About licenses on page 8 for more information about licensing requirements.

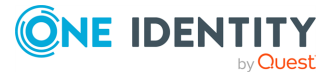

Safeguard Authentication Services

NOTE: You can add additional licenses later from **Safeguard Authentication Services Control Center | Preferences | Licensing**.

4. In the **Configure Settings in Active Directory** dialog, accept the default location in which to store the configuration or browse to select the Active Directory location where you want to create the container and click **Setup**.

NOTE: You must have rights to create and delete all child objects in the selected location. For more information on the structure and rights required see [Windows](#page-9-1) [permissions](#page-9-1) on page 10.

5. Once you have configured Active Directory for Safeguard Authentication Services a message like this displays: You've successfully completed the setup. Click **Close**.

The Control Center opens. You are now ready to configure your Unix Agent Components.

Proceed to Configure Unix agent [components](../../../../../Content/Guides/AuthServices/ConfigureQASUnixComponents.htm)

### <span id="page-25-0"></span>**About Active Directory configuration**

The first time you install or upgrade the Safeguard Authentication Services Windows components in your environment, One Identity recommends that you configure Active Directory for Safeguard Authentication Services to utilize full functionality. This is a onetime Active Directory configuration step that creates the application configuration in your forest. Safeguard Authentication Services uses the information found in the application configuration to maintain consistency across the enterprise. Without the application configuration, store UNIX attributes in the RFC2307 standard attributes to achieve the most functionality.

NOTE: If you do not configure Active Directory for Safeguard Authentication Services, you can run your client agent in Version 3 Compatibility Mode, which allows you to join a host to an Active Directory domain.

For more information, see For more information, see Version 3 [Compatibility](#page-27-1) Mode on [page](#page-27-1) 28..

The Safeguard Authentication Services application configuration stores the following information in Active Directory:

- Application Licenses
- Settings controlling default values and behavior for Unix-enabled users and groups
- Schema configuration

The Unix agents use the Active Directory configuration to validate license information and determine schema mappings. Windows management tools read this information to determine the schema mappings and the default values it uses when Unix-enabling new users and groups.

The Safeguard Authentication Services application configuration information is stored inside a container object with the specific naming of: cn={786E0064-A470-46B9-83FB-C7539C9FA27C}. The default location for this container is cn=Program Data,cn=Quest Software, cn=Authentication Services, dc=<your domain>. This location is configurable.

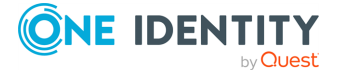

Safeguard Authentication Services

There can only be one Active Directory configuration per forest. If Safeguard Authentication Services finds multiple configurations, it uses the one created first as determined by reading the whenCreated attribute. The only time this would be a problem is if different groups were using different schema mappings for Unix attributes in Active Directory. In that case, standardize on one schema and use local override files to resolve conflicts.

You can use the Set-QasUnixUser and Set-QasUnixGroup PowerShell commands to migrate Unix attributes from one schema configuration to another. Refer to the PowerShell help for more information.

The first time you run the Control Center, the Safeguard Authentication Services Active Directory Configuration Wizard walks you through the setup.

NOTE: You can also create the Safeguard Authentication Services application configuration from the Unix command line, if you prefer.

For more information, see For more [information,](#page-37-0) see Creating the application [configuration](#page-37-0) from the Unix command line on page 38..

You can modify the settings using **Safeguard Authentication ServicesControl Center**| **Preferences**. To change Active Directory configuration settings, you must have rights to Create Child Object (container) and Write Attribute for cn, displayName, description, showInAdvancedViewOnly for the Active Directory configuration root container and all child objects.

In order for Unix clients to read the configuration, authenticated users must have rights to read cn, displayName, description, and whenCreated attributes for container objects in the application configuration. For most Active Directory configurations, this does not require any change.

The following table summarizes the required rights.

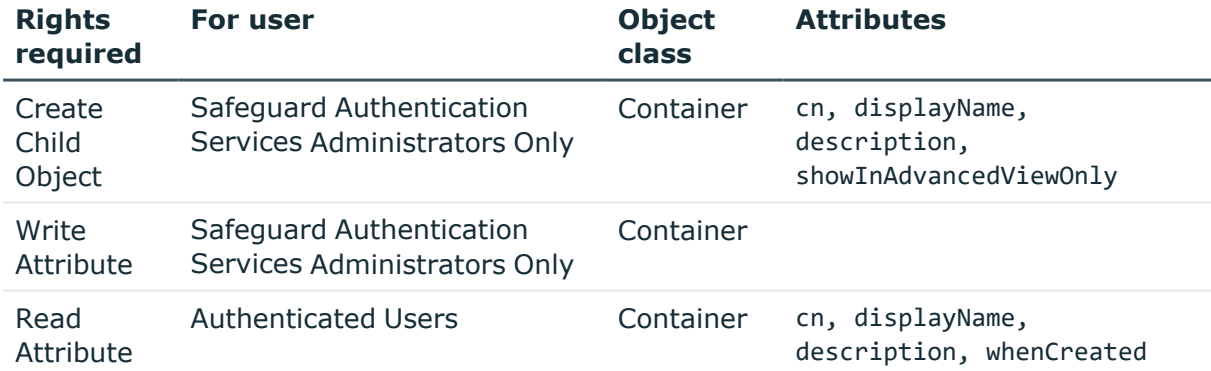

#### **Table 10: Safeguard Authentication Services Required rights**

At any time you can completely remove the Safeguard Authentication Services application configuration using the Remove-QasConfiguration cmdlet. However, without the application configuration, Safeguard Authentication Services Active Directory-based management tools do not function.

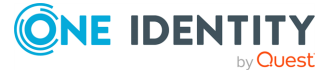

Safeguard Authentication Services

### <span id="page-27-0"></span>**Join the host to AD without the Safeguard Authentication Services application configuration**

You can install the Safeguard Authentication Services Agent on a Unix system and join it to Active Directory without installing Safeguard Authentication Services on Windows and setting up the Safeguard Authentication Services Application Configuration.

The Safeguard Authentication Services 4.x client-side agent required detection of a directory-based Application Configuration data object within the Active Directory forest in order to join the host computer to the Active Directory Domain. Safeguard Authentication Services 4.0.2 removed this requirement for environments where directory-based User and/or Group identity information is not needed on the host Unix computer. These environments include full Mapped-User environments, GSSAPI based authentication-only environments, or configurations where the Safeguard Authentication Services agent will auto-generate posix attributes for Active Directory Users and Groups objects.

### <span id="page-27-1"></span>**Version 3 Compatibility Mode**

When upgrading to or installing Safeguard Authentication Services 4.x, you can choose not to configure Active Directory for Safeguard Authentication Services and run your Safeguard Authentication Services client agent in Version 3 Compatibility Mode. While this prevents you from running the Control Center and accessing its many features and tools, you can join a host to an Active Directory domain when operating in Version 3 Compatibility Mode.

NOTE: When you run the join command without first creating a One Identity Application Configuration, Safeguard Authentication Services displays a warning.

Without the Safeguard Authentication Services application configuration the following information is stored locally:

- Application Licenses
- Settings controlling default values and behavior for Unix-enabled users and groups
- Schema configuration

### **Best practice**

Because Version 3 Compatibility Mode does not allow you run the Control Center and access its many features and tools, One Identity recommends that you create the application configuration so you can utilize full Safeguard Authentication Services functionality.

There are two ways to create the application configuration:

<sup>l</sup> When you start the Control Center from a Windows workstation, the **Set up Safeguard Authentication Services Active Directory Configuration Wizard** starts automatically to lead you through the process of configuring Active Directory for Safeguard Authentication Services.

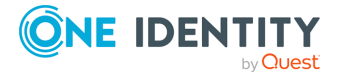

Safeguard Authentication Services

• Alternatively, you can run vastool configure ad from the Unix command line to create the One Identity Application Configuration in Active Directory.

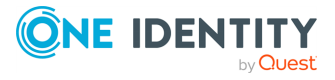

Safeguard Authentication Services

# <span id="page-29-0"></span>**Installing and joining from the Unix command line**

You can manually install the Safeguard Authentication Services agent on each Unix, Linux, or macOS host from the command line.

This section walks you through the process of installing the Safeguard Authentication Services Unix agent directly from the command line. For information about installing, upgrading, and uninstalling the Safeguard Authentication Services agent on supported platforms in an enterprise environment using platform package management tools, refer to Enterprise package [deployment](#page-83-0) on page 84.

Before installing and configuring the Safeguard Authentication Services Unix agent, One Identity recommends that you run the preflight tool to check a host's suitability to run Safeguard Authentication Services. After you determine that the Unix host is ready, run the Safeguard Authentication Services installation script, install.sh, to install the Unix/Linux agent.

# <span id="page-29-1"></span>**Verifying package signature**

All packages shipped by One Identity come with a signature. Signature verification depends on the platform:

- MacOS packages are signed by an Apple developer certificate.
- Windows packages are signed by a Microsoft developer certificate.
- Linux, FreeBSD, AIX, Solaris and HP-UX packages are signed with a PGP key.

You can find the public key at [pgp.mit.edu](http://pgp.mit.edu/) and at [keyserver.ubuntu.com.](http://keyserver.ubuntu.com/)

To fetch the public key, use its id:

**CONE IDENTITY** 

gpg --keyserver <keyserver> --recv C5C4EC20AFB5B8E678085F81B161CD624417450C

You can also find the same public key in the oneidentity pgpkey.pub file. To import it, use the following command:

Safeguard Authentication Services

#### *To verify package signature*

- 1. Download the public key.
- 2. Verify the files.
	- For platforms with separate . sig file signatures, use gpg2:

```
gpg --verify <file>.sig <file>
```
• For rpm packages, import the public key into the rpm's database:

```
gpg --export -a "C5C4EC20AFB5B8E678085F81B161CD624417450C" >pubkey
```
rpm --import pubkey

And verify with:

```
rpm --checksig --verbose <file>
```
• For debian packages, use debsig-verify.

## <span id="page-30-0"></span>**The pre-installation diagnostic tool**

One Identity provides the preflight utility to check a host's suitability to run Safeguard Authentication Services by verifying a number of environmental considerations necessary for joining an Active Directory domain.

This utility obtains answers to the following questions:

- Does Safeguard Authentication Services support the host on which this utility is being run?
- Are the operating system and any patches at requisite levels?
- Is there at least one visible domain controller (DC)?
- Are global catalogs available on any of the domain controllers?
- Are all services needed by Safeguard Authentication Services available?
- Is an Safeguard Authentication Services application configuration set up on the target domain?

The preflight command-line utility performs the following verifications.

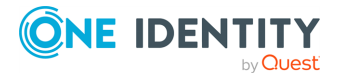

Safeguard Authentication Services

### **Install checks:**

- Check for supported operating system and correct operating system patches.
- Check for sufficient disk space to install Safeguard Authentication Services.

### **Join checks:**

- Check that the hostname of the system is not localhost.
- Check if the name service is configured to use DNS.
- Check resolv.conf for proper formatting of name service entries and that the host can be resolved.
- Check for a name server that has the appropriate DNS SRV records for Active Directory.
- Detect a writable domain controller with UDP port 389 open.
- Detect Active Directory site, if available.
- Check if TCP port 464 is open for Kerberos kpasswd.
- Check if UDP port 88 and TCP port 88 are open for Kerberos traffic.
- Check if TCP port 389 is open for LDAP.
- Check for a global catalog server and if TCP port 3268 is open for communication with global catalog servers.
- Check for a valid time skew against Active Directory.
- Check for the Safeguard Authentication Services application configuration in Active Directory.

### **Post-join checks:**

• Check if TCP port 445 is open for Microsoft CIFS traffic.

You can find the preflight.sh script at the root of the ISO. This script runs the correct preflight version for your system.

The most important options and arguments to preflight are:

### <sup>l</sup> **domain-name**

The domain you want to join with Safeguard Authentication Services.

<sup>l</sup> **-u username**

An identity with administrator rights for the Active Directory domain you want to join.

 $\sqrt{N}$  NOTE: The preflight utility does not make any changes to your system.

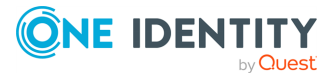

Safeguard Authentication Services

## <span id="page-32-0"></span>**Running preflight**

### *To run preflight*

- 1. Mount the Safeguard Authentication Services distribution media.
- 2. Enter the following command at the root of the Safeguard Authentication Services ISO:

# ./preflight.sh -u Administrator example.com

where Administrator is your user name and example.com is the name of your domain.

By default, preflight outputs the results of the verifications for the three types of checks (Install checks, Join checks, and Post-join checks) to the console. Run the preflight utility with the --verbose option to obtain detailed information about the various checks in those categories.

The last line of the output tells you whether you are ready to continue deploying Safeguard Authentication Services.

If you did not get a Preflight Checks complete with status Success message, correct any failures indicated before continuing with the Safeguard Authentication Services installation. Be aware of any "Advisories" that it returns, as they may effect your ability to install or join.

NOTE: If you get a message that says, Unable to locate Safeguard Authentication Services Application Configuration, you can ignore that error for now and proceed with the Safeguard Authentication Services installation. The Safeguard Authentication Services Active Directory Configuration Wizard starts automatically to help you configure Active Directory for Safeguard Authentication Services the first time you start the Control Center. Or, you can create the Safeguard Authentication Services application configuration from the command line, as explained in Creating the [application](#page-37-0) [configuration](#page-37-0) from the Unix command line on page 38.

NOTE: For information about other preflight options, either run preflight --help or refer to the *preflight man page* located in the docs directory of the installation media. See [Resolving](#page-76-1) preflight failures on page 77 for additional help in resolving issues.

## <span id="page-32-1"></span>**The install script**

Follow the steps in this topic if you are installing a Safeguard Authentication Services 5.0.1 for the first time; that is, if you are not upgrading from VAS 3.5.

The Safeguard Authentication Services installation script, install.sh, installs Safeguard Authentication Services, joins the domain, and allows you to install licenses. You can run the install script in interactive mode by using the -i option. This provides you with a menu of valid operations to perform, including **Running preflight**.

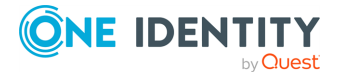

Safeguard Authentication Services

You can also automate the installation process by running install.sh in "unattended" mode using -q option. In this mode you may specify a set of commands for the script to perform.

NOTE: For more information on the Safeguard Authentication Services installation script, run:

install.sh --help

### <span id="page-33-0"></span>**Installing the Safeguard Authentication Services agent**

### *To install the Safeguard Authentication Services agent with the installation script*

- 1. Log in and open a root shell.
- 2. Mount the installation ISO for your selected platform and navigate to the mount point.
- 3. Run install.sh by entering the following command:

# ./install.sh vasclnt

NOTE: See Installing [the agent](#page-83-1) package on page 84 for a list of the Safeguard Authentication Services Agent installation commands.

After installing Safeguard Authentication Services some services such as cron, sshd, and gdm may need to be restarted in order to reload NSS configuration. If you are unsure of which services to restart, reboot the system.

### <span id="page-33-1"></span>**Installation script options**

If you run install.sh with no option, it installs (or upgrades) Safeguard Authentication Services and Safeguard Authentication Services Group Policy, installs the license, and joins the domain.

The following is a list of the available options to the Safeguard Authentication Services install script.

#### **Table 11: install.sh: Options**

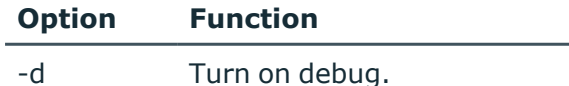

**CONE IDENTITY** 

Safeguard Authentication Services

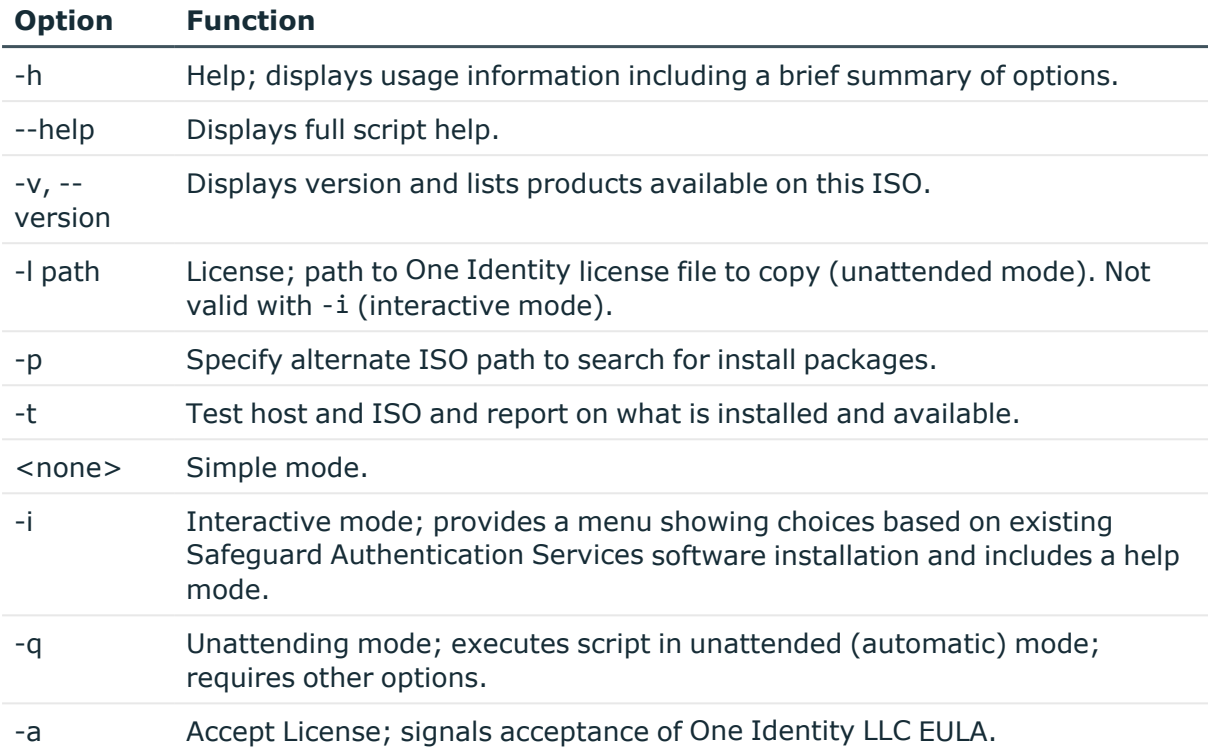

### **Table 12: Special commands**

**ONE IDENTITY** 

by Quest

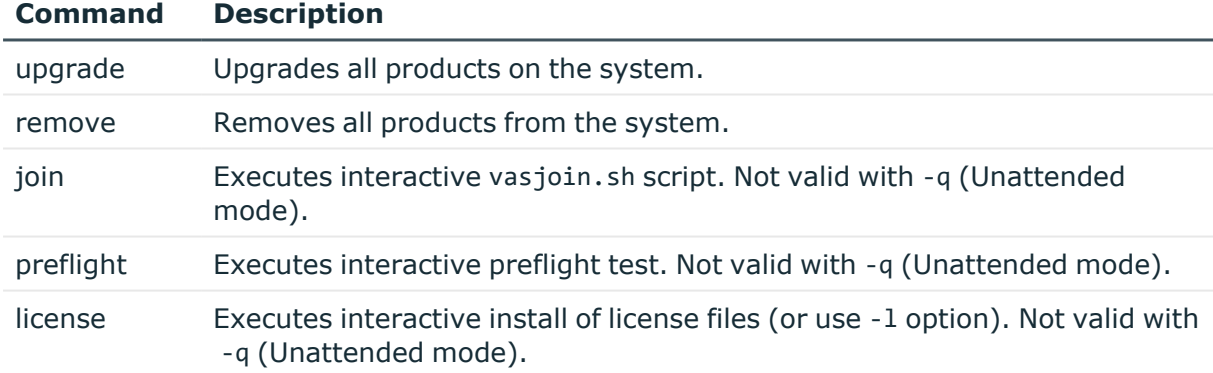

In unattended mode, the following arguments are useful for scripting the components you want to install or uninstall.

### **Table 13: install.sh: Unattended mode arguments**

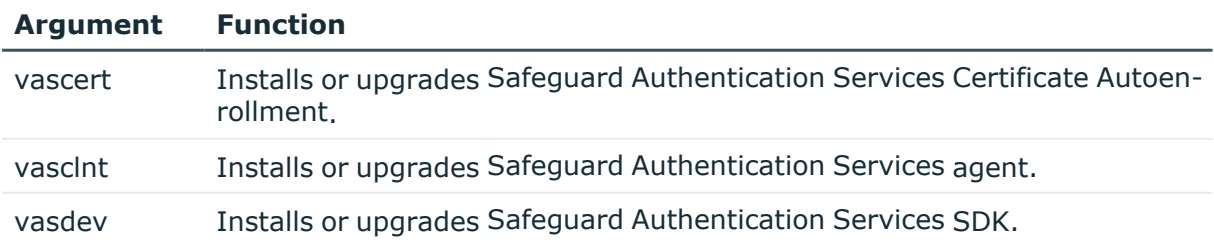

Safeguard Authentication Services

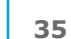

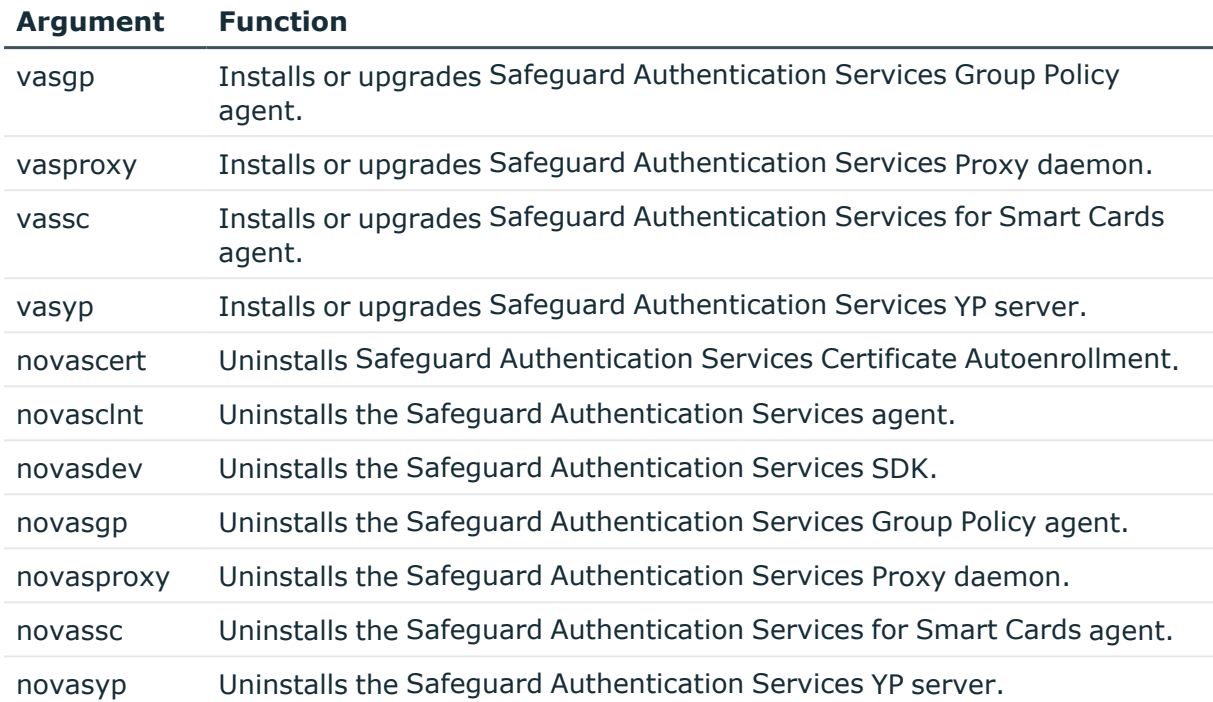

## <span id="page-35-0"></span>**Licensing Safeguard Authentication Services**

You must have the Safeguard Authentication Services license installed for full Safeguard Authentication Services functionality on Unix.

There are four ways to manage licenses:

<sup>l</sup> **Using the Control Center**

One Identity recommends this as a best practice. For more [information,](#page-46-1) see Adding [licenses](#page-46-1) using the Control Center on page 47..

<sup>l</sup> **Using the Safeguard Authentication Services Group Policy utilities**

For more information, see *Licensing Policy* in the *Safeguard Authentication Services Administration Guide*.

<sup>l</sup> **Running the install.sh script with the -l option**

This allows you to enter a path. The script then places the license in the proper location. For more [information,](#page-33-1) see Installation script options on page 34..

<sup>l</sup> **Installing Licenses from the command line**

For more [information,](#page-36-1) see Installing licenses from the command line on page 37..

To obtain a license, use the Licensing [Assistance](https://support.oneidentity.com/contact-us/licensing) page on the One Identity support page or contact your account representative.

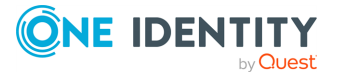

Safeguard Authentication Services
# **Verifying license information**

#### *To verify that you have a valid Safeguard Authentication Services license*

1. Run the following vastool command:

vastool license –q

You will see output similar to the following if you have a valid license installed:

```
Number of Unix Enabled users in use: 150
---QAS---
Number of Licensed Unix Enabled Users: 1000
Valid licenses: 1
```
## **Installing licenses from the command line**

With root privileges, you can manually install a valid license by copying the new license file to the licenses directory on the Unix host.

#### *To install a Safeguard Authentication Services license manually*

- 1. Copy the license file to the /etc/opt/quest/vas/.licenses directory.
- 2. Ensure the permissions on the license file are set to 0644.
- 3. Restart vasd as root by running the command corresponding to your platform:
	- <sup>l</sup> **Linux/Oracle Solaris**:

/etc/init.d/vasd restart

<sup>l</sup> **HPUX**:

/sbin/init.d/vasd restart

<sup>l</sup> **AIX**:

/etc/rc.d/init.d/vasd restart

<sup>l</sup> **macOS**:

```
launchctl unload /Library/LaunchDaemons/com.quest.vasd.plist
launchctl load /Library/LaunchDaemons/com.quest.vasd.plist
```
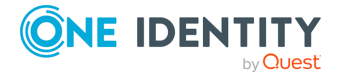

Safeguard Authentication Services

# **Creating the application configuration from the Unix command line**

Before you join a Unix client to an Active Directory domain, One Identity recommends that you create the application configuration in the domain to which you are joining to utilize full Safeguard Authentication Services 5.0.1 functionality. While the Safeguard Authentication Services Active Directory Configuration Wizard starts automatically to help you configure Active Directory for Safeguard Authentication Services the first time you start the Control Center, you do not need to have a Windows console to create the application configuration. You can run the vastool configure ad command from the Unix command line to create it. This is typically a one-time process.

NOTE: You only need to create one Safeguard Authentication Services application configuration per forest. For more information, see Version 3 [Compatibility](#page-27-0) Mode on [page](#page-27-0) 28..

#### *To create the Safeguard Authentication Services application configuration*

1. Run the following command from the Unix command line:

# /opt/quest/bin/vastool ad -u <user> configure -d <domain>

By default, Safeguard Authentication Services creates the application configuration in the Program Data container; however, if you do not have rights to create an organizational unit in the Program Data container, you can create the Safeguard Authentication Services application configuration in any location you have rights to by specifying the DN (distinguished name) of the creation location, as follows:

vastool -u <user> configure -d <domain> ou cn=myou,dc=example,dc=com

2. Enter the user's password when prompted.

## **Changing the schema configuration mode**

When you create the Safeguard Authentication Services application configuration, you set the global schema configuration mode to R2 by default. However, you can optionally configure Safeguard Authentication Services for "schemaless" operation using the schema configure command.

#### *To switch to a schemaless configuration*

1. Run the following command:

# /opt/quest/bin/vastool -u <user> schema -d <domain> configure schemaless

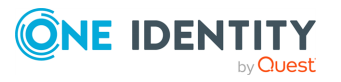

Safeguard Authentication Services

The schema configure command only allows you to set the schema mode to either R2 or "schemaless" modes. To set the schema configuration to any other mode, you must do so from the Control Center **Preferences**.

2. Enter the user's password when prompted.

# **Joining the domain**

For full Safeguard Authentication Services functionality on Unix, you must join the Unix system on which you installed the Safeguard Authentication Services agent to the Active Directory domain. You can join an Active Directory domain either by running vastool join from the command line or the interactive join script, vasjoin, sh.

Before you join the Unix host to the Active Directory domain, you may want to determine if you are already joined.

#### *To determine if you are joined to an Active Directory domain*

1. Run the following command:

```
# /opt/quest/bin/vastool info domain
```
If you are joined to a valid domain this command returns the domain name. If you are not joined to a domain, you will see the following error:

```
ERROR: No domain could be found.
ERROR: VAS_ERR_CONFIG: at ctx.c:414 in _ctx_init_default_realm
default realm not configured in vas.conf. Computer may not be joined
to domain
```
## **Joining the domain using VASTOOL**

You can join your Unix host to Active Directory with the vastool join command directly from the command line.

Before you join the Safeguard Authentication Services agent to the Active Directory domain, collect the following information:

- The DNS name of the Active Directory domain of which you want the Safeguard Authentication Services agent to be a member.
- The user name and password of a user that has sufficient administrative privileges to create computer objects in Active Directory.

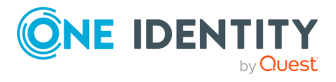

Safeguard Authentication Services

#### *To join Active Directory using vastool join*

1. Run the following command as the root user at a shell prompt:

# /opt/quest/bin/vastool -u <user> join <domain-name>

2. Enter the user's password when prompted.

The vastool join results are shown on the shell's standard output.

NOTE: vastool join supports many options that allow you to customize the way the computer is joined to the domain. You can specify the name of the computer object. You can join to a specific organizational unit or use a pre-created computer object. For a list of all vastool join options, refer to the *vastool man page*.

## **Joining the domain using VASJOIN script**

Rather than using the vastool join command from the command line, you can join your Unix host to Active Directory using the interactive join script, vasjoin.sh. The script walks you through the domain join process, calling the vastool join command.

The vasjoin.sh script is in /opt/quest/libexec/vas/scripts/ directory. You can use most of the standard vastool join command options when running it. However, you can run the join script with no options; it only requires that you supply the domain name and the name of a user with sufficient Active Directory privileges to perform the join.

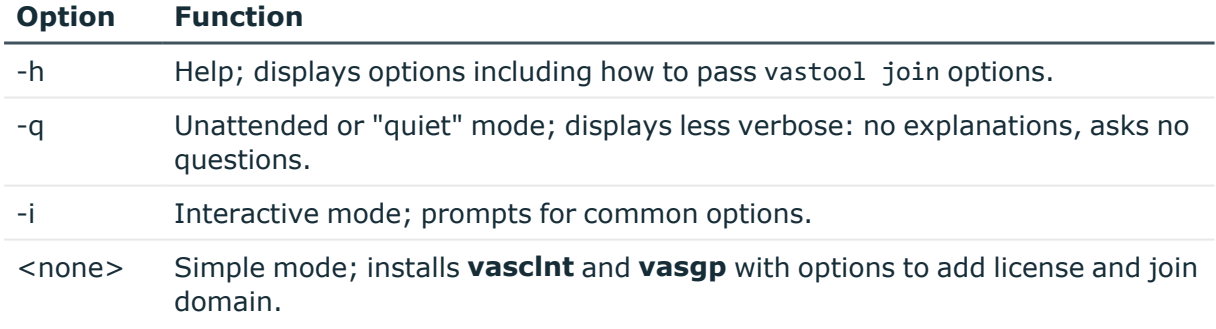

#### **Table 14: Common vasjoin script options**

#### *To join Active Directory using the vasjoin script*

1. Run the script as the root user at a shell prompt, as follows:

/opt/quest/libexec/vas/scripts/vasjoin.sh

The script ensures that your local host's time is synchronized with that of the controller in the domain you want to join (in order to satisfy Kerberos), then performs the join for you by running vastool join as follows:

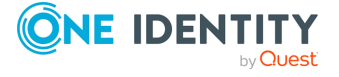

Safeguard Authentication Services

vastool -u <username> join <domain-name>

2. Follow the prompts to complete the join process.

NOTE: Run the script in interactive mode as follows:

/opt/quest/libexec/vas/scripts/vasjoin.sh -i

In interactive mode, it prompts you for specific information and allows you to either save the resulting vastool join command in a script or execute the command immediately.

The script presents defaults as part of the prompting and, if you accept them all, the result is identical to running the script in simple mode.

The information gathered by the full, interactive mode of vasjoin.sh includes the following:

- Specific domain controllers to use
- Domain to join
- User, usually administrator, to use in joining
- Keytab file
- Confirm fixing of Kerberos clock skew, if any
- Overwrite your host's existing Active Directory ComputerName object
- Change the name of the AD ComputerName object
- AD container in which to put the ComputerName object
- $\cdot$  Site name
- UPM mode (yes or no)
- User search path on which to look for Active Directory users
- Alternate group search path
- Workstation mode (yes or no)
- Alternate domains in which to search if you want cross-domain logins
- Self-enrollment of existing /etc/passwd users (yes or no)
- Shows path to lastjoin (/etc/opt/quest/vas/lastjoin) The lastjoin file contains something similar to:

/opt/quest/bin/vastool -u administrator join -f acme.com

## **Dynamic DNS update tool**

When Safeguard Authentication Services joins a new computer to a domain, it becomes known to the LDAP and Kerberos protocols, but not to DNS. This is because the IP address

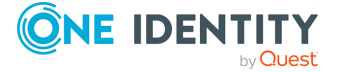

Safeguard Authentication Services

of the host is not directly under the control of this part of Active Directory.

Although Active Directory comes with a integrated DHCP and DNS servers, some sites run their own DHCP servers. This means that the leased IP addresses must be communicated to Active Directory's DNS server through another (often manual) means.

The One Identity Dynamic DNS Update Tool, dnsupdate, performs this communication. It can automatically and securely inform Active Directory's DNS server of any host IP address changes due to DHCP lease acquisition and renewal.

Because dnsupdate uses Kerberos to authenticate itself to the DNS server, only the computer joined with that name can update its record.

When you run the Safeguard Authentication Services installation script, install.sh, in interactive mode (the -i option), it gives you an option to install the One Identity Dynamic DNS Update Tool. Dynamic DNS automatically integrates into the host's native DHCP client infrastructure to securely update DNS servers when its IP address changes. For more information about running the install.sh script, see [Installation](#page-33-0) script options on page 34.

NOTE: If Pointer Record (PTR) updates are being rejected, it may be because the DHCP server is doing the update already. Refer to the documentation for the DHCP server being used in your environment. The Microsoft DHCP server does updates on behalf of the client and this is controlled by the Fully Qualified Domain Name (FQDN) option. Please refer to the Microsoft Active Directory DNS/DHCP documentation.

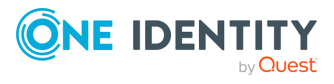

Safeguard Authentication Services

# **Getting started with Safeguard Authentication Services**

Once you have successfully installed Safeguard Authentication Services, you will want to learn how to do some basic system administration tasks.

# **Getting acquainted with the Control Center**

Safeguard Authentication Services consists of plugins, extensions, security modules, and utilities spread across nearly every operating system imaginable. The Control Center pulls those parts together and provides a single place for you to find the information and resources you need.

Control Center installs on Windows and is a great starting place for new users to get comfortable with some of Safeguard Authentication Services' capabilities.

You can launch the Control Center from the *Start* menu or by double-clicking the desktop icon, or by double-clicking the Control Center application file from %SystemDrive% :\Program Files (x86)\Quest Software\Authentication Services.

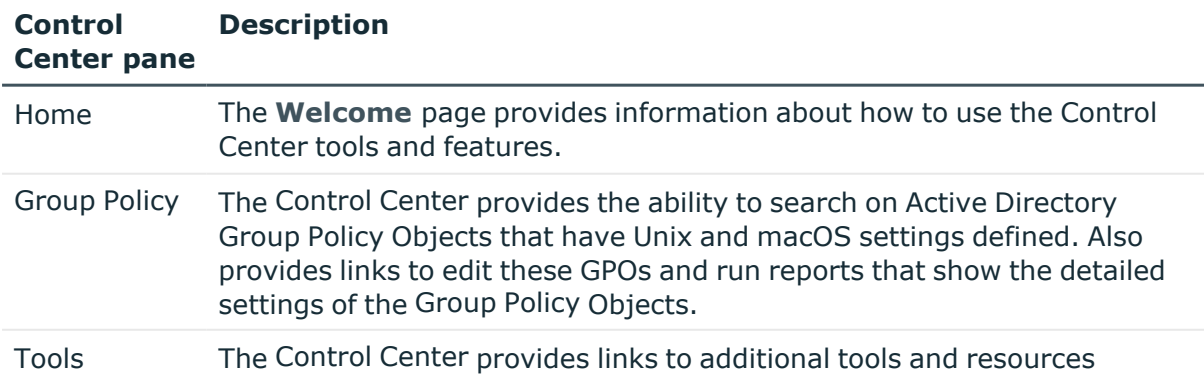

#### **Table 15: Control Center: Navigation links**

**CONE IDENTITY** 

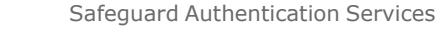

#### **Control Center pane Description**

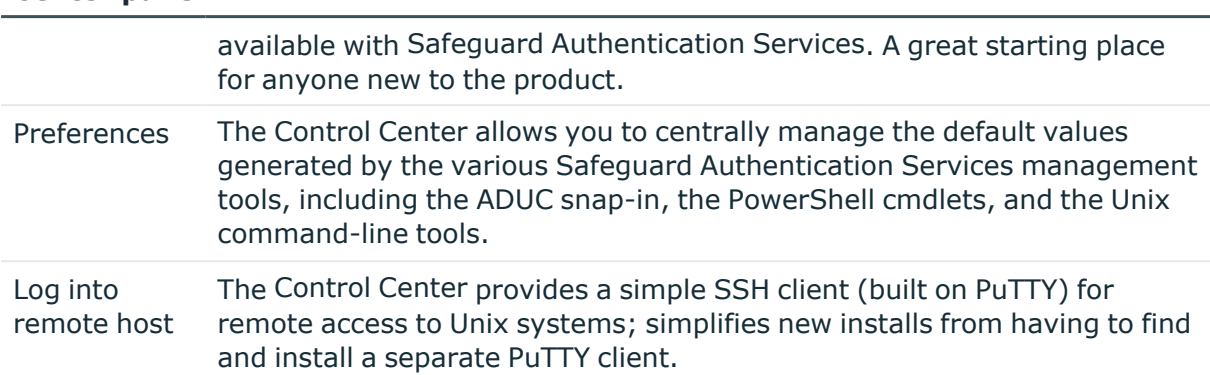

To run the Control Center, you must be logged in as a domain user. To make changes to global settings, you must have rights in Active Directory to create, delete, and modify objects in the Safeguard Authentication Services configuration area of Active Directory.

# **Group Policy**

Microsoft Group Policy provides excellent policy-based configuration management tools for Windows. Group Policy allows you to manage Unix resources in much the same way. Group Policy allows you to consolidate configuration management tasks by using the Group Policy functionality of Microsoft Windows Server to manage Unix operating systems and Unix application settings.

To open Group Policy, click **Group Policy** on the left navigation panel of the Safeguard Authentication Services Control Center.

## **Filtering the list of GPOs**

#### *To filter the list of GPOs*

- 1. Open the Control Center and click **Group Policy** on the left navigation pane.
- 2. Expand the **Filter Options** section.
- 3. Enter all or part of a name to filter the list of GPOs.
- 4. Open the **Domain** drop-down menu to choose a domain.
- 5. Select the **Unix Settings** or **Mac Settings List Only** options to further filter the GPO list.

If you select both options, only the GPOs configured for both Unix and macOS display.

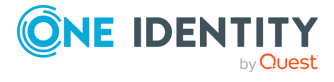

Safeguard Authentication Services

## **Editing a GPO**

#### *To edit a group policy object*

- 1. Open the Control Center and click **Group Policy** on the left navigation pane.
- 2. From the **Group Policy**window, select a GPO in the list and click **Actions | Edit GPO**.

The **Group Policy Object Editor** opens for the selected GPO.

NOTE: For more information about the group policies, refer to the *Safeguard Authentication Services Administration Guide*, which can be found on the Safeguard Authentication Services - Technical [Documentation](https://support.oneidentity.com/authentication-services/technical-documents) page of the One Identity support site.

### **Generating a settings report**

A settings report displays all of the Safeguard Authentication Services Group Policy object settings that apply to Unix or macOS systems.

#### *To generate a settings report*

- 1. Open the Control Center and click **Group Policy** on the left navigation pane.
- 2. From the **Group Policy** window, select a GPO Name and click **Actions | Settings Report**.

An HTML report of the currently configured Unix and macOS settings displays.

NOTE: You can select multiple GPOs to run several reports simultaneously.

### **Showing files**

#### *To open the Windows Explorer*

- 1. Open the Control Center and click **Group Policy** on the left navigation pane.
- 2. From the **Group Policy** window, select a GPO in the list and click **Actions | Show Files**.

The Windows Explorer opens and displays the Group Policy Templates for the selected GPO.

### **Launching GPMC**

**CONE IDENTITY** 

NOTE: Microsoft does not support Group Policy Management Console (GPMC) on 64-bit platforms of Windows; thus, One Identity does not support managing group policies through the Control Center on Windows 2003 64-bit and Windows 2003 R2 64-bit, XP 64-

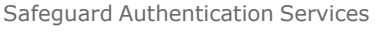

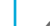

5.0.5

Installation Guide

**45**

bit platforms. See Group Policy [Management](https://www.microsoft.com/en-us/download/details.aspx?id=21895) Console with Service Pack 1 for more information.

#### *To launch the Group Policy Management Console*

- 1. Open the Control Center and click **Group Policy** on the left navigation pane.
- 2. From the**Group Policy**window, click **Actions | Launch GPMC**.

## **Tools**

The **Tools** link on the Control Center gives you access to:

#### <sup>l</sup> **Safeguard Authentication Services**

Direct links to installed applications and tools related to Safeguard Authentication Services.

#### <sup>l</sup> **Additional One Identity Products**

Direct links to other One Identity product plugins. The **Additional One Identity Products** link is only available if you have installed other One Identity products such as Defender, Safeguard Authentication Services for Smart Cards, or One Identity Active Roles.

**• Other Tools** 

Direct links to tools related to Safeguard Authentication Services. The **Other Tools** link is only available if you have installed the Group Policy Management Console.

**• Documentation** 

Direct links to Safeguard Authentication Services documentation.

## **Preferences**

Safeguard Authentication Services stores certain preferences and settings in Active Directory. This information is used by Safeguard Authentication Services clients and management tools so that behavior remains consistent across all platforms and tools. The **Preferences** window allows you to configure these settings and preferences:

- [Licensing](#page-46-0)
- Display [specifiers](#page-47-0)
- **Global Unix [Options](#page-54-0)**
- [Logging](#page-56-0) Options
- Schema [Attributes](#page-63-0)
- Unix [Attributes](#page-63-1)

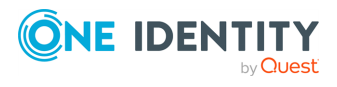

Safeguard Authentication Services

## <span id="page-46-0"></span>**Licensing**

The **Licensing** section of the **Preferences** window in the Control Center displays a list of installed license files. You can add and remove license files at any time. The license files are stored in Active Directory and Safeguard Authentication Services Unix hosts automatically download and apply new license files from Active Directory.

Refer to About licenses on page 8 for more information about licensing requirements.

### **Adding licenses using the Control Center**

#### *To add licenses using the Control Center*

- 1. Open the Control Center and click **Preferences** on the left navigation pane.
- 2. Expand the **Licensing** section. The list box displays all licenses currently installed in

Active Directory. You can click  $\blacktriangledown$  to see the detail information for a license and copy the information, if needed.

- 3. Under **Options**, select **Add a license**.
- 4. Browse for one or more license files and click **Open**. The license appears in the list box.

If the license is not valid, a message like the following displays: Failed to add license. The license file specified is not a valid license. The license number, the product, the reason for the failure (such as not vlaid or duplicate), and the path where the license file resides is shown.

NOTE: Unix hosts check for new licenses when the host is joined to the domain or every 24 hours by default. This can be changed by modifying the configurationrefresh-interval setting in vas.conf.

To remove a license, select the license and click **Remove license**.

To restore a removed license, click **Undo Remove**.

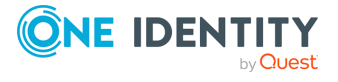

Safeguard Authentication Services

# **6**

## <span id="page-47-0"></span>**Display specifiers**

Display specifiers are Active Directory objects that provide information about how other objects in the directory display in client applications.

NOTE: The **Register Display Specifiers** link only displays in the Control Center when display specifiers are not already registered with Active Directory. If the display specifiers are registered, Control Center does not display the link.

### **Registering display specifiers**

Because it is common to use the **Find** dialog in ADUC to manage users and groups, One Identity recommends that you register display specifiers with Active Directory. Registering display specifiers provides the following benefits:

- **.** Unix Account properties appear in ADUC Find dialog results.
- Unix Personality objects are displayed correctly in ADUC. This only applies if the Unix Personality schema has been installed.

NOTE: You must have Enterprise Administrator rights to register display specifiers.

You can inspect exactly which changes are made during the display specifier registration process by viewing the DsReg.vbs script found in the Safeguard Authentication Services installation directory. You can use this script to unregister display specifiers at a later time.

#### *To register display specifiers with Active Directory*

- 1. From a Windows management workstation with Safeguard Authentication Services installed, navigate to **Start | Quest Software | Authentication Services | Control Center**.
- 2. Click **Preferences** on the left navigation panel.
- 3. Expand the **Display Specifiers** section.

NOTE: The **Register Display Specifiers** link only displays in the Control Center when display specifiers are not already registered with Active Directory. If the display specifiers are registered, Control Center does not display the link.

4. Click the **Register Display Specifiers** link to register display specifiers with Active Directory.

While it is registering the display specifiers with Active Directory, Control Center displays a progress indicator. When the process is complete, Control Center indicates that display specifiers are registered.

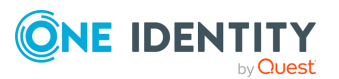

Safeguard Authentication Services

**48**

Alternatively, you can register display specifiers from the command line, as follows:

- a. Log in as a user with Enterprise Administrator rights.
- b. Open a command prompt, navigate to the Safeguard Authentication Services installation directory, and run this command:

```
DsReg.vbs /add
```
NOTE: To register One Identity Active Roles Server display specifiers with One Identity Active Roles Server, navigate to the installed location for Safeguard Authentication Services and run the following command:

DsReg.vbs /add /provider:EDMS

You must install the One Identity Active Roles Server management package locally or DsReg.vbs returns an "Invalid Syntax" error.

To see all the DsReg.vbs options, run the following command:

DsReg.vbs /help

### **Unregistering display specifiers**

NOTE: You must have Enterprise Administrator rights to unregister display specifiers.

#### *To unregister display specifiers in Active Directory*

- 1. Log in as a user with Enterprise Administrator rights.
- 2. Open a command prompt and navigate to the Safeguard Authentication Services installation directory.
- 3. Run the DsReg.vbs script with the /remove option:

DsReg.vbs /remove

NOTE: To unregister display specifiers with One Identity Active Role, run the following command:

DsReg.vbs /remove /provider:EDMS

To see all the DsReg.vbs options, run the following command:

DsReg.vbs /help

A SUCCESS message appears indicating that the display specifiers were removed successfully.

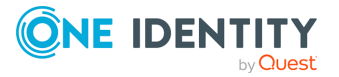

Safeguard Authentication Services

### **Display specifier registration tables**

Display specifiers are stored in the Active Directory configuration partition under the DisplaySpecifiers container. The DisplaySpecifiers container has child containers named for a corresponding locale ID. US English display specifiers are in

cn=409,cn=DisplaySpecifers,cn=Configuration,dc=domain. The following modifications are made for each locale by the display specifier registration script, DsReg.vbs.

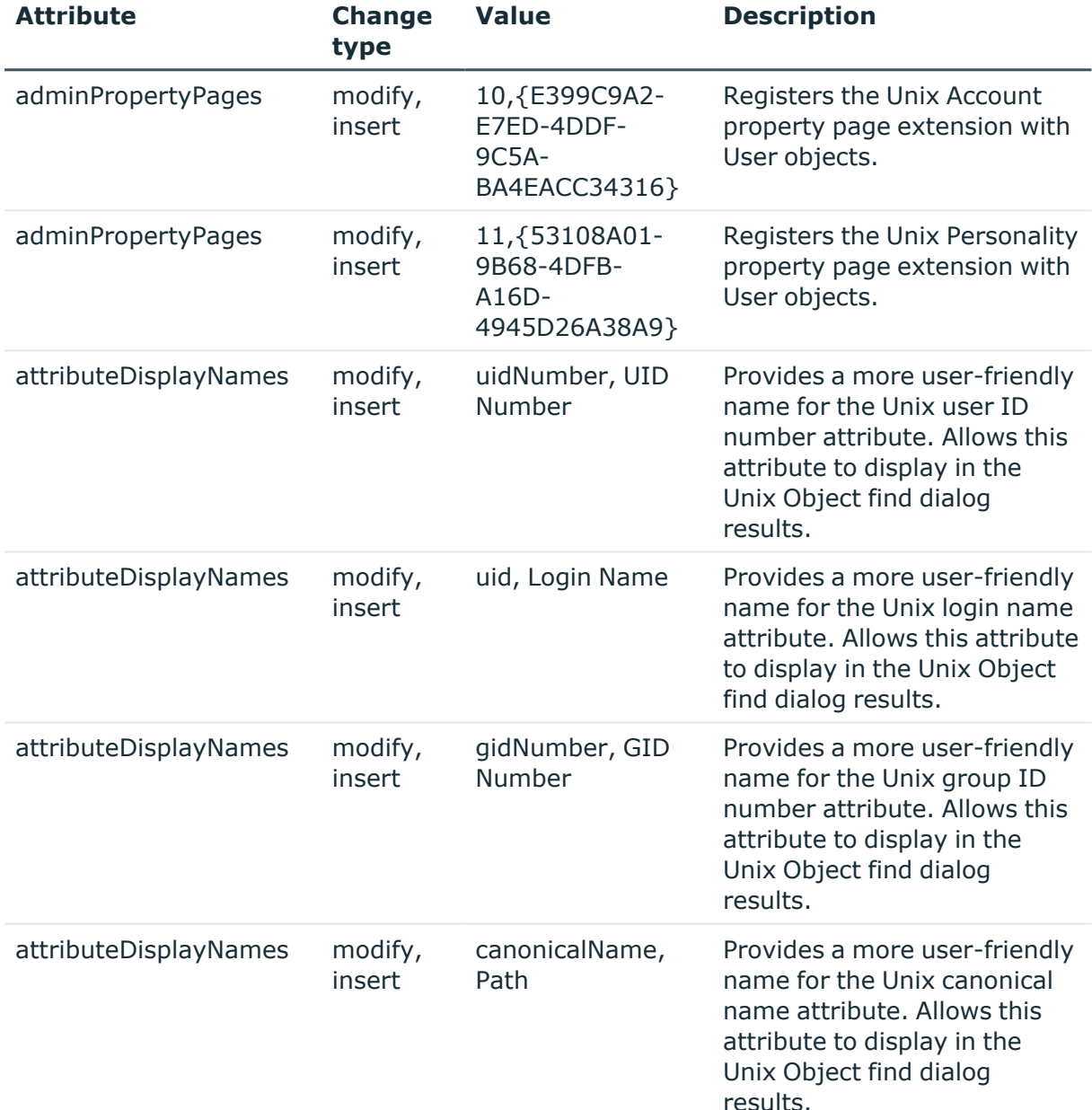

#### **Table 16: Object: User-Display**

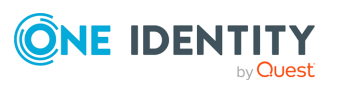

Safeguard Authentication Services

#### **Table 17: Object: Group-Display**

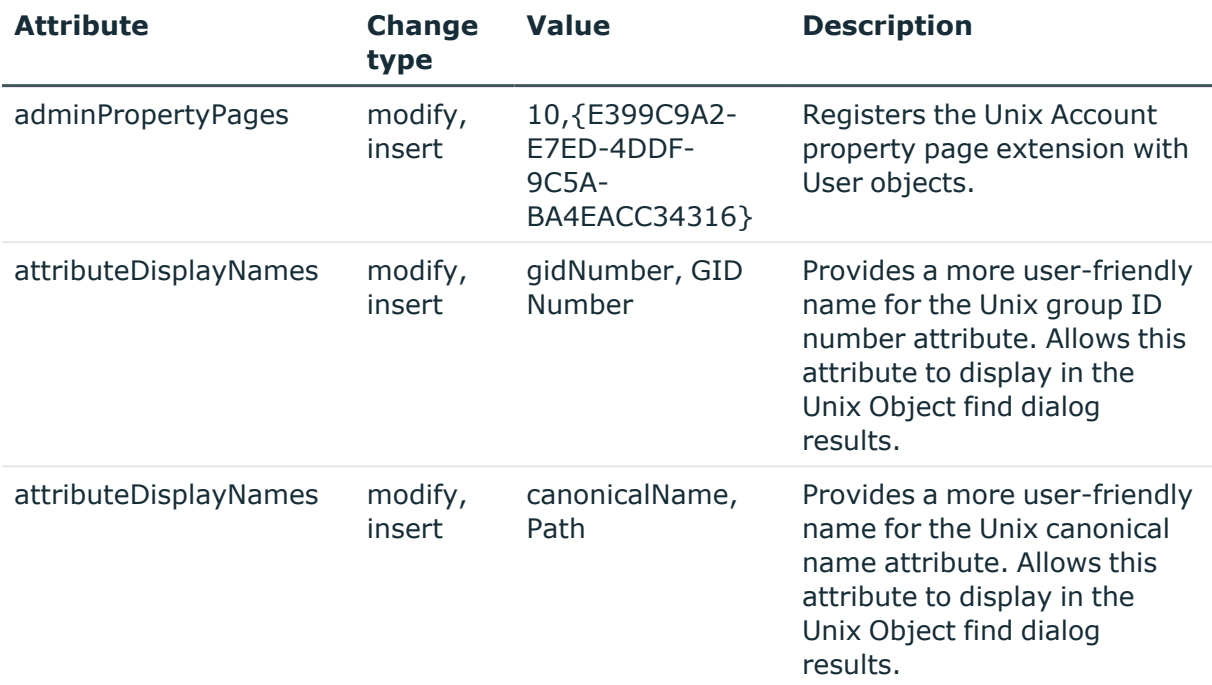

#### **Table 18: Object: vintela-UnixUserPersonality-Display**

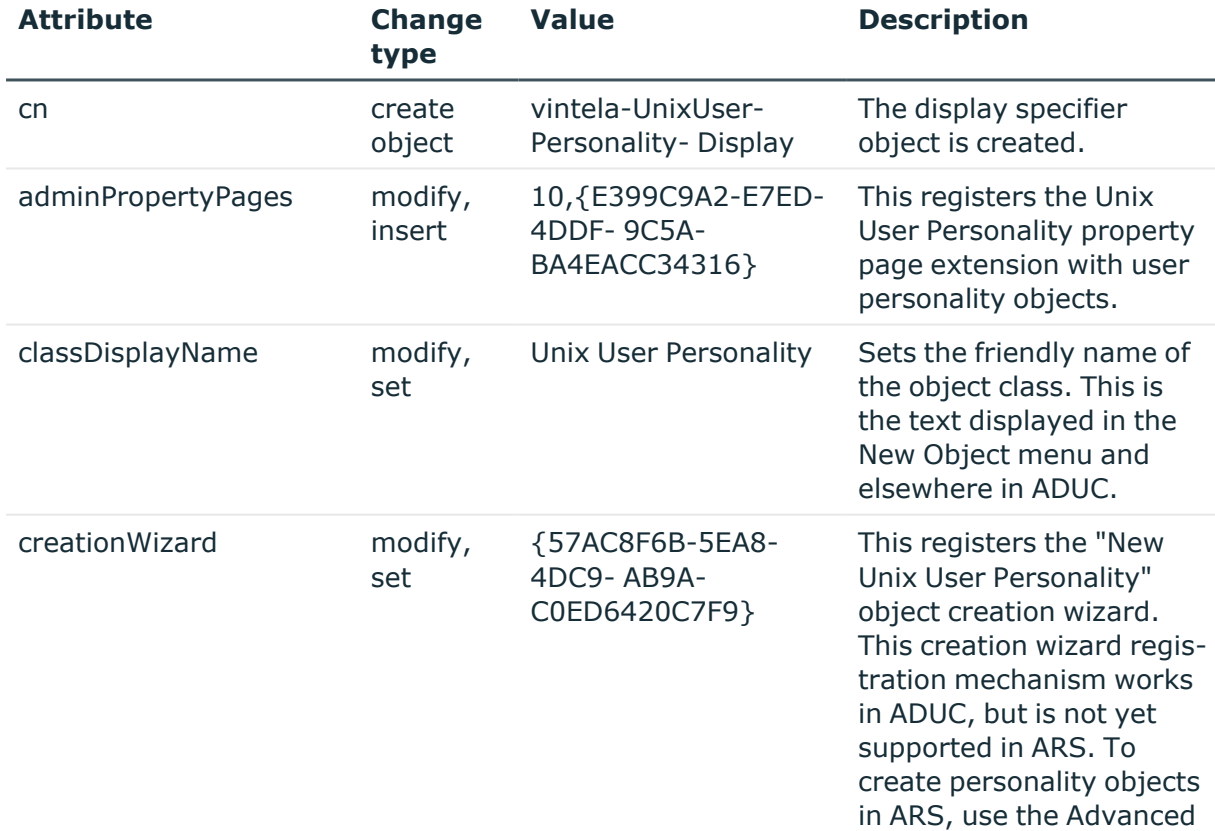

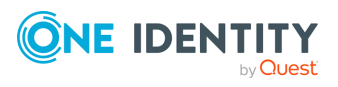

Safeguard Authentication Services

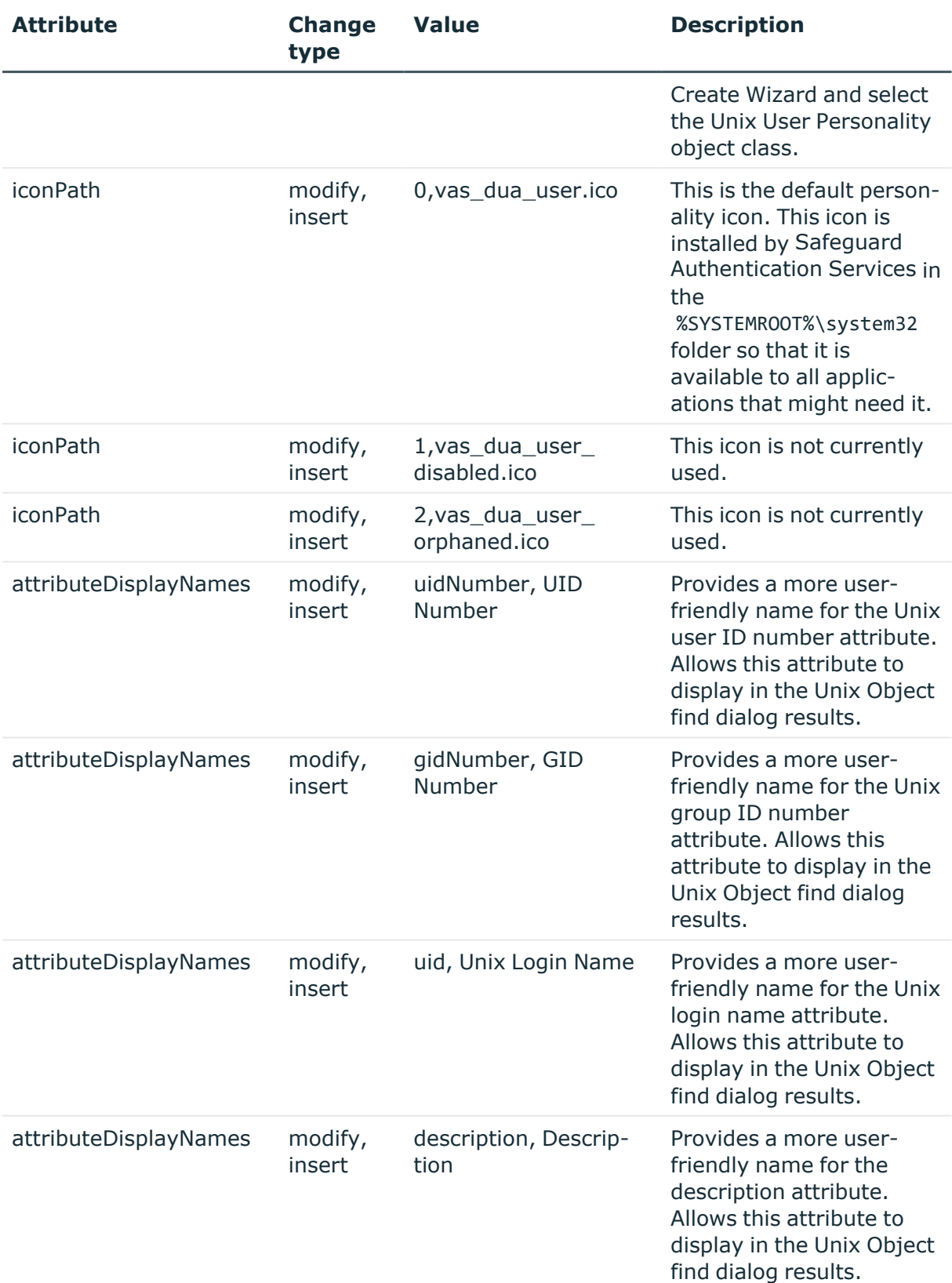

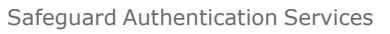

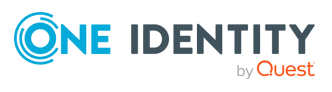

**52**

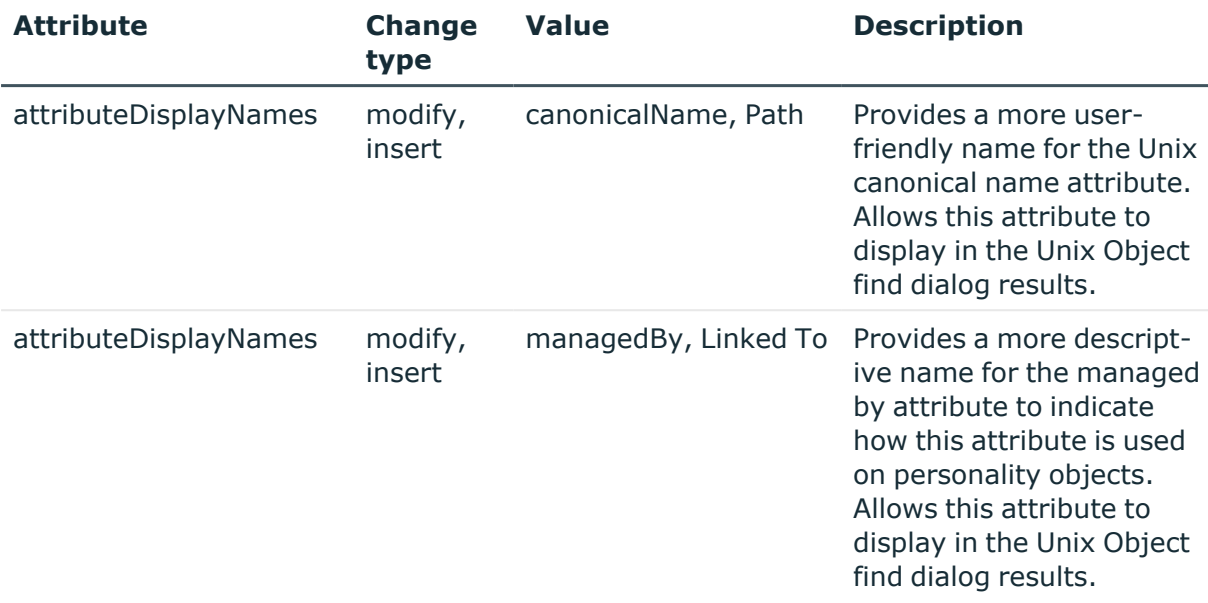

#### **Table 19: Object: vintela-UnixGroupPersonality-Display**

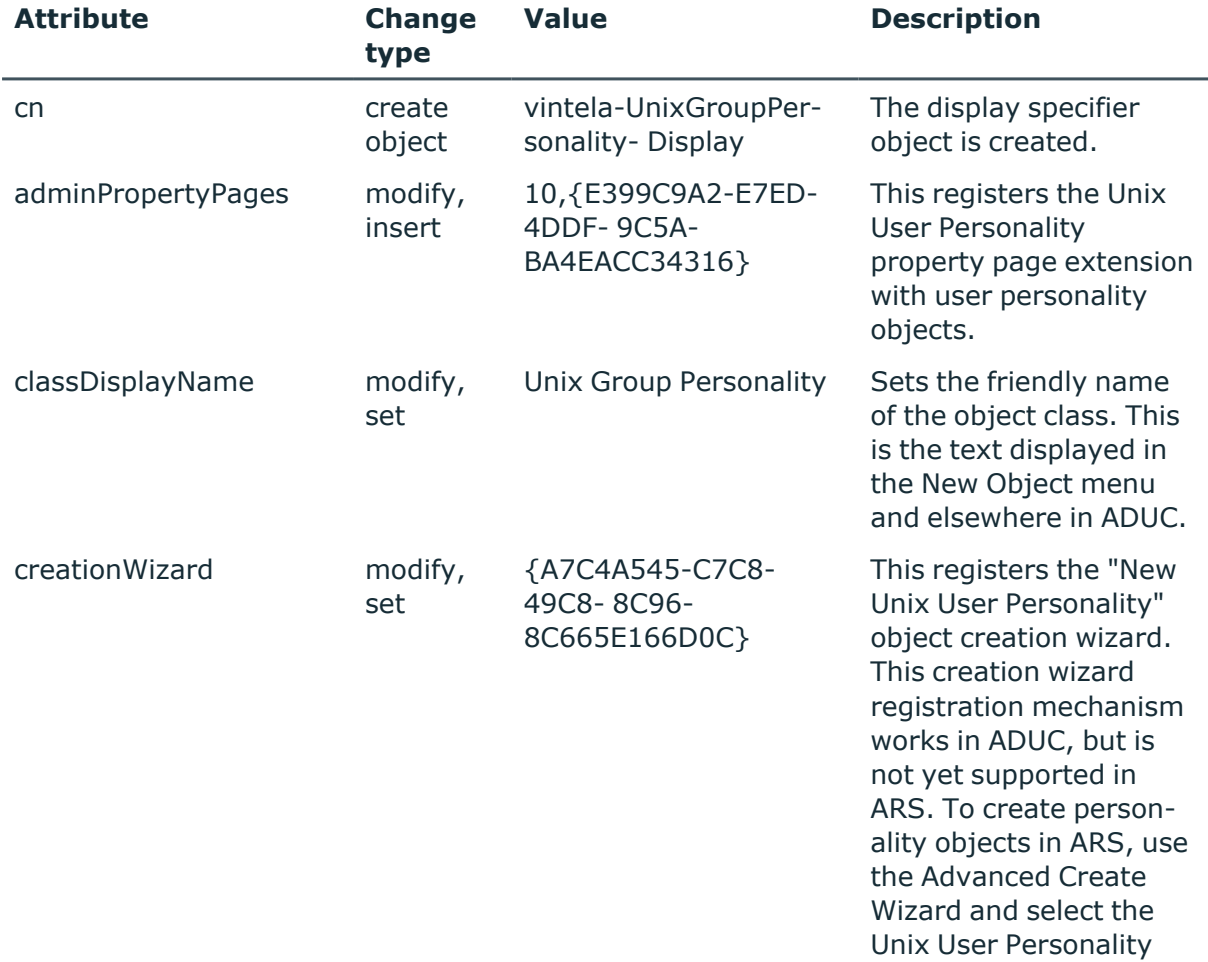

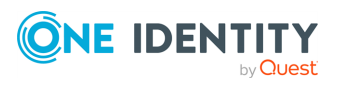

Safeguard Authentication Services

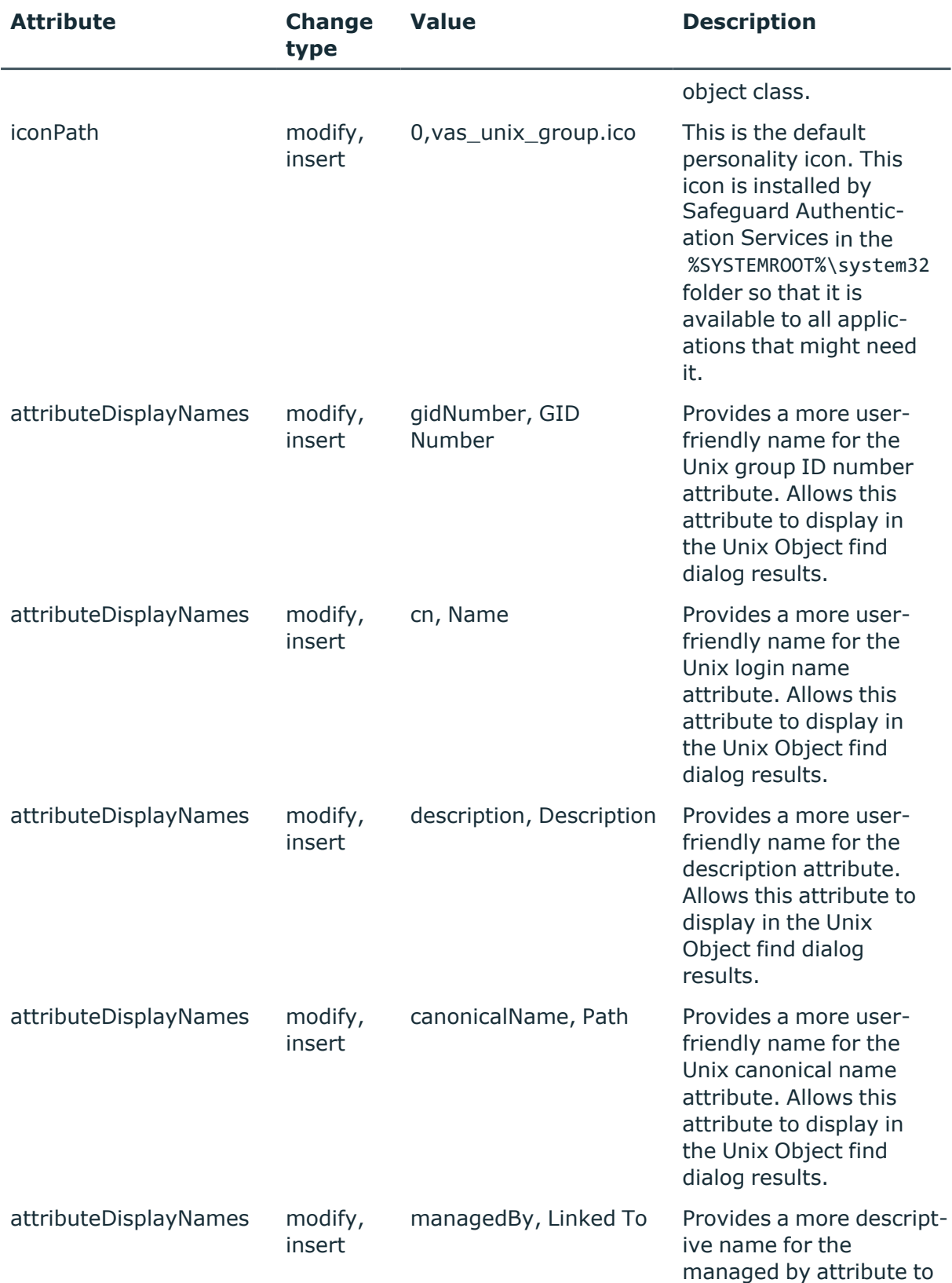

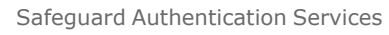

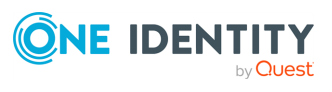

**54**

Installation Guide

indicate how this attribute is used on personality objects.

## <span id="page-54-0"></span>**Global Unix Options**

The **Global Unix Options** section displays the currently configured options for Unixenabling users and groups.

Click **Modify Global Unix Options** to change these settings.

NOTE: Safeguard Authentication Services uses the **Global Unix Options** when enabling users and groups for Unix login.

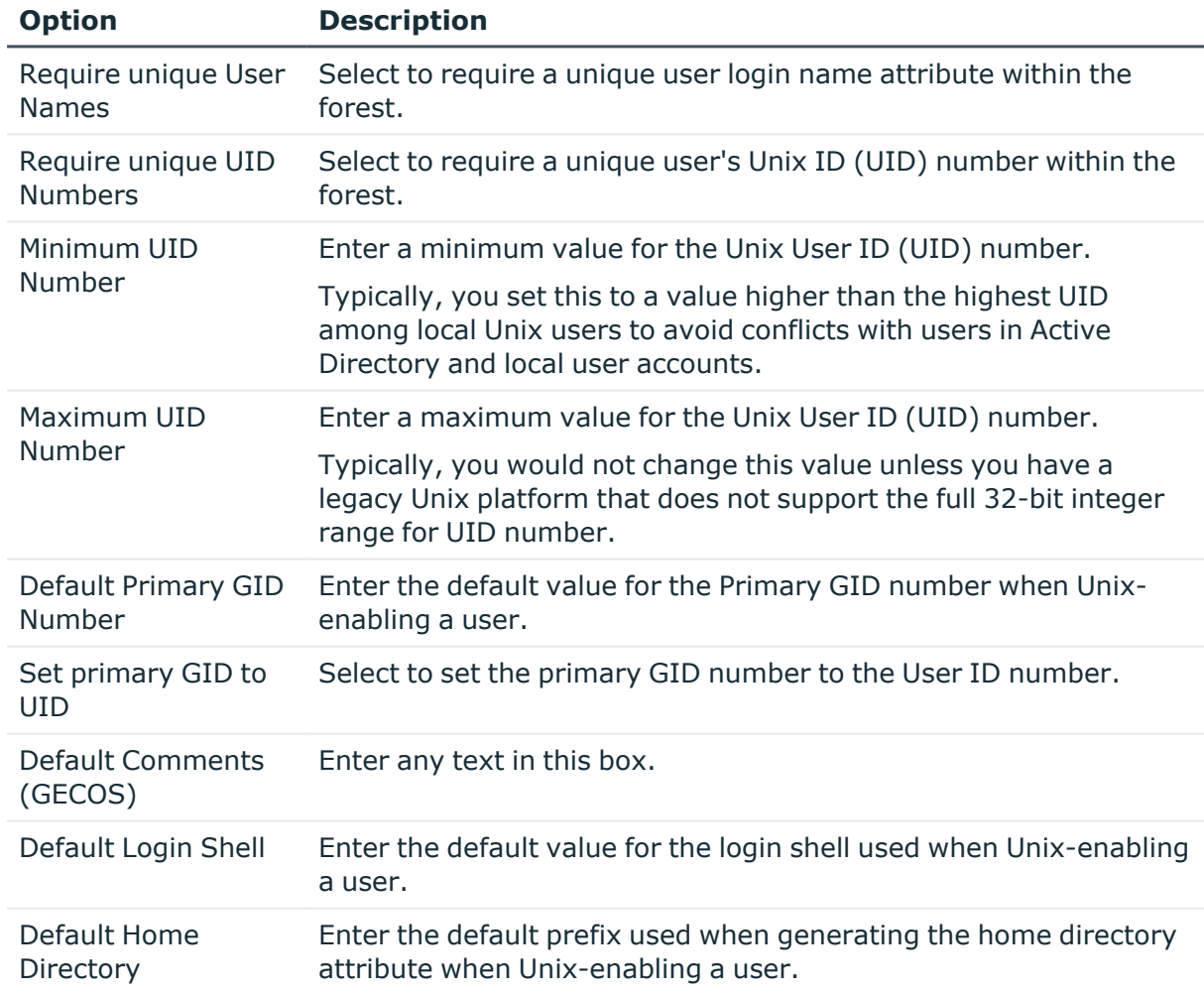

#### **Table 20: Unix user defaults**

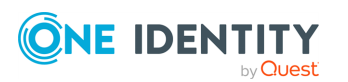

Safeguard Authentication Services

Installation Guide

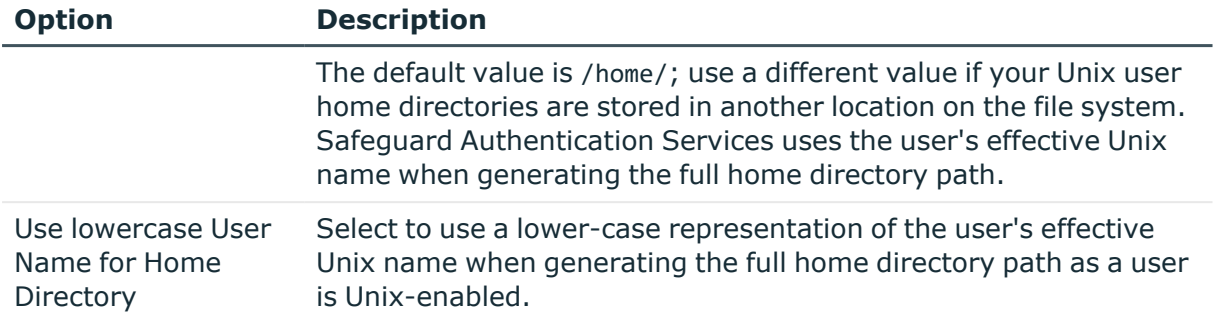

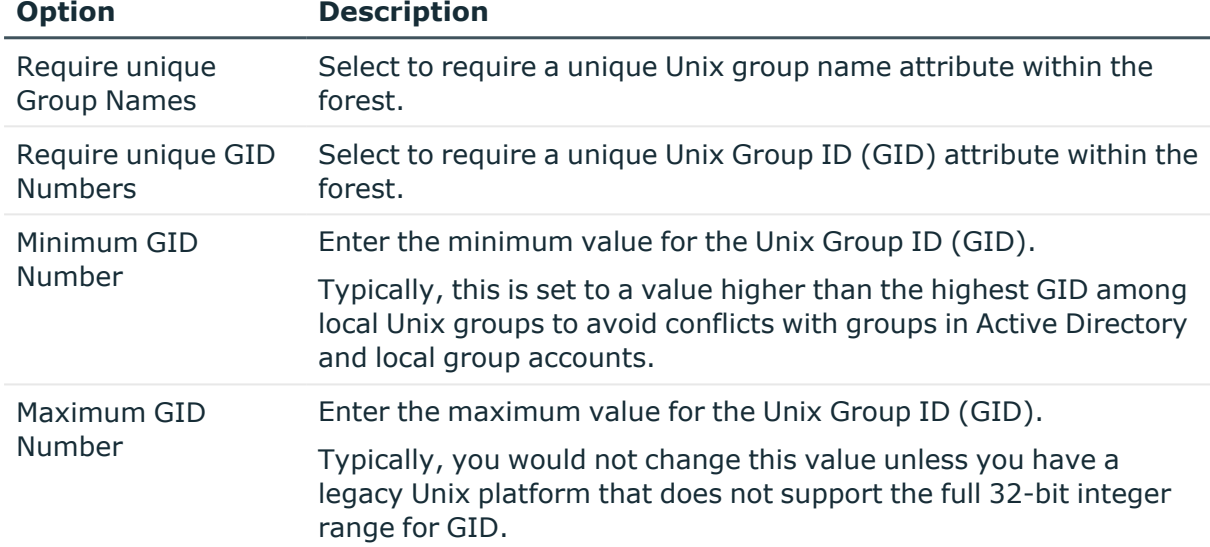

#### **Table 21: Unix group defaults**

These options control the algorithms used to generate unique user and group IDs.

#### **Table 22: Unique IDs**

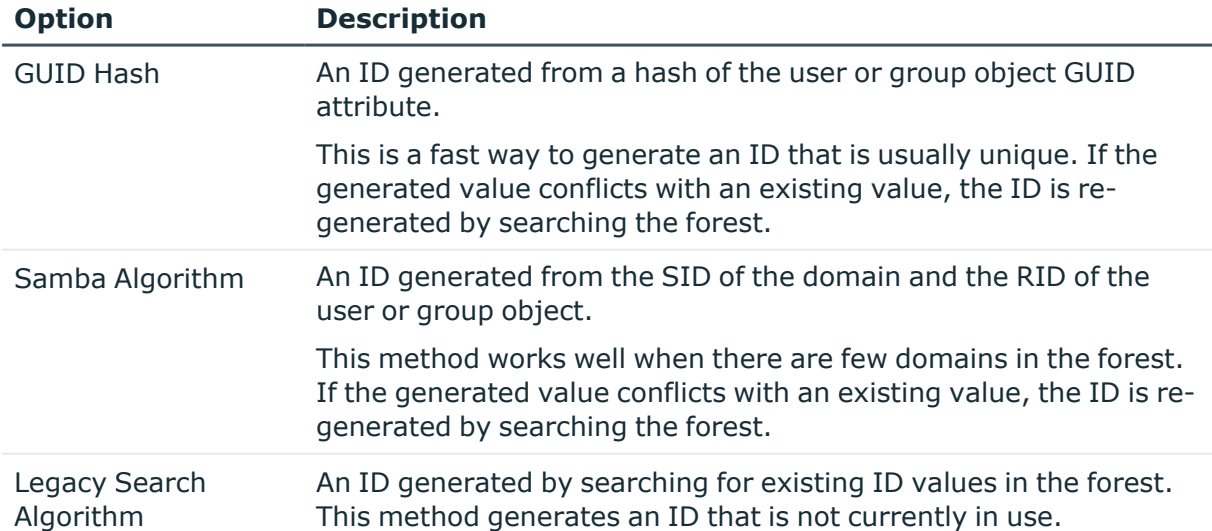

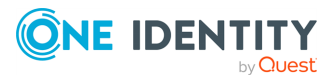

Safeguard Authentication Services

Modifications you make to these **Global Unix Options** take effect after you restart the Microsoft Management Console (MMC).

BEST PRACTICE: It is a best practice to either use the generated default IDs or set the ID manually. Mixing the two methods can lead to ID conflicts.

### <span id="page-56-0"></span>**Logging Options**

The **Logging Options** section allows you to enable logging for all Safeguard Authentication Services Windows components. This setting only applies to the local computer. Logging can be helpful when trying to troubleshoot a particular problem. Because logging causes components to run slower and use more disk space, you should set the **Log Level** to **Disabled** when you are finished troubleshooting.

### **Enabling debug logging on Windows**

#### *To enable debug logging for all Safeguard Authentication Services Windows components*

- 1. Open Control Center and click **Preferences** on the left navigation pane.
- 2. Expand the **Logging Options** section.
- 3. Open the **Log level** drop-down menu and set the log level to **Debug**.

**Debug** generates the most log output. Higher levels generate less output. You can set the **Log level** to **Disabled** to disable logging.

4. Click  $\blacksquare$  to specify a folder location where you want to write the log files.

Safeguard Authentication Services Windows components log information into the specified log folder the next time they are loaded. Each component logs to a text file named after the DLL or EXE that generates the log message.

### **Starling Two-Factor Authentication**

From the Control Center, select **Preferences** then **Starling Two-Factor Authentication** to view and update configurations.

The following sections provide a comprehensive look at Starling Two-Factor Authentication.

From **Preferences | Starling Two-Factor Authentication**you can perform these actions.

- [Configuring](#page-60-0) Starling to use a proxy server
- Starling Attributes: Configure LDAP attributes for use with push [notifications](#page-66-0)
- [Unjoining](#page-62-0) from Starling

For more details on Starling Two-Factor Authentication, see the *Safeguard Authentication Services Administration Guide*, One Identity Starling [Integration](https://support.oneidentity.com/technical-documents/authentication-services/administration-guide/43#TOPIC-1468115).

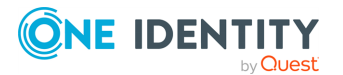

Safeguard Authentication Services

Installation Guide

### **One Identity Starling integration**

One Identity Starling Two-Factor Authentication is a SaaS solution that provides two-factor authentication on a product enabling organizations to quickly and easily verify a user's identity. This service is provided as part of the One Identity Starling cloud platform. Joining Safeguard Authentication Services to One Identity Starling allows you to take advantage of these companion features from Starling services. For more information on Starling, see the One Identity Starling *User Guide*.

In order to use Starling 2FA with Safeguard Authentication Services, you must join Safeguard Authentication Services to Starling. This is done from the **Preferences | Starling Two-Factor Authentication** pane in the Control Center. From this pane, you can also configure Starling to use a proxy server and customize the attributes to be used in push notifications.

**Help** links that provide assistance with Starling are available on the dialogs displayed when setting up the **Starling Join Settings** or **Starling Proxy Settings**:

- <sup>l</sup> **Visit us Online** displays the Starling login page where you can create a new Starling account. This help link is available on both dialogs.
- <sup>l</sup> **Trouble Joining** displays the Starling support page with information on the requirements and process for joining with Starling. This help link is available on the **Starling Two-Factor Authentication** dialog.
- <sup>l</sup> **Trouble With Proxy** displays the Starling support page with additional information on troubleshooting the proxy configuration. This help link is available on the **Starling Proxy Configuration** dialog.

#### **Starling Two-Factor Authentication requirements**

In order to use Starling Two-Factor Authentication with Safeguard Authentication Services, you will need the following:

- A valid license for Safeguard Authentication Services.
- A Starling Organization Admin account or a Collaborator account. For more information on Starling, see the One [Identity](https://support.oneidentity.com/technical-documents/one-identity-starling/hosted/user-guide) Starling Hosted User Guide.
- An Active Directory group for Starling users.

NOTE: All Starling users must have the following defined in order to work with Starling 2FA:

- Valid email address
- Valid mobile phone number in E.164 format. (that is, +<country code><area code><phone number>)
- Be a member of this Starling group dictated by GPO.

For more [information,](#page-58-0) see Setting up Starling users on page 59..

• Safeguard Authentication Services 4.2 (or later)

The following table provides a list of supported platforms for integrating Safeguard Authentication Services with Starling Two-Factor Authentication.

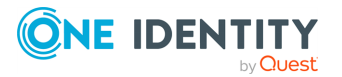

Safeguard Authentication Services

NOTE: PPC64 and PPC64LE architectures require a kernel greater than 2.6.37.

| <b>Platform</b>                                                | <b>Version</b>                   | <b>Architecture</b>                                                                         |
|----------------------------------------------------------------|----------------------------------|---------------------------------------------------------------------------------------------|
| CentOS Linux                                                   | 5, 6, 7, 8                       | Current Linux architectures: s390, s390x,<br>PPC64, PPC64le, IA-64, x86, x86_64,<br>AARCH64 |
| Debian                                                         | Current<br>supported<br>releases | x86_64, x86, AARCH64                                                                        |
| Fedora Linux                                                   | Current<br>supported<br>releases | x86_64, x86, AARCH64                                                                        |
| FreeBSD                                                        | 10.x, 11.x                       | x32, x64                                                                                    |
| <b>IBM AIX</b>                                                 | 7.1, 7.2                         | Power 4+                                                                                    |
| OpenSuSE                                                       | Current<br>supported<br>releases | x86_64, x86, AARCH64                                                                        |
| Oracle Enterprise Linux<br>(OEL)                               | 5, 6, 7, 8                       | Current Linux architectures: s390, s390x,<br>PPC64, PPC64le, IA-64, x86, x86_64,<br>AARCH64 |
| <b>Oracle Solaris</b>                                          | 108/11,<br>11.x                  | SPARC, x64                                                                                  |
| Red Hat Enterprise Linux<br>(RHEL)                             | 5, 6, 7, 8                       | Current Linux architectures: s390, s390x,<br>PPC64, PPC64le, IA-64, x86, x86_64,<br>AARCH64 |
| <b>SuSE Linux Enterprise</b><br>Server (SLES)/Work-<br>station | 11, 12, 15                       | Current Linux architectures: s390, s390x,<br>PPC64, PPC64le, IA-64, x86, x86_64,<br>AARCH64 |
| Ubuntu                                                         | Current<br>supported<br>releases | x86_64, x86, AARCH64                                                                        |

**Table 23: Starling 2FA: Supported platforms**

#### <span id="page-58-0"></span>**Setting up Starling users**

A new Group Policy Object has been added to Safeguard Authentication Services to manage the group file for Starling, which is located in /etc/opt/quest/vas/users.starling.

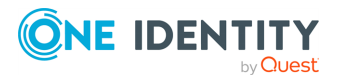

Safeguard Authentication Services

#### **Sample users.starling file**

# This assumes that the host has been joined to the example.com domain.

# To validate the users.starling file, run:

# vastool info acl

#

# This file controls which user's have Starling appled to them during login based

# on group membership.

# For entries:

# If DOMAIN is omitted ( simple name given ) it is assumed to be the joined domain.

# Entries are case insensitive.

# DOMAIN can be either long(fqdn) or short(netbios).

# Apply Starling to members of the sales and engineering groups.

# The entry DOMAIN\SamAccountName format is preferred.

EXAMPLE\sales

engineering

This file can be manually created or set using the GPO.

#### *To enable Starling for users using the GPO*

- 1. Open your Group Policy management system.
- 2. Select the applicable group policy.
- 3. Navigate to **Computer configuration | Unix Settings | Starling**.
- 4. Double-click **users.starling**.
- 5. Add the groups that contain the users to be enabled to use Starling 2FA.

It may take up to 90 minutes to apply this configuration change. Use vgptool apply to apply the changes quicker.

#### **Joining Safeguard Authentication Services with Starling**

Joining Safeguard Authentication Services to Starling allows you to use features from Starling Two-Factor Authentication.

#### *To join Safeguard Authentication Services with Starling*

- 1. From the Control Center, navigate to **Preferences | Starling Two-Factor Authentication**.
- 2. In the **Join to Starling and enable Two-Factor Authentication** pane, click **Starling Join Settings**.

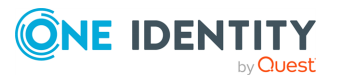

Safeguard Authentication Services

3. On the **Starling Two-Factor Authentication** dialog, use the **Product TIMs** dropdown to select a valid Safeguard Authentication Services license.

NOTE: The other fields on this dialog are read-only and contain the following information after you successfully join to Starling:

- **Product Name:** Displays Safeguard Authentication Services.
- **Product Instance**: Displays the unique identifier for Starling.

#### 4. Click **Join to Starling**.

NOTE: The following additional information may be required:

- If you do not have an existing session with Starling, you will be prompted to authenticate.
- If your Starling account belongs to multiple organizations, you will be prompted to select which organization Safeguard Authentication Services will be joined with.

After the join has successfully completed, you will be returned to the Safeguard Authentication Services Control Center and the **Join to Starling and enable Two-Factor Authentication** pane will display the following:

- <sup>l</sup> **Product Instance**: Displays the unique identifier for Starling. You can click the **Copy** button to the right of this field to copy the product instance identifier to your desktop.
- <sup>l</sup> **Starling Join State**: Displays either **Joined** or **Unjoined**.

#### <span id="page-60-0"></span>**Configuring Starling to use a proxy server**

The **Starling Proxy Settings** must be configured if your company policies do not allow devices to connect directly to the web. Once configured, Safeguard Authentication Services uses the configured proxy server for outbound web requests to Starling.

NOTE: One Identity recommends you use an automatic configuration script (proxy PAC file). To specify a previously configured PAC file, select the **Use automatic configuration script** check box and enter the address of the proxy.pac file.

#### *To configure Starling to use a proxy server*

- 1. From the Control Center, navigate to **Preferences | Starling Two-Factor Authentication**.
- 2. In the **Starling Proxy Configuration** pane, click **Starling Proxy Settings**.
- 3. On the **Starling Proxy Configuration** dialog, enter the following information about the proxy server to be used:

To specify a previously configured PAC file (recommended):

- <sup>l</sup> **Use automatic configuration script**: Select this check box.
- **Address:** Enter the address of the proxy.pac file.

To use username/password to specify the proxy server:

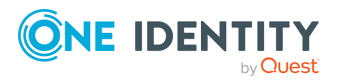

Safeguard Authentication Services

- **Address:** Enter the URL for the proxy server.
- **Port:** Enter the port number to be used.
- **Username:** Enter the user name of a service account that is to be used to access the proxy server.
- **Password**: Enter the password associated with the user name specified. The password will be displayed in clear text.
- 4. Click **OK** to save your selections.

#### **Starling Attributes: Configure LDAP attributes for use with push notifications**

You can specify the user mobile number and user email address attributes to be used by the Starling push notifications.

Modifications to the Starling schema attributes configuration are global and apply to all Safeguard Authentication Services clients in the forest. For users configured to use Starling, this could cause user logins to fail.

#### *To configure custom LDAP attributes for use with Starling push notifications*

- 1. From the Control Center, navigate to the Starling Attributes in one of the following two ways:
	- <sup>l</sup> **Preferences | Starling Two-Factor Authentication** and click the **Starling Attributes** link.
	- <sup>l</sup> **Preferences | Schema Attributes**
- 2. Click the **Unix Attributes** link in the upper right to display the Customize Schema Attributes dialog.
- 3. Enter the LDAP display name for one or both of the Starling attributes used by the Starling push notifications:
	- <sup>l</sup> **User Mobile Number**
	- <sup>l</sup> **User Email Address**
- 4. Click **OK**.
- 5. Click **Yes** to confirm that you want to modify the Starling schema attributes configuration.
- 6. Back on the **Starling Two-Factor Authentication** preference pane, the Starling attributes to be used are displayed.

#### **Logging in with Starling Two-Factor Authentication**

Once Starling Two-Factor Authentication is enabled (that is, Safeguard Authentication Services is joined to Starling and users are authorized to use Starling Two-Factor Authentication), anytime an authorized user attempts to log in to an integrated Unix-based host, they will see an additional login screen informing them that an additional authentication step is required.

The default prompt contains the following:

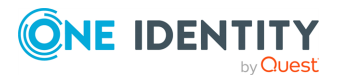

Safeguard Authentication Services

Enter a token or select one of the following options:

- 1. Starling Push
- 2. Phone call
- 3. Send an SMS

Token or option (1-3) [1]: <Token or option number>

This default prompt can be modified in vas.conf.

#### **vas.conf example:**

#### [STARLING] OPTIONS

The behavior of QAS Starling can be modified by using the following options in the [starling] section.

[starling]

prompt = <br/> <br/>boolean>

prompt = <message-text>

Default value: "Enter a token or select one of the following options:\n\n 1. Starling Push\n 2. Phone

call\n 3. Send an SMS\n \nToken or option (1-3)[1]: "

This is the message that is initially displayed during a Starling authentication.

This prompt can span multiple lines, line separation is specified by adding \n to the prompt string.

NOTE: Changing the prompt will not change what is accepted as input.

[starling]

prompt = "Enter 1 for a push request, 2 for a phone call, 3 for a txt, or enter a token.\n "

NOTE: In order to display the prompts, the application must be able to handle pam conversations, such as sshd(keyboard-interactive). If the application can not handle pam conversations, such as sshd(password), a push authentication is sent instead of a prompt.

#### <span id="page-62-0"></span>**Unjoining from Starling**

Unjoining Safeguard Authentication Services from Starling disables Starling Two-Factor Authentication in Safeguard Authentication Services.

#### *To unjoin Safeguard Authentication Services from Starling*

1. From the Control Center, navigate to **Preferences | Starling Two-Factor Authentication**.

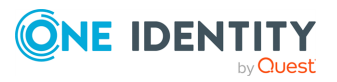

Safeguard Authentication Services

- 2. In the **Join to Starling and enable Two-Factor Authentication** pane, click **Starling Join Settings**.
- 3. On the **Starling Two-Factor Authentication** dialog, click **Unjoin Starling**.

A Starling Organization Admin account or Collaborator account can rejoin Safeguard Authentication Services at any time.

#### **Disabling Starling 2FA for a specific PAM service**

To disable Starling 2FA for a specific PAM service, edit the PAM configuration file (/etc/pam.conf or /etc/pam.d/<service>). Modify the auth pam\_vas line for the desired service.

#### *To disable Starling 2FA for a specific PAM service*

1. As root, add the following line to the PAM configuration file, on the first auth pam\_vas line for the service:

disable\_starling

### <span id="page-63-0"></span>**Schema Attributes**

From the Control Center, select **Preferences** then **Schema Attributes** to view and update schema configurations. These attribute mappings can be customized:

- Unix [Attributes](#page-63-1)
- Starling Attributes: Configure LDAP attributes for use with push [notifications](#page-66-0)

### <span id="page-63-1"></span>**Unix Attributes**

The Unix schema attributes are fully customizable in Safeguard Authentication Services. The **Unix Attributes** section allows you to see which LDAP attributes are mapped to Unix attributes. You can modify this mapping to enable Safeguard Authentication Services to work with any schema configuration. To customize the mapping, you select a schema template or specify your own custom attributes. A schema template is a pre-defined set of common mappings which adhere to common schema extensions for storing Unix data in Active Directory.

From the Control Center, select **Preferences | Schema Attributes**. Click the **Unix Attributes** link in the upper right to display the Customize Schema Attributes dialog.

Safeguard Authentication Services supports the following schema templates if the required schema is installed:

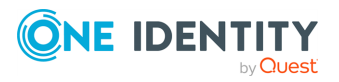

Safeguard Authentication Services

#### **Table 24: Unix schema attributes**

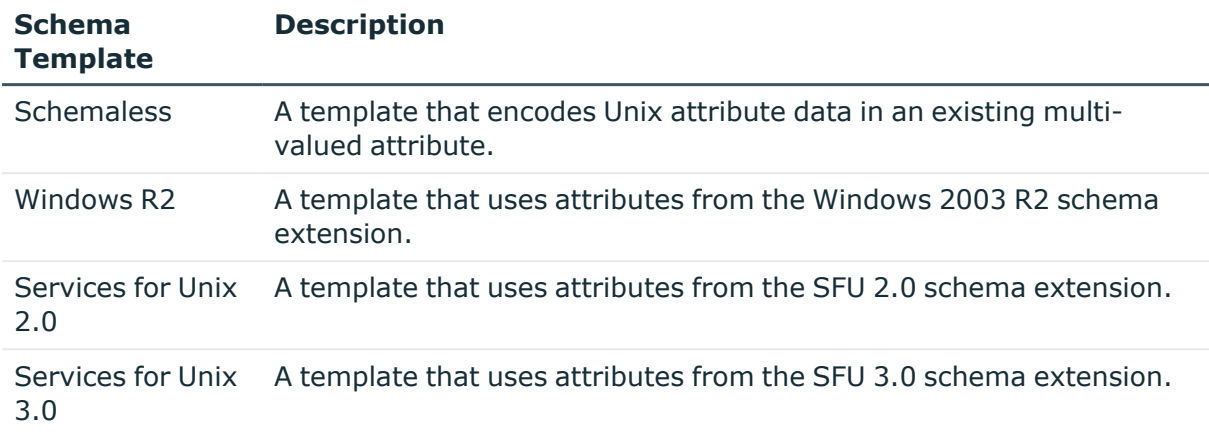

BEST PRACTICE: Use a schema designed for storing Unix data in Active Directory whenever possible. Schemas designed for storing Unix data in Active Directory include: Windows 2003 R2, SFU 2, and SFU 3. Only use "schemaless" or custom mappings if it is impossible to make schema extensions in your environment.

NOTE: If you are running Safeguard Authentication Services without an application configuration in your forest and your domain supports Windows R2, you can enable Safeguard Authentication Services to use the Windows R2 schema. However, note that some functionality provided by the Safeguard Authentication Services application configuration will be unavailable.

#### **Active Directory schema extensions**

Safeguard Authentication Services stores Unix identity and login information in Active Directory. One Identity designed Safeguard Authentication Services to provide support for the following standard Active Directory schema extensions.

#### **Table 25: Active Directory schema extensions**

#### **Schema extension Description**

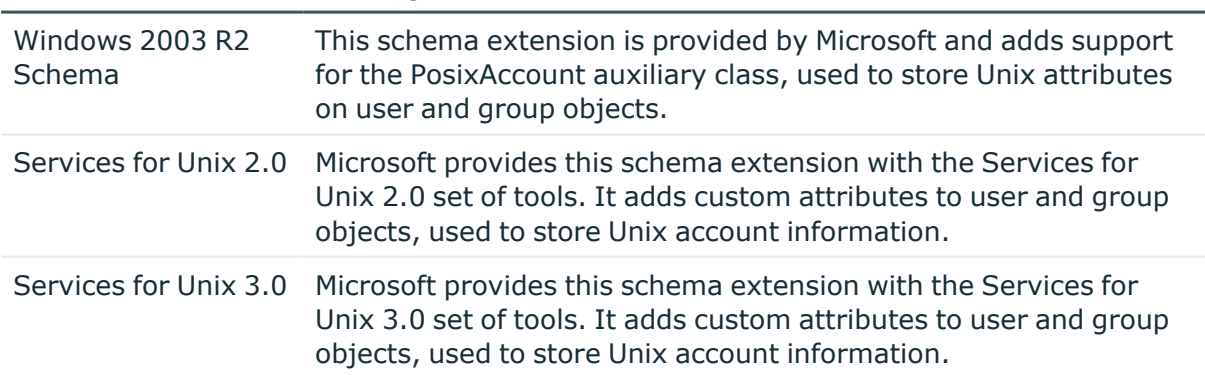

It is possible to customize the schema setup to work with any schema configuration with Safeguard Authentication Services. No schema extensions are necessary with the new "schemaless" storage feature. When you configure Safeguard Authentication Services for

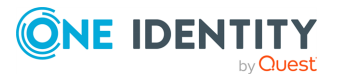

Safeguard Authentication Services

the first time, Safeguard Authentication Services attempts to auto-detect the best schema configuration for your environment. The schema configuration is a global application setting that applies to all Safeguard Authentication Services management tools and Unix agents. You can change the detected settings at any time using Control Center.

#### **Configuring a custom schema mapping**

If you do not have a schema that supports Unix data storage in Active Directory, you can configure Safeguard Authentication Services to use existing, unused attributes of users and groups to store Unix information in Active Directory.

#### *To configure a custom schema mapping*

- 1. Open the Control Center and click **Preferences** then **Schema Attributes** on the left navigation pane.
- 2. Click the **Unix Attributes** link in the upper right to display the Customize Schema Attributes dialog.
- 3. Type the LDAP display names of the attributes that you want to use for Unix data. All attributes must be string-type attributes except **User ID Number**, **User Primary Group ID**, and **Group ID Number**, which may be integers. If an attribute does not exist or is of the wrong type, the border will turn red indicating that the LDAP attribute is invalid.

NOTE: When customizing the schema mapping, ensure that the attributes used for **User ID Number** and **Group ID Number** are indexed and replicated to the global catalog.

For more information, see Active Directory [optimization](#page-65-0) on page 66. .

4. Click **OK** to validate and save the specified mappings in Active Directory.

#### <span id="page-65-0"></span>**Active Directory optimization**

Indexing certain attributes used by the Safeguard Authentication Services Unix agent can have a dramatic effect on the performance and scalability of your Unix and Active Directory integration project.

The Control Center, **Preferences** | **Schema Attributes** | **Unix Attributes** panel displays a warning if the Active Directory configuration is not optimized according to best practices.

One Identity recommends that you index the following attributes in Active Directory:

- User UID Number
- User Unix Name
- Group GID Number
- Group Unix Name

NOTE: LDAP display names vary depending on your Unix attribute mappings.

It is also a best practice to add all Unix identity attributes to the global catalog. This reduces the number of Active Directory lookups that need to be performed by Safeguard Authentication Services Unix agents.

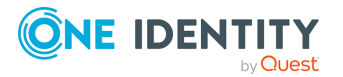

Safeguard Authentication Services

Click the **Optimize Schema** link to run a script that updates these attributes as necessary. The **Optimize Schema** option is only available if you have not optimized the Unix schema attributes defined for use in Active Directory.

This operation requires administrative rights in Active Directory. If you do not have the necessary rights to optimize your schema, it generates a schema optimization script. You can send the script to an Active Directory administrator who has rights to make the necessary changes.

All schema optimizations are reversible and no schema extensions are applied in the process.

### <span id="page-66-0"></span>**Starling Attributes: Configure LDAP attributes for use with push notifications**

You can specify the user mobile number and user email address attributes to be used by the Starling push notifications.

Modifications to the Starling schema attributes configuration are global and apply to all Safeguard Authentication Services clients in the forest. For users configured to use Starling, this could cause user logins to fail.

#### *To configure custom LDAP attributes for use with Starling push notifications*

- 1. From the Control Center, navigate to the Starling Attributes in one of the following two ways:
	- <sup>l</sup> **Preferences | Starling Two-Factor Authentication** and click the **Starling Attributes** link.
	- <sup>l</sup> **Preferences | Schema Attributes**
- 2. Click the **Unix Attributes** link in the upper right to display the Customize Schema Attributes dialog.
- 3. Enter the LDAP display name for one or both of the Starling attributes used by the Starling push notifications:
	- <sup>l</sup> **User Mobile Number**
	- <sup>l</sup> **User Email Address**
- 4. Click **OK**.
- 5. Click **Yes** to confirm that you want to modify the Starling schema attributes configuration.
- 6. Back on the **Starling Two-Factor Authentication** preference pane, the Starling attributes to be used are displayed.

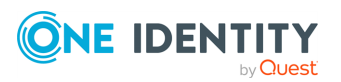

Safeguard Authentication Services

# **Use Safeguard Authentication Services PowerShell**

Safeguard Authentication Services includes PowerShell modules that provide a "scriptable" interface to many Safeguard Authentication Services management tasks. You can access a customized PowerShell console from the Control Center **Tools** navigation link.

You can perform the following tasks using PowerShell cmdlets:

- Unix-enable Active Directory users and groups
- Unix-disable Active Directory users and groups
- Manage Unix attributes on Active Directory users and groups
- Search for and report on Unix-enabled users and groups in Active Directory
- Install product license files
- Manage Safeguard Authentication Services global configuration settings
- Find Group Policy objects with Unix/macOS settings configured

Using the Safeguard Authentication Services PowerShell modules, it is possible to script the import of Unix account information into Active Directory.

## **Unix-enabling a user and user group (PowerShell Console)**

The following procedure explains how to Unix-enable a user and user group using the Authentication Services PowerShell Console.

#### *To Unix-enable a user and user group*

- 1. From the Control Center, navigate to **Tools | Safeguard Authentication Services**.
- 2. Click **Safeguard Authentication Services PowerShell Console**.

NOTE: The first time you launch the PowerShell Console, it asks you if you want to run software from this untrusted publisher. Enter A at the PowerShell prompt to import the digital certificate to your system as a trusted entity. Once you have done this, you will never be asked this question again on this machine.

3. At the PowerShell prompt, enter the following:

Enable-QasUnixGroup UNIXusers | Set-QasUnixGroup -GidNumber 1234567

NOTE: You created the UNIXusers group in a previous exercise. See Add an [Active](../../../../../Content/Guides/AuthServices/AddADGroupAcct.htm) [Directory](../../../../../Content/Guides/AuthServices/AddADGroupAcct.htm) group account.

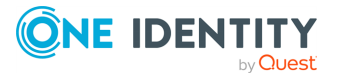

Safeguard Authentication Services

Unix attributes are generated automatically based on the Default Unix Attributes settings that were configured earlier and look similar to the following:

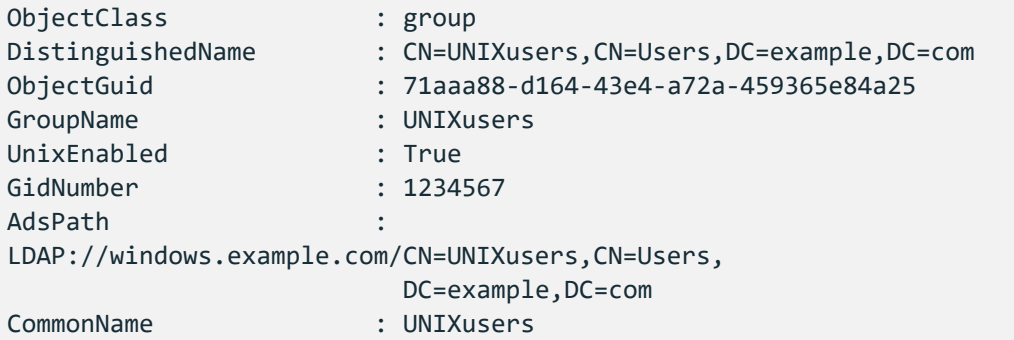

4. At the PowerShell prompt, to Unix-enable an Active Directory user using the default Unix attribute values, enter:

Enable-QasUnixUser ADuser | Seet-QasUnixUser -PrimaryGidNumber 1234567

The Unix properties of the user display:

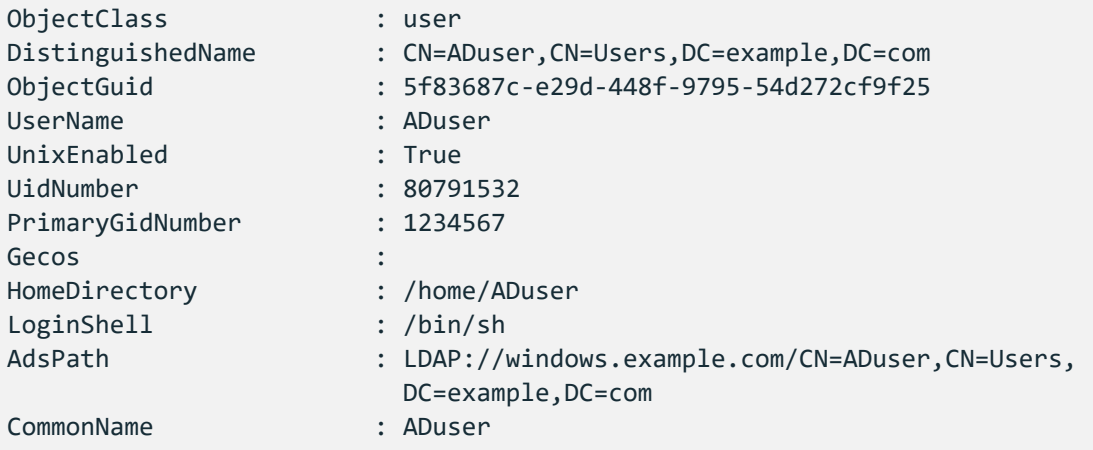

5. To disable the ADuser user for Unix login, at the PowerShell prompt enter:

Disable-QasUnixUser ADuser

NOTE: To clear all Unix attribute information, enter:

Clear-QasUnixUser ADuser

Now that you have Unix-disabled the user, that user can no longer log in to systems running the Safeguard Authentication Services agent.

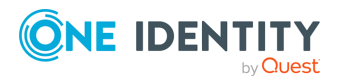

Safeguard Authentication Services

- 6. From the Control Center, under **Login to remote host**, enter:
	- **Host name:** The Unix host name.
	- <sup>l</sup> **User name**: The Active Directory user name, **ADuser**.

Click **Login** to log in to the Unix host with your Active Directory user account.

A PuTTY window displays.

NOTE: PuTTY attempts to log in using Kerberos, but will fail over to password authentication if Kerberos is not enabled or properly configured for the remote SSH service.

7. Enter the password for the Active Directory user account.

You will receive a message that says Access denied.

## **PowerShell cmdlets**

Safeguard Authentication Services supports the flexible scripting capabilities of PowerShell to automate administrative, installation, and configuration tasks. A wide range of new PowerShell cmdlets are included in Safeguard Authentication Services.

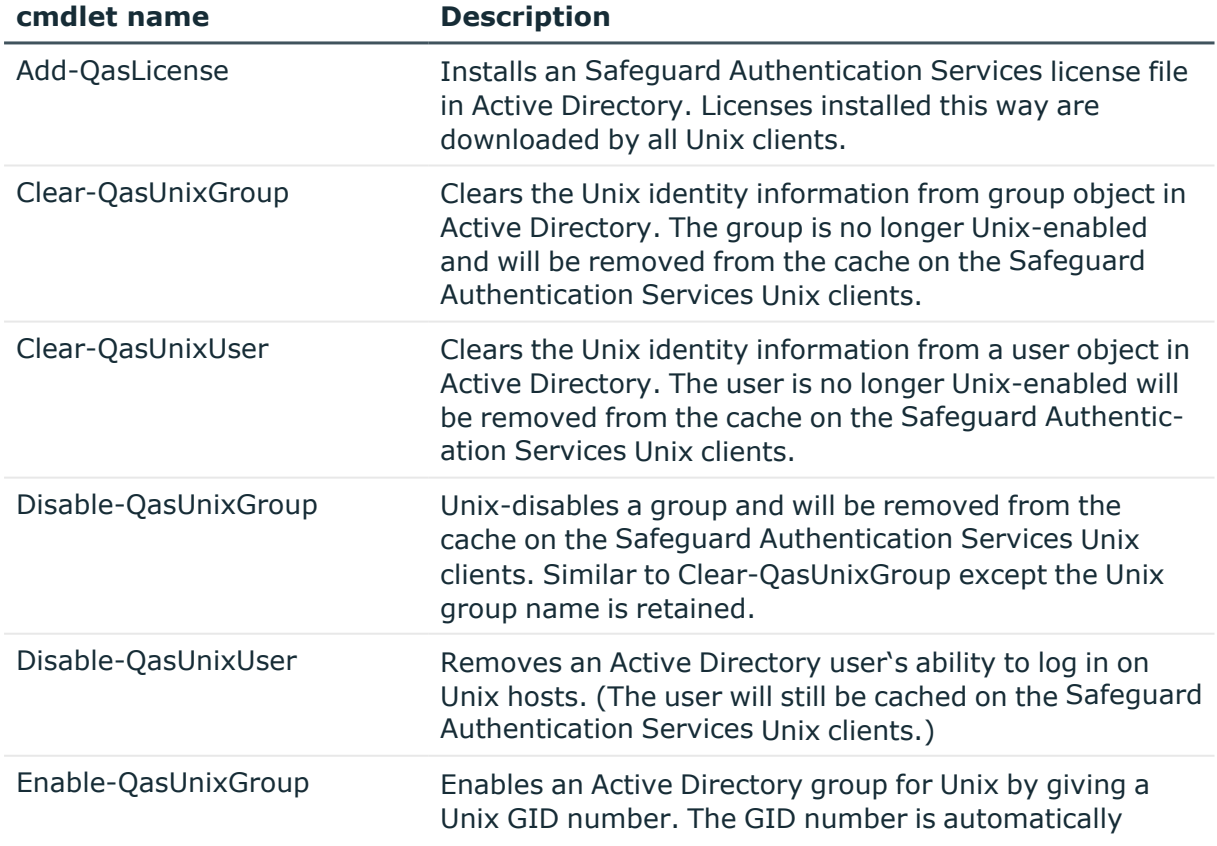

#### **Table 26: PowerShell cmdlets**

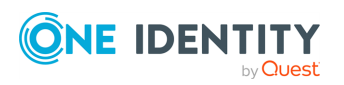

Safeguard Authentication Services

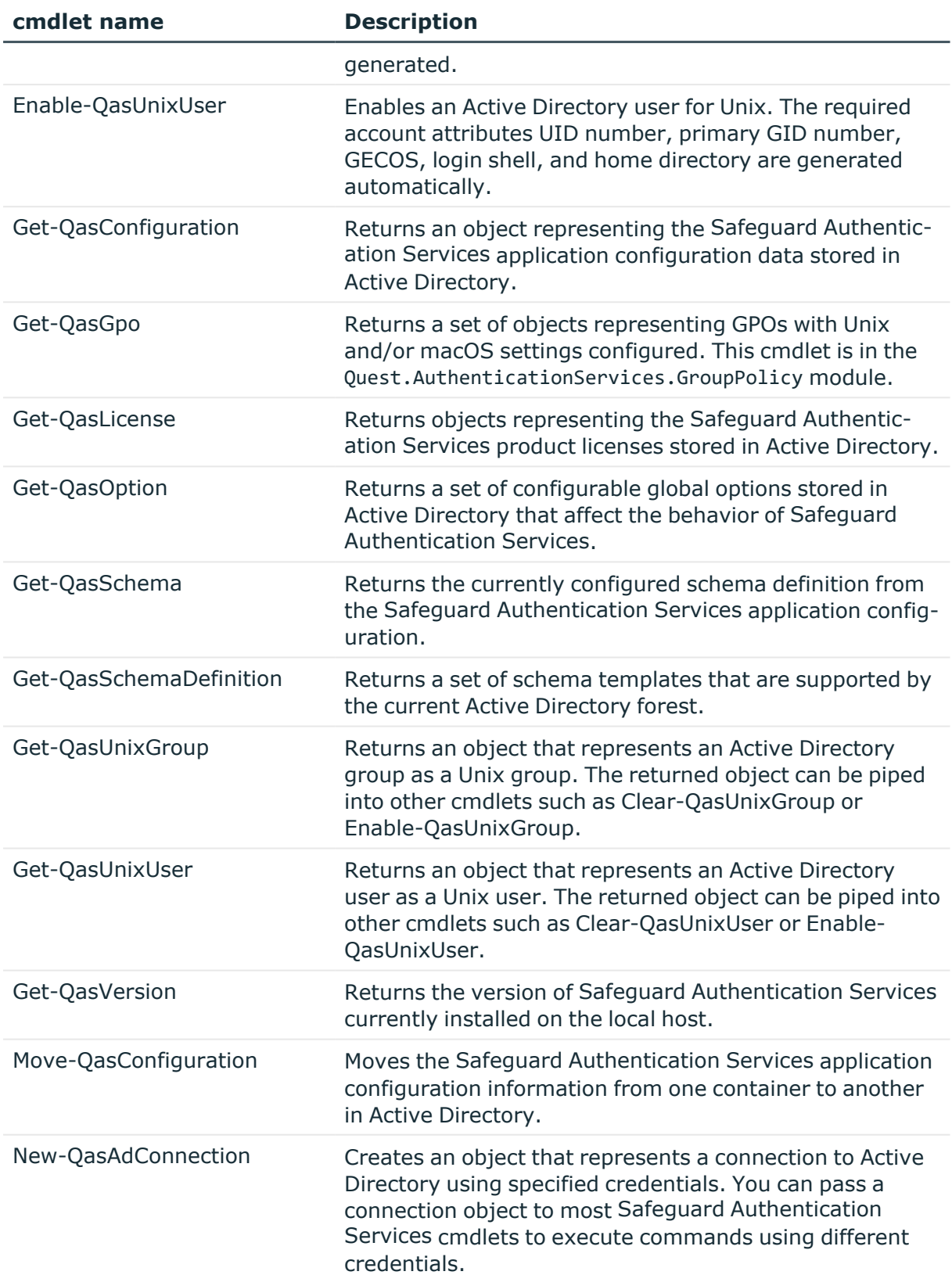

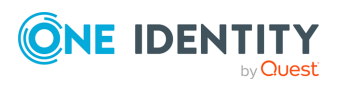

Safeguard Authentication Services

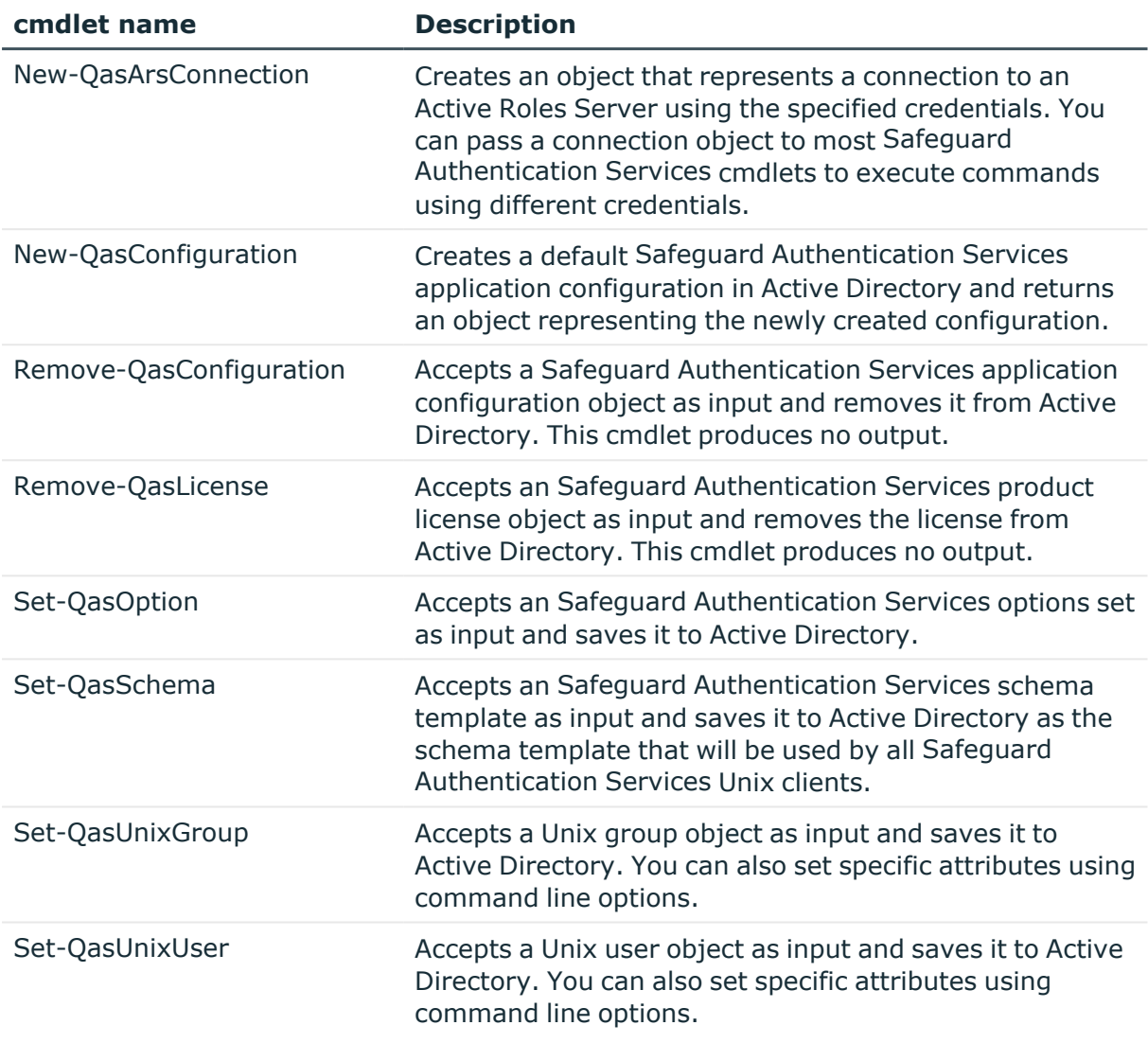

Safeguard Authentication Services PowerShell cmdlets are contained in PowerShell modules named Quest.AuthenticationServices and

Quest.AuthenticationServices.GroupPolicy. Use the Import-Module command to import the Safeguard Authentication Services commands into an existing PowerShell session.

# **Change Auditor for Authentication Services**

Change Auditor for Authentication Services allows you to track changes and send alerts on:

- Changes to Active Directory objects and attributes
- Changes to Unix and macOS settings in Group Policy Objects

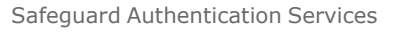

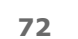

Installation Guide
• Changes to product settings and configuration

### <span id="page-72-0"></span>**Installing Change Auditor for Authentication Services**

The following steps outline the basic procedure for installing Change Auditor for Authentication Services. See the *Change Auditor Installation Guide* to obtain detailed steps for installing Change Auditor for Authentication Services.

#### *To install Change Auditor for Authentication Services*

1. Insert the Safeguard Authentication Services distribution media.

The Autorun **Home** page displays.

NOTE: If the Autorun **Home** page does not display, navigate to the root of the distribution media and double-click **autorun.exe**.

2. Click the **Setup** tab and select **Change Auditor for Authentication Services**.

The **Change Auditor for Authentication Services for Active Directory** web page opens.

- 3. Click **Download** on the left navigation panel.
- 4. Follow the online instructions to gain access to the **Trial Download** page.
- 5. From the **Trial Download: Change Auditor for Active Directory** page, click the **Installation Guide** link.

### **One Identity Defender**

One Identity Defender, another One Identity product, provides strong authentication functionality that makes it possible for an Active Directory user to use a hardware or software token to authenticate to Unix, Linux, or macOS platforms.

### <span id="page-72-1"></span>**Installing Defender**

In order to use strong authentication, you must download and install Safeguard Authentication Services Defender. See the *Defender Installation Guide* to obtain detailed steps for installing Safeguard Authentication Services Defender.

NOTE: Defender installation requires a license file. A fully-functional 25-user license for it is included with Safeguard Authentication Services.

The following steps outline the basic procedure for installing Defender. See the

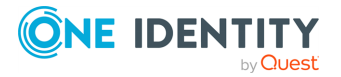

Safeguard Authentication Services

#### *To install Defender*

1. Insert the Safeguard Authentication Services distribution media.

The Autorun **Home** page displays.

NOTE: If the Autorun **Home** page does not display, navigate to the root of the distribution media and double-click **autorun.exe**.

- 2. From the **Home** page, click the **Setup** tab.
- 3. From the **Setup** tab, click **One Identity Defender**.

The **One IdentityDefender** web page opens.

- 4. Click the **Download** on the left navigation panel.
- 5. Follow the online instructions to gain access to the **Trial Download** page.
- 6. From the **Trial Download: Defender** page, click the **Defender Documentation Archive** link.
- 7. Once you have installed One Identity Defender, see the *One Identity Defender Integration Guide* for detailed configuration instructions about integrating Safeguard Authentication Services Defender with Safeguard Authentication Services.

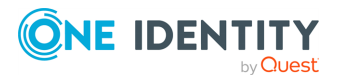

Safeguard Authentication Services

# **Appendix A**

# **Appendix:Troubleshooting**

<span id="page-74-0"></span>To help you troubleshoot, One Identity recommends the following resolutions to some of the common problems you might encounter as you deploy and use Safeguard Authentication Services.

## <span id="page-74-1"></span>**Getting help from technical support**

If you are unable to determine the solution to a problem, contact Technical Support for help. For more information, see About us.

Before you contact Support, please collect the following information:

1. Take a system information snapshot. To do this, run the following command as root:

/opt/quest/libexec/vas/scripts/vas\_snapshot.sh

This produces an output file in /tmp.

2. Make note of the Unix attributes for the user that cannot log in (if applicable). To do this, capture the output from the following commands:

```
vastool -u host/ attrs <username>
id <username>
```
NOTE: Depending on your platform, you may need to run id -a instead of id.

- 3. Copy the text from any error messages that you see.
- 4. Save the results of running a "double su." To do this, log in as root and run su <username> note any error messages. Then run su <username> again and note any error messages.

Once you have collected the information listed above, contact Support at [https://support.oneidentity.com/authentication-services/](https://support.oneidentity.com/authentication-services/4.1.2).

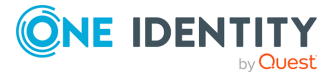

Safeguard Authentication Services

## **Disaster recovery**

Since Safeguard Authentication Services relies on Active Directory, follow Microsoft's best practices for keeping the database highly available. The administration tools are not critical to the operation of Safeguard Authentication Services and can quickly be reinstalled from scratch if needed.

## <span id="page-75-1"></span>**Long startup delays on Windows**

You may experience long delays (over a minute) when starting the Safeguard Authentication Services Windows installer or certain Windows management tools such as Control Center. All Safeguard Authentication Services Windows binaries are Authenticodesigned so that you can be sure that the binaries are authentic and have not been tampered with.

This problem occurs when the .NET runtime attempts to verify the Authenticode signature by checking against certificate revocation lists (CRLs) at crl.microsoft.com. If this site cannot be reached, the .NET framework check will time out (up to 60 seconds). This timeout occurs every time a signed assembly is loaded which can lead to very long load times. You can fix this problem by allowing access to crl.microsoft.com.

If the computer is not connected to the internet, you can disable CRL checks for the entire system in Internet Explorer. Go to **Options**, select the **Advanced** tab, and under **Settings** clear the **Check for publisher's certification revocation** option.

It is also possible to specify a generatePublisherEvidence element in an <app>.exe.config that will disable CRL checks for the specific application that you are running. Keep in mind that if you are using Safeguard Authentication Services components in PowerShell or MMC, you will need to add this configuration for the powershell.exe.config and/or mmc.exe.config. Refer to [<generatePublisherEvidence> Element](http://msdn.microsoft.com/en-us/library/bb629393.aspx) for details.

## <span id="page-75-0"></span>**Pointer Record updates are rejected**

If Pointer Record (PTR) updates are being rejected, it may be because the DHCP server is doing the update already. Refer to the documentation for the DHCP server used in your environment. The Microsoft DHCP server does updates on behalf of the host and this is controlled by the FQDN option. Please refer to the Microsoft Active Directory DNS/DHCP documentation.

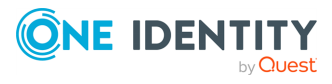

Safeguard Authentication Services

## <span id="page-76-0"></span>**Resolving DNS problems**

It is imperative that DNS is correctly configured. Safeguard Authentication Services relies on DNS in order to locate domain controllers. Follow these steps to verify that domain controllers can be located using DNS:

1. Use dig to test whether your DNS configuration can locate a domain controller. Enter the following at the Unix command prompt, replacing <DNS Domain Name> with your Active Directory DNS domain name:

dig -t any ldap. tcp.dc. msdcs.<DNS Domain Name>

If DNS is configured correctly, you will see a list of domain controllers for your domain. If not, work with your DNS administrator to resolve the issue.

2. Use dig to test whether you can locate a domain controller in your site. Enter the following at the Unix command prompt, replacing <Site Name> with the name of your Active Directory site and <DNS Domain Name> with your Active Directory DNS domain name.

dig -t ldap. tcp.<Site Name>. sites.dc. msdcs.<DNS Domain Name>

If DNS is configured correctly, you will see a list of domain controllers for your site. If not, work with your DNS administrator to resolve the issue.

It is possible to work around DNS problems using the vastool join command to specify the domain controller host name on the command line. Safeguard Authentication Services can work without DNS configured as long as the forward lookup in the /etc/hosts file exists. The forward lookup resolves the domain controller host name to an IP address.

You can test this on Linux by firewalling DNS (port 53) with iptables. Make sure that you have an entry for your domain controller in /etc/hosts, then as root, enter the following commands replacing <administrator> with the name of an Active Directory administrator <DNS Domain Name> with your Active Directory DNS domain name and <DC Host Name> with the host name of your domain controller:

```
iptables -A INPUT -p udp --dport 53 -j DROP
iptables -A OUTPUT -p udp --dport 53 -j DROP
/opt/quest/bin/vastool -u <administrator> join <DNS Domain Name> <DC Host Name>
```
## <span id="page-76-1"></span>**Resolving preflight failures**

If one of the preflight checks fail, preflight prints a suggested resolution. The following table provides additional problem resolution information. The checks are listed by the associated command-line flags.

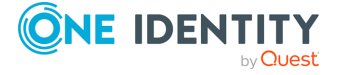

Safeguard Authentication Services

#### **Table 27: Install checks**

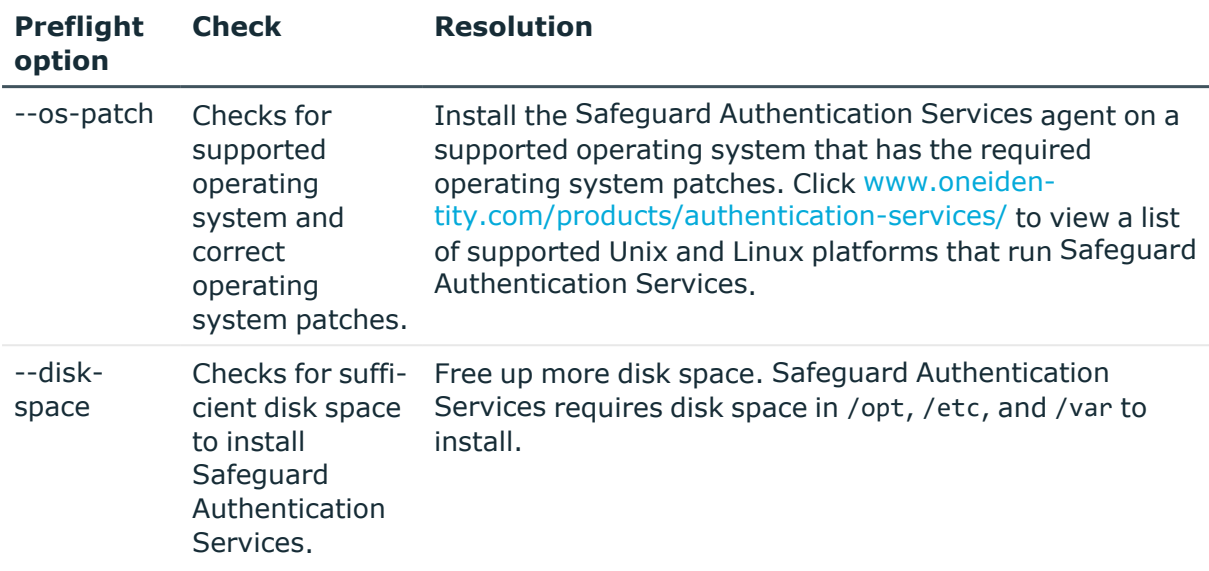

#### **Table 28: Join checks**

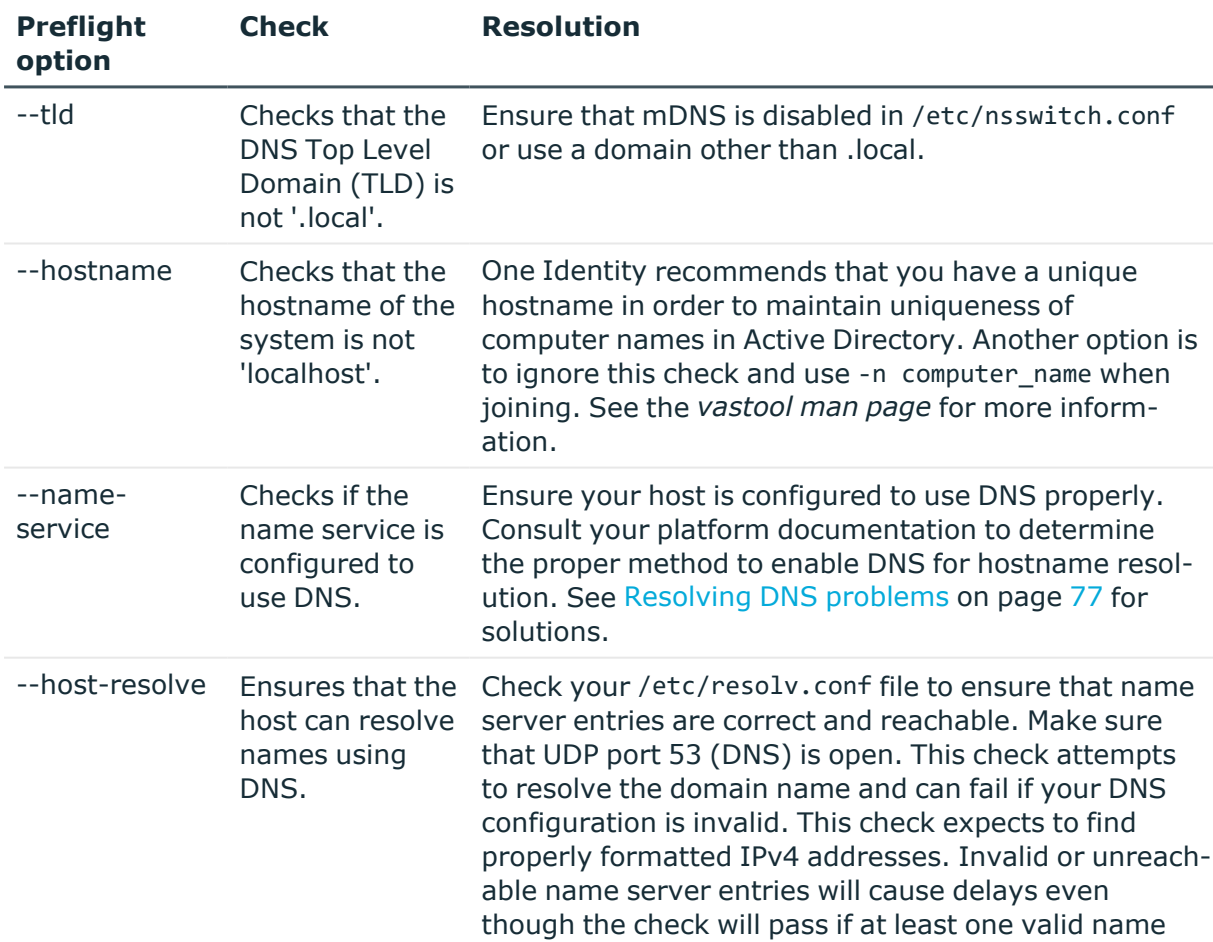

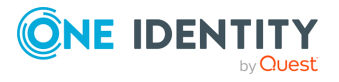

Safeguard Authentication Services

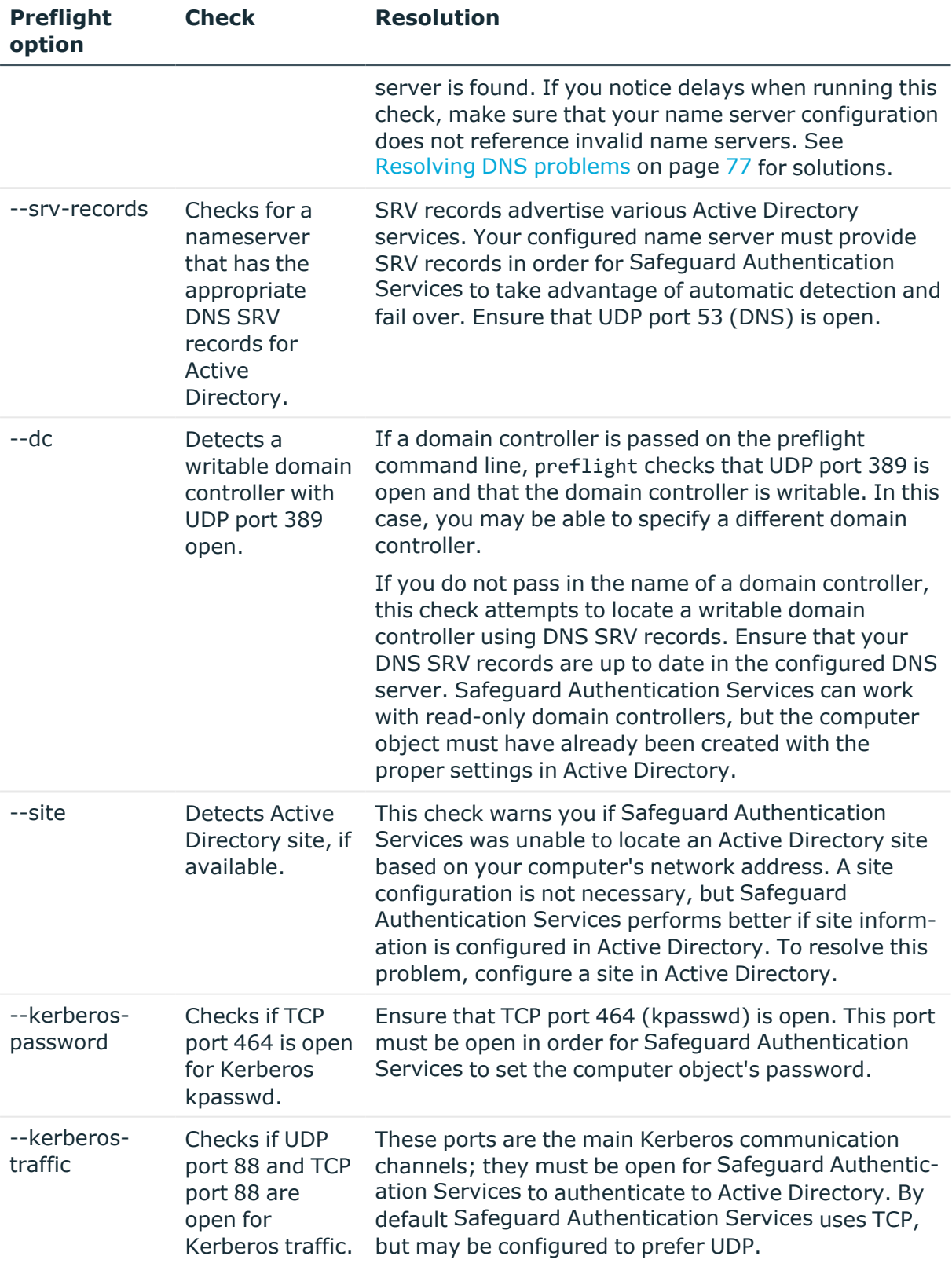

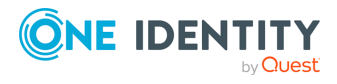

Safeguard Authentication Services

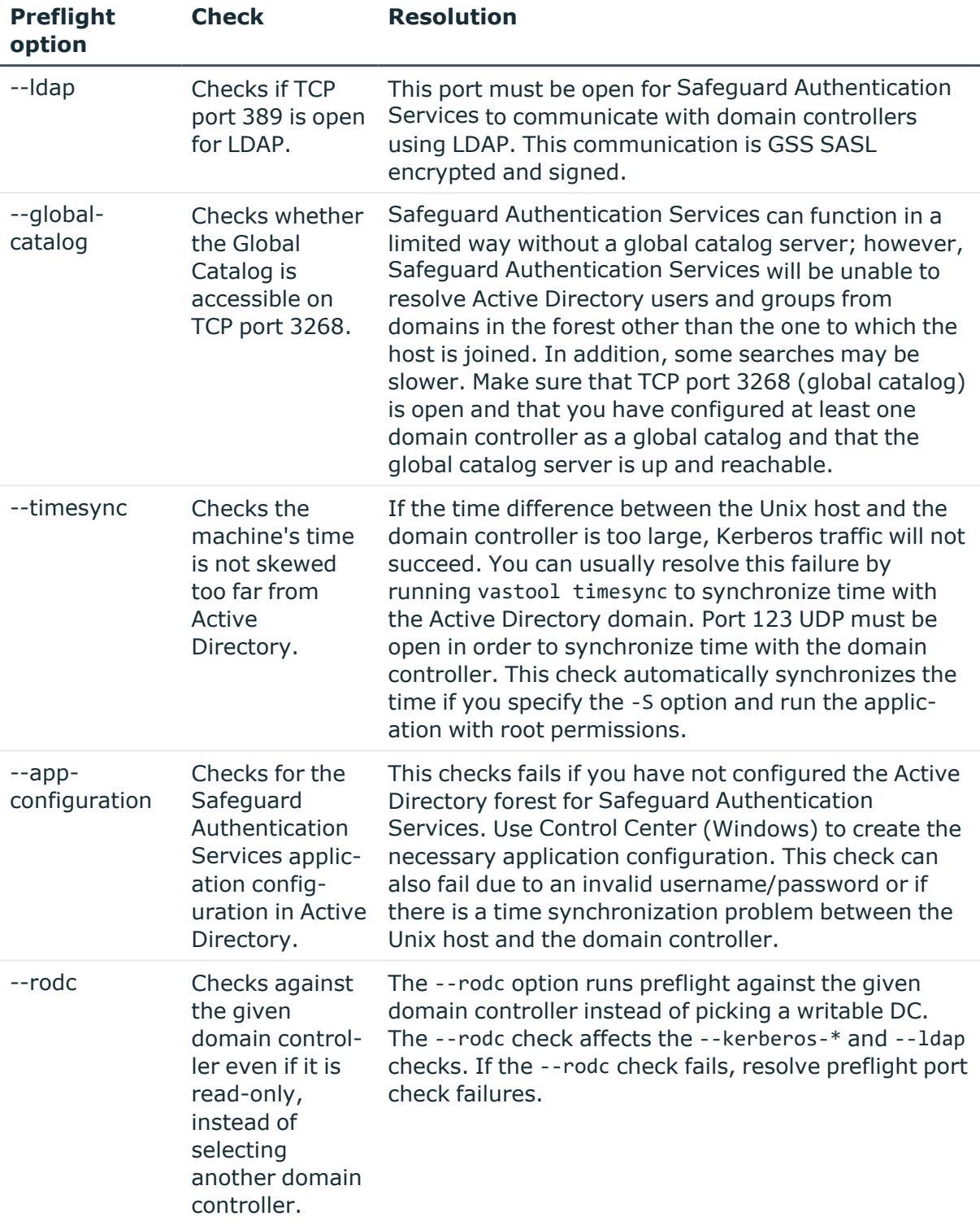

NOTE: If you get a message that says Unable to locate Safeguard Authentication Services Application Configuration, you can ignore that error and proceed with the Safeguard Authentication Services installation. The Safeguard Authentication Services Active Directory Configuration Wizard starts automatically to help you configure Active

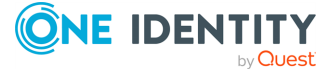

Safeguard Authentication Services

Directory for Safeguard Authentication Services the first time you start the Control Center.

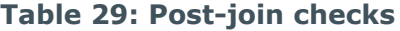

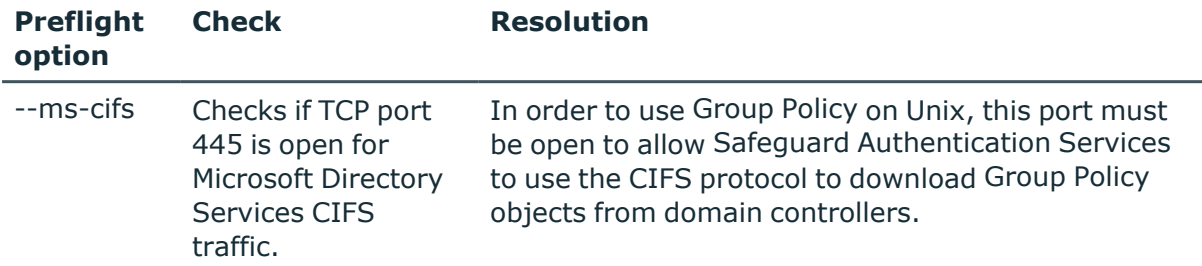

## <span id="page-80-0"></span>**Time synchronization problems**

Kerberos is a time-sensitive protocol. Your Unix hosts must be synchronized within five minutes of your Active Directory domain controllers. Run the following command as root to have Safeguard Authentication Services synchronize the local time with Active Directory:

<span id="page-80-1"></span>vastool timesync

### **Unable to install or upgrade**

The most common installation or upgrade failure is that the Unix host cannot read the Safeguard Authentication Services application configuration in Active Directory. Ensure that you have followed the instructions in [Configure](#page-23-0) Active Directory on page 24 and that the configuration has been created successfully.

During an upgrade, you may see an error that Safeguard Authentication Services cannot upgrade because the application configuration cannot be located. If you previously joined to a specific domain controller, Safeguard Authentication Services disabled DNS SRV record lookups. This means that Safeguard Authentication Services cannot resolve other domains in the forest and may be unable to locate the application configuration. In this case, you must ensure that the domain controller you specified is a global catalog. Otherwise, you must create the Safeguard Authentication Services application configuration in the domain that you join or you must properly configure DNS to return SRV records and join normally, rather than specifying a domain controller when you join.

For more information, see About Active Directory [configuration](#page-25-0) on page 26.

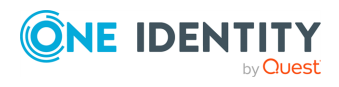

Safeguard Authentication Services

## <span id="page-81-0"></span>**Unable to join the domain**

If you are unable to join the domain, run the preflight utility to validate your environment. For more information, see The pre-installation diagnostic tool on page 31..

Then, verify the following:

- Check that the Active Directory account specified during join has rights to join the computer to the domain.
- Check that the Unix host is able to properly resolve the domain name through DNS.

If you are joining to a specific domain controller you must ensure that Safeguard Authentication Services can locate and read the configuration information in Active Directory. You should do one of the following:

- Make sure the domain controller you specify is a global catalog.
- Create the Safeguard Authentication Services application configuration in the domain to which you are joining.

For more information, see About Active Directory [configuration](#page-25-0) on page 26..

• Properly configure DNS to return srv-records and avoid joining to a specific domain controller.

## <span id="page-81-1"></span>**Unable to log in**

If you are unable to log in as an Active Directory user after installing, check the following:

- 1. Log in as root on the Unix host.
- 2. Check the status of the Safeguard Authentication Services subsystems. To do this, run the following command:

vastool status

Correct any errors reported by the status command, then try logging in again.

3. Ensure the user exists locally and is allowed to log in. To check this, run the following command:

vastool user checklogin <username>

The output displays whether the user is a known Active Directory user. If not, you may need to map the user to an Active Directory account or Unix-enable the Active Directory account. If the user is known, an access control rule may prevent them from logging in. The output of the command displays which access control rules are in effect for the user.

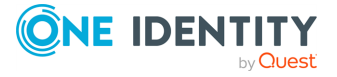

Safeguard Authentication Services

You may need to restart window managers such as gdm in order for the window manager to reload NSS modules. Until the window manager reloads the NSS configuration, you will be unable to log in with an Active Directory user. Other services such as cron may also be affected by NSS changes. If you are unsure which services need to be reloaded, reboot the system.

#### NOTE:

If you are configuring on VMwareESX Server vSphere (ESX 4.0) the reason you can not log in may be related to access control issues. See *Configuring Access Control on ESX 4* in the *Safeguard Authentication Services Administration Guide*.

### <span id="page-82-0"></span>**vasypd has unsatisfied dependencies**

If you receive the following error message while installing the Safeguard Authentication Services vasypd Unix component, the rpcbind service may not be enabled.

```
svcadm: Instance "svc:/quest/vas/vasypd:default" has unsatisfied dependencies.
Error 4 starting vasypd
```
#### *To enable the rpcbind service*

1. Check the dependencies of vasypd:

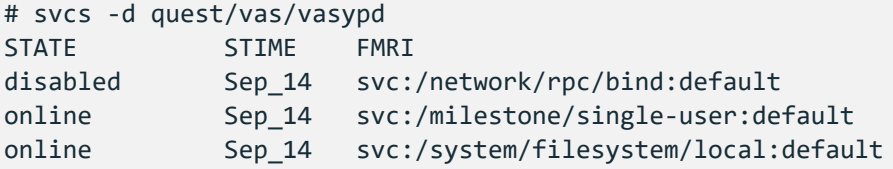

2. If rpcbind is disabled, run this command to enable it:

# /usr/sbin/svcadm enable -s /network/rpc/bind

3. Run the following command to start vasypd:

# /etc/init.d/vasypd start

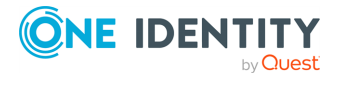

Safeguard Authentication Services

# <span id="page-83-1"></span>**Appendix:Enterprise package deployment**

This section details how to install, upgrade, and uninstall the Safeguard Authentication Services agent on supported platforms in an enterprise environment using platform package management tools.

## <span id="page-83-0"></span>**Installing the agent package**

#### *To install the Safeguard Authentication Services agent package*

- 1. Log in and open a root shell.
- 2. Mount the installation ISO and run the appropriate command.

See Additional [configuration](#page-84-0) information that follows the table.

#### **Table 30: Authentication Services: Agent commands**

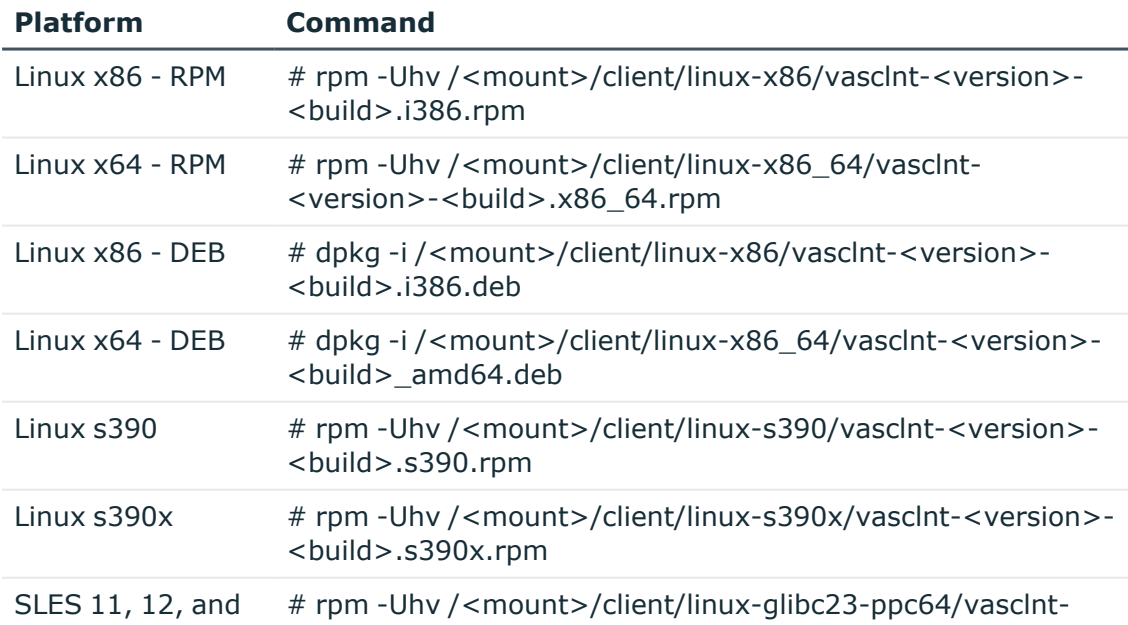

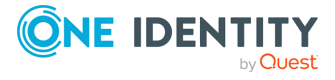

Safeguard Authentication Services

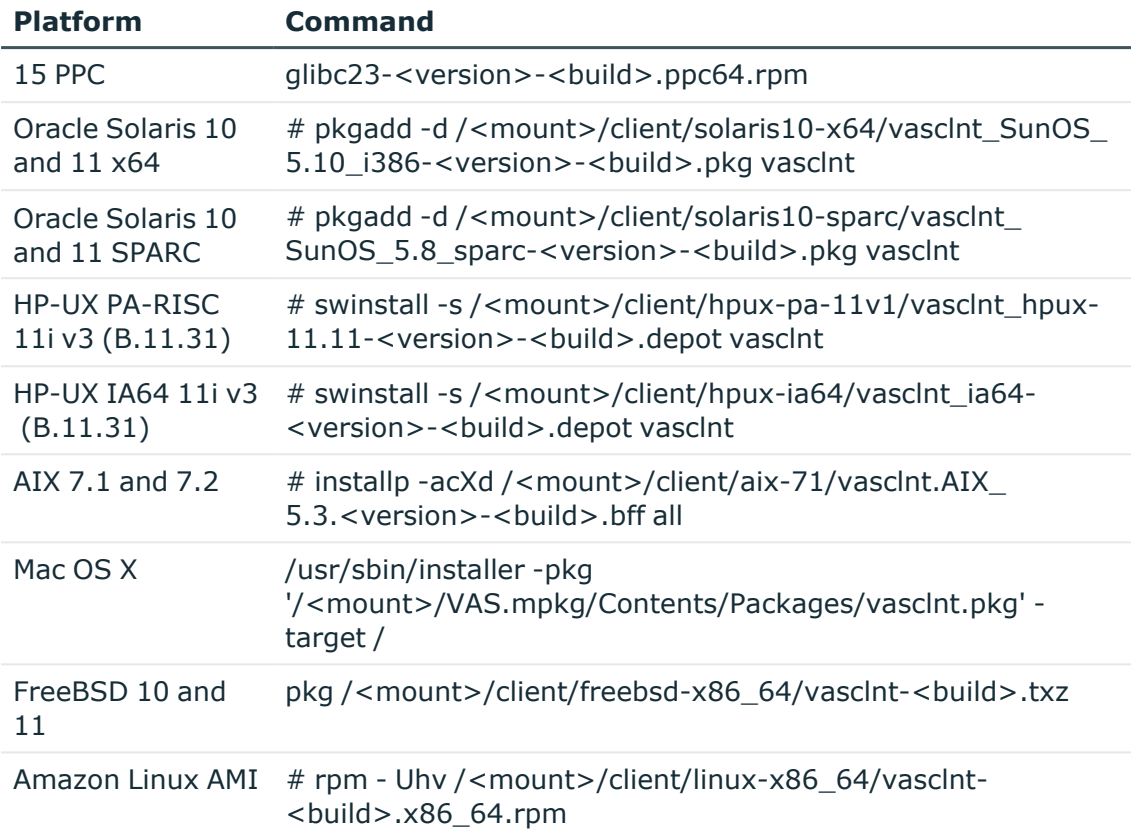

#### <span id="page-84-0"></span>**Additional configuration information:**

- To enable Safeguard Authentication Services authentication for all services, you must restart all services that require Safeguard Authentication Services authentication or restart the system.
- Linux RPM: The x86\_64 Safeguard Authentication Services rpm contains 64-bit and 32-bit libraries, and has an RPM dependency on both the 32-bit libpam library and the 64-bit libpam library. If the 64-bit Linux operating system on which you are installing Safeguard Authentication Services does not have any 32-bit supporting libraries installed, use the -- nodeps RPM flag to force the installation and avoid error messages about missing dependencies.
- **Oracle Solaris**: For information on Oracle Solaris 10 Zones support and installation, see Oracle Solaris 10 [zones/containers](#page-88-0) support on page 89.

In certain situations, pkgadd requests additional information. Respond appropriately for your system configuration. Initialization scripts that are part of the vasclnt package run during installation to help configure the system.

To install the Safeguard Authentication Servicesvasypd Unix component on Oracle Solaris 10, you must have the rpcbind service enabled on the host. See [vasypd](#page-82-0) has unsatisfied [dependencies](#page-82-0) on page 83 for more information.

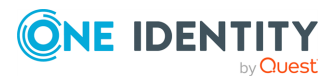

Safeguard Authentication Services

**HP-UX:** Safeguard Authentication Services requires that the Unixhost system clock be synchronized with the Active Directory server's system clock. By default, HP-UX uses xntpd for time services. To properly synchronize the system clocks either configure xntpd to sync with a Domain Controller, or disable xntpd to allow Safeguard Authentication Services to synchronize the system time.Consult the xntpd documentation for information on disabling xntpd and configuring xntpd.

You must reboot the HP-UX machine to ensure that all of the new files are installed.HP-UX does not allow you to overwrite files that are in use—this is done as part of the boot sequence.

**• macOS**: To install from the command line, you must first mount the Safeguard Authentication Services DMG image file. On macOS enter:

hdiutil attach <media>/client/macos-106/VAS-<version>.dmg

## <span id="page-85-0"></span>**Agent upgrade commands**

#### *To upgrade the Safeguard Authentication Services agent package*

- 1. Log in and open a root shell.
- 2. Mount the installation ISO and run the appropriate command.

See Additional [configuration](#page-86-0) information that follows the table.

#### **Table 31: Authentication Services: Agent commands**

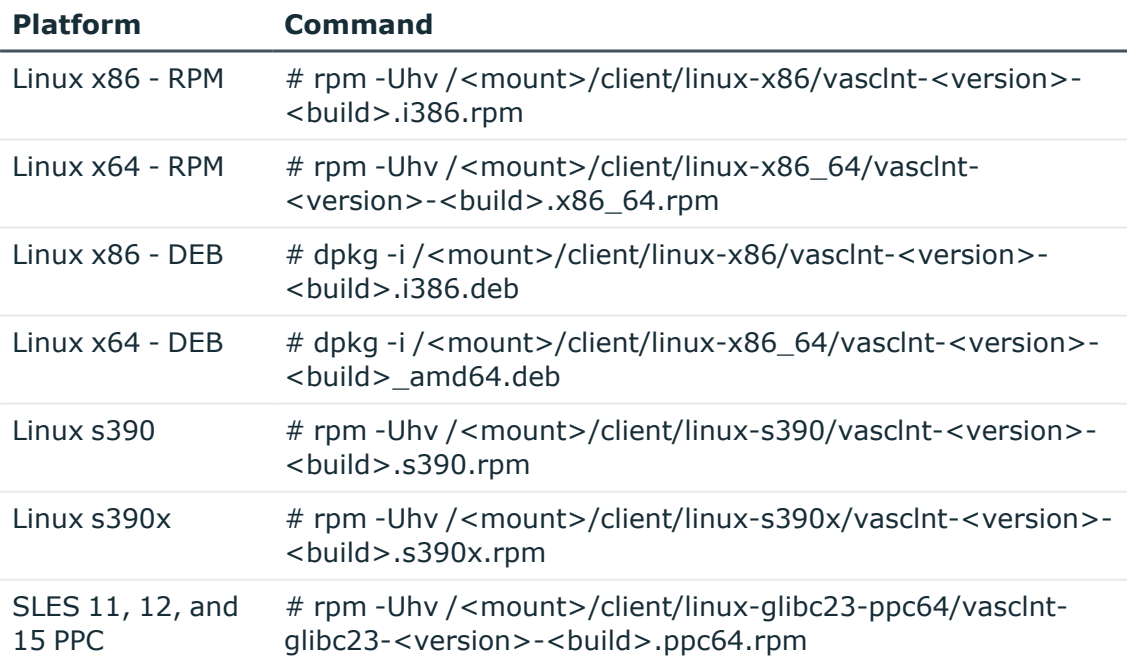

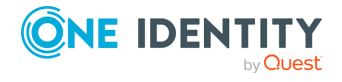

Safeguard Authentication Services

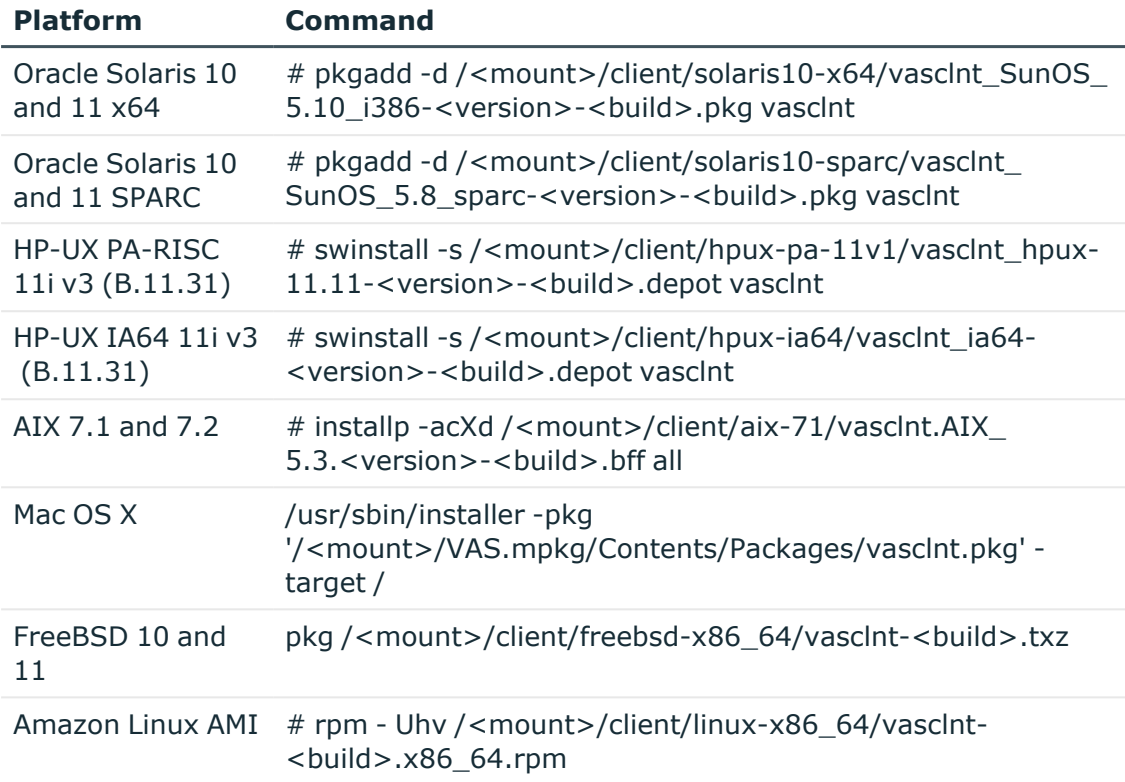

#### <span id="page-86-0"></span>**Additional configuration information**

NOTE: During the upgrade, vasd reloads and updates its user and group cache. To restart the Safeguard Authentication Services caching service, see  [Restarting services](#page-87-0) on [page](#page-87-0) 88.

NOTE: If you are using the licensed version of the Safeguard Authentication Services agent earlier than 3.0, see Licensing Safeguard [Authentication](#page-35-0) Services on page 36 for licensing instructions.

NOTE: **Oracle Solaris**: The -a vasclient-defaults option specifies an alternative default file for pkgadd administrative options that allows pkgadd to overwrite an existing package with a new package.

pkgadd does not support the concept of upgrading a package, so this allows you to upgrade without having to rejoin your machine to the Active Directory domain, or uninstalling the old version first.

NOTE: **HP-UX**: Reboot the HP-UX machine to ensure that all of the new files are installed. HP-UX does not allow you to overwrite files that are in use—this is done as part of the boot sequence.

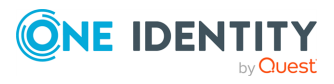

Safeguard Authentication Services

### <span id="page-87-0"></span>**Restarting services**

- 1. The method for restarting services varies by platform:
	- a. To restart Safeguard Authentication Services on Linux or Oracle Solaris, enter:

/etc/init.d/vasd restart

b. To restart Safeguard Authentication Services on HP-UX, enter:

/sbin/init.d/vasd restart

c. To restart Safeguard Authentication Services on AIX, enter:

stopsrc -s vasd startsrc -s vasd

NOTE: Due to library changes between the Safeguard Authentication Services 4.1 and 4.2, the system may need to be rebooted before all processes load the new libraries.

## <span id="page-87-1"></span>**Uninstalling the agent packages**

#### *To uninstall the Safeguard Authentication Services agent packages*

- 1. Log in and open a root shell.
- 2. Run the following commands to remove the packages.

See Additional [configuration](#page-88-1) information that follows the table.

#### **Table 32: Agent uninstall commands**

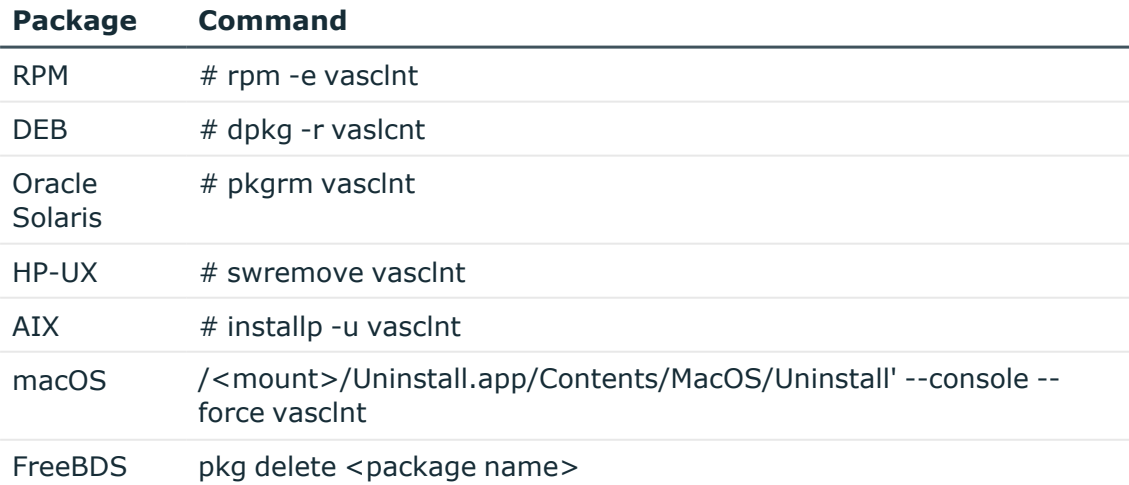

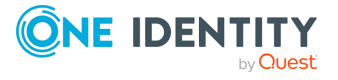

Safeguard Authentication Services

#### <span id="page-88-1"></span>**Additional configuration information**

- Linux: The rpm -e vasclnt and the dpkg -r vaslcnt commands run scripts that halt the daemon, unconfigure Safeguard Authentication Services, flush, and delete the Safeguard Authentication Services cache before finally removing the files.
- **HP-UX**: The swremove vasclnt command does not clean up the empty directories that the vasclnt package used. In order to clean these up, manually remove the /opt/quest directory after you uninstall.

## <span id="page-88-0"></span>**Oracle Solaris 10 zones/containers support**

Zones (or containers) were introduced in Oracle Solaris 10. Zones is a partitioning technology used to virtualize operating system services and provide an isolated and secure environment for running applications. There are two types of non-global zone root filesystem models:

- sparse root
- whole root

The sparse root zone model optimizes the sharing of objects while the whole root zone model provides the maximum configurability. Additional information on Oracle Solaris 10 and Zones can be found at www.sun.com.

### **Safeguard Authentication Services and Oracle Solaris 10 Zones installation guidelines**

#### *To install Safeguard Authentication Services in a Oracle Solaris 10 Zones configuration*

- In Oracle Solaris 10 Zones, only the global zone is permitted to do time synchronization. Therefore, if you want to run Safeguard Authentication Services in any Oracle Solaris Zone configuration, you must timesync the Global Zone with Active Directory. Time synchronization is a requirement of the Kerberos protocol and since Safeguard Authentication Services is built on Kerberos, Safeguard Authentication Services also has this requirement.
- The same version of Safeguard Authentication Services should be installed in any combination of global, whole root, and sparse root zone configurations.
- To disable time synchronization for Safeguard Authentication Services on the sparse zone, run the below command:

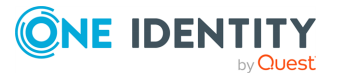

Safeguard Authentication Services

```
vastool configure vas vasd timesync-interval 0
```
- The following symlinks must exist in the global zone in order for the sparse zones to work correctly:
	- <sup>l</sup> /usr/lib/security/pam\_vas3.so | /opt/quest/usr/lib/security/pam\_vas3.so
	- /usr/lib/security/sparcv9/pam\_vas3.so |
	- /opt/quest/usr/lib/security/sparcv9/pam\_vas3.so

If /usr is shared, you need the following symlinks in the global zone pointing to counterpart files in /opt/quest/lib:

<sup>l</sup> /usr/lib/nss\_vas4.so.1 | /opt/quest/lib/nss/nss\_vas4.so.1

• /usr/lib/security/pam\_vas3.so | /opt/quest/usr/lib/security/pam\_vas3.so In such a scenario, you do not need Safeguard Authentication Services joined to a domain in the global zone in order for sparse zones to work, but the symlinks must exist.

Each zone must have its own unique copy of /etc and /var because Safeguard Authentication Services stores zone-specific information in those locations. Sharing /etc and /var with the global zone is not a supported configuration.

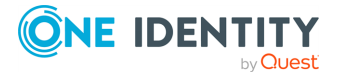

Safeguard Authentication Services

One Identity solutions eliminate the complexities and time-consuming processes often required to govern identities, manage privileged accounts and control access. Our solutions enhance business agility while addressing your IAM challenges with on-premises, cloud and hybrid environments.

## **Contacting us**

For sales and other inquiries, such as licensing, support, and renewals, visit [https://www.oneidentity.com/company/contact-us.aspx.](https://www.oneidentity.com/company/contact-us.aspx)

## **Technical support resources**

Technical support is available to One Identity customers with a valid maintenance contract and customers who have trial versions. You can access the Support Portal at [https://support.oneidentity.com/.](https://support.oneidentity.com/)

The Support Portal provides self-help tools you can use to solve problems quickly and independently, 24 hours a day, 365 days a year. The Support Portal enables you to:

- Submit and manage a Service Request
- View Knowledge Base articles
- Sign up for product notifications
- Download software and technical documentation
- View how-to videos at [www.YouTube.com/OneIdentity](http://www.youtube.com/OneIdentity)
- Engage in community discussions
- Chat with support engineers online
- View services to assist you with your product

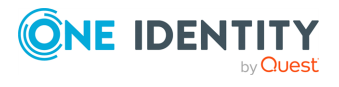

Safeguard Authentication Services

# **Index**

### **A**

Active Directory configuration changing configuration settings  [10](#page-9-0) determines schema mappings  [26](#page-25-0) moving the configuration data  [26](#page-25-0) purpose defined  [26](#page-25-0) updating  [26](#page-25-0) validates license information  [26](#page-25-0) Active Directory schema how uses  [65](#page-64-0) ActiveRoles Server option not available if ActiveRoles Server agent is not installed  [25](#page-24-0) agent packages uninstalling  [88](#page-87-1) upgrading  [86](#page-85-0) agent upgrade commands  [86](#page-85-0) application configuration creating from command line  [38](#page-37-0) overriding requirement  [28](#page-27-0) running Safeguard Authentication Services without  [28](#page-27-1) application integration installing Change Auditor  [73](#page-72-0) installing Defender  [73](#page-72-1) One Identity Starling  [58](#page-57-0)

### **B**

**ONE IDENTITY** 

Best Practice: add Unix identity attributes to global catalog  [66](#page-65-0)

do not install or run Windows components on AD domain controllers  [9](#page-8-0) index attributes in Active Directory  [66](#page-65-0) install only one managment console per environment  [43](#page-42-0) license management  [36](#page-35-0) use generated UIDs and GIDs  [55](#page-54-0) use schema designed for storing Unix data in AD  [64](#page-63-0) Version 3 Compatibility Mode  [28](#page-27-2)

### **C**

change Active Directory configuration settings  [26](#page-25-0) Change Auditor integration installing  [73](#page-72-0) components .msi files  [22](#page-21-0) installing windows components with msiexec.exe  [22](#page-21-0) Control Center adding license  [47](#page-46-0) described  [43](#page-42-0) must be logged in as domain user  [43](#page-42-0) customize the schema mapping  [66](#page-65-1)

### **D**

debug logging enabling  [57](#page-56-0)

Safeguard Authentication Services

**92**

Defender installing  [73](#page-72-1) Display specifiers defined  [48](#page-47-0) Dynamic DNS Update Tool  [41](#page-40-0)

### **E**

Edit GPO  [45](#page-44-0) enable debug logging  [57](#page-56-0)

### **F**

Filter Options  [44](#page-43-0)

### **G**

Generating  [45](#page-44-1) global settings modifications  [43](#page-42-0) Global Unix Options Unique IDs  [55](#page-54-0) Unix group defaults  [55](#page-54-0) Unix user defaults  [55](#page-54-0) where to set  [55](#page-54-0) Group Policy editing GPO  [45](#page-44-0) filtering list of GPOs  [44](#page-43-0) launching GPMC  [45](#page-44-2) showing templates for GPO  [45](#page-44-3)

### **I**

install.sh about  [33](#page-32-0) interactive mode  [41](#page-40-0) installation script using  [34](#page-33-0)

Installation Script Options  [34](#page-33-1) installing Linux agent  [84](#page-83-0) MSI properties  [22](#page-21-0) Unix agent  [30](#page-29-0)

### **J**

join domain in Version 3 Compatibility Mode  [28](#page-27-1) Join to Starling  [60](#page-59-0) joining domain determining if joined  [39](#page-38-0) joining the AD domain  [39-40](#page-38-1)

### **L**

Launch GPMC  [45](#page-44-2) LDAP attributes mapped to Unix attributes  [64](#page-63-0) license adding using Control Center  [47](#page-46-0) Any VAS 3.x or higher license is valid for 4.x.  [8](#page-7-0) installing  [8](#page-7-0) installing from command line  [37](#page-36-0) managing licenses  [36](#page-35-0) updating in the console  [8](#page-7-0) Limitations Microsoft does not support (GPMC) on 64-bit platforms of Windows  [9](#page-8-0) Linux agent installing  [84](#page-83-0) logging enabling  [57](#page-56-1) enabling debug logging in Windows  [57](#page-56-0)

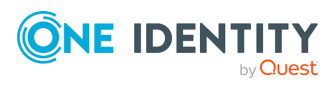

Safeguard Authentication Services

setting options  [57](#page-56-1)

#### **O**

Optimize Schema requires AD administrator rights  [66](#page-65-0)

#### **P**

patch level requirements  [11](#page-10-0) performance and scalability  [66](#page-65-0) Permissions required  [10](#page-9-0), [13](#page-12-0) PosixAccount auxiliary class schema extension  [65](#page-64-0) PowerShell cmdlets  [70](#page-69-0) PowerShell modules  [68](#page-67-0) Preferences configuring settings  [46](#page-45-0) Global Unix Options  [55](#page-54-0) Licensing  [47](#page-46-1) Logging Options  [57](#page-56-1) Schema Attributes  [57,](#page-56-2) [64](#page-63-1) Unix Attributes  [64](#page-63-0) preflight Diagnostic Tool About  [31](#page-30-0) preflight utility running  [33](#page-32-1) PTR updates are rejected  [76](#page-75-0)

#### **R**

register display specifiers  [48](#page-47-1) reload configuration settings  [88](#page-87-0) required AD rights  [43](#page-42-0) required rights  [26](#page-25-0)

**ONE IDENTITY** 

Requirements: encryption types  [18](#page-17-0) network ports  [18](#page-17-1) Permissions  [13](#page-12-0) Windows Management Tools  [9](#page-8-0) Windows Permissions  [10](#page-9-0) restart services  [88](#page-87-0)

### **S**

schema configuration  [64](#page-63-0) extensions  [64](#page-63-0) LDAP attributes  [64](#page-63-0) templates  [64](#page-63-0) Unix attributes  [64](#page-63-0) schema configuration defined  [65](#page-64-0) schema extension PosixAccount auxiliary class  [65](#page-64-0) schema mappings customizing index and replicate GUI and UID attributes to global catalog  [66](#page-65-1) schemaless configuration  [38](#page-37-1) set global value  [55](#page-54-0) Show Files  [45](#page-44-3) standard Active Directory schema extensions  [65](#page-64-1) Starling Two-Factor Authentication  [58](#page-57-0), [62](#page-61-0) configuring custom LDAP attributes  [62](#page-61-1), [67](#page-66-0) configuring to use a proxy server  [61](#page-60-0) default prompt  [62](#page-61-0) disabling 2FA for specific PAM

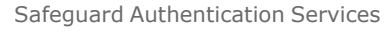

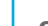

Installation Guide

5.0.5

**94**

service  [64](#page-63-2) joining Authentication Services with Starling  [60](#page-59-0) logging in with Starling 2FA  [62](#page-61-0) requirements  [58](#page-57-1) setting up Starling users  [59](#page-58-0) unjoining  [63](#page-62-0)

#### **T**

troubleshooting  [75](#page-74-0) using logs  [57](#page-56-1) Troubleshooting: changes made to NSS libraries  [88](#page-87-0) determine if joined to AD  [39](#page-38-0) Diagnostic Tool  [31](#page-30-0) Getting Help from Support  [75](#page-74-1) Long Startup Delays on Windows  [76](#page-75-1) PTR updates are rejected  [41](#page-40-0) rejected PTR updates  [76](#page-75-0) Resolving DNS Problems  [77](#page-76-0) Resolving Preflight Failures  [77](#page-76-1) Time Synchronization Problems  [81](#page-80-0) Unable to Install or Upgrade  [81](#page-80-1) Unable to Join the Domain  [82](#page-81-0) Unable to Log In  [82](#page-81-1) vasypd has unsatisfied dependencies  [83](#page-82-0)

Unix Group ID (GID) set global value  [55](#page-54-0) Unix User ID (UID) set global value  [55](#page-54-0) Unjoin Starling  [63](#page-62-0) unregister display specifiers  [49](#page-48-0) upgrading VAS 3.5 to QAS 4.x  [33](#page-32-1) users.starling file  [59](#page-58-0)

#### **V**

vasd restart  [88](#page-87-0) vasjoin Script using  [40](#page-39-0) vasjoin.sh using  [39](#page-38-0) vastool join using  [39](#page-38-1) Version 3 Compatibility Mode  [28](#page-27-1)

#### **U**

uninstalling agent packages  [88](#page-87-1) Unix agent about installing  [30](#page-29-0) packages  [84](#page-83-1) requirements  [11](#page-10-0)

**ONE IDENTITY** 

Safeguard Authentication Services